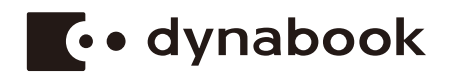

# **Gebruikershandleiding**

**SATELLITE PRO E10-S**

## Inhoudsopgave

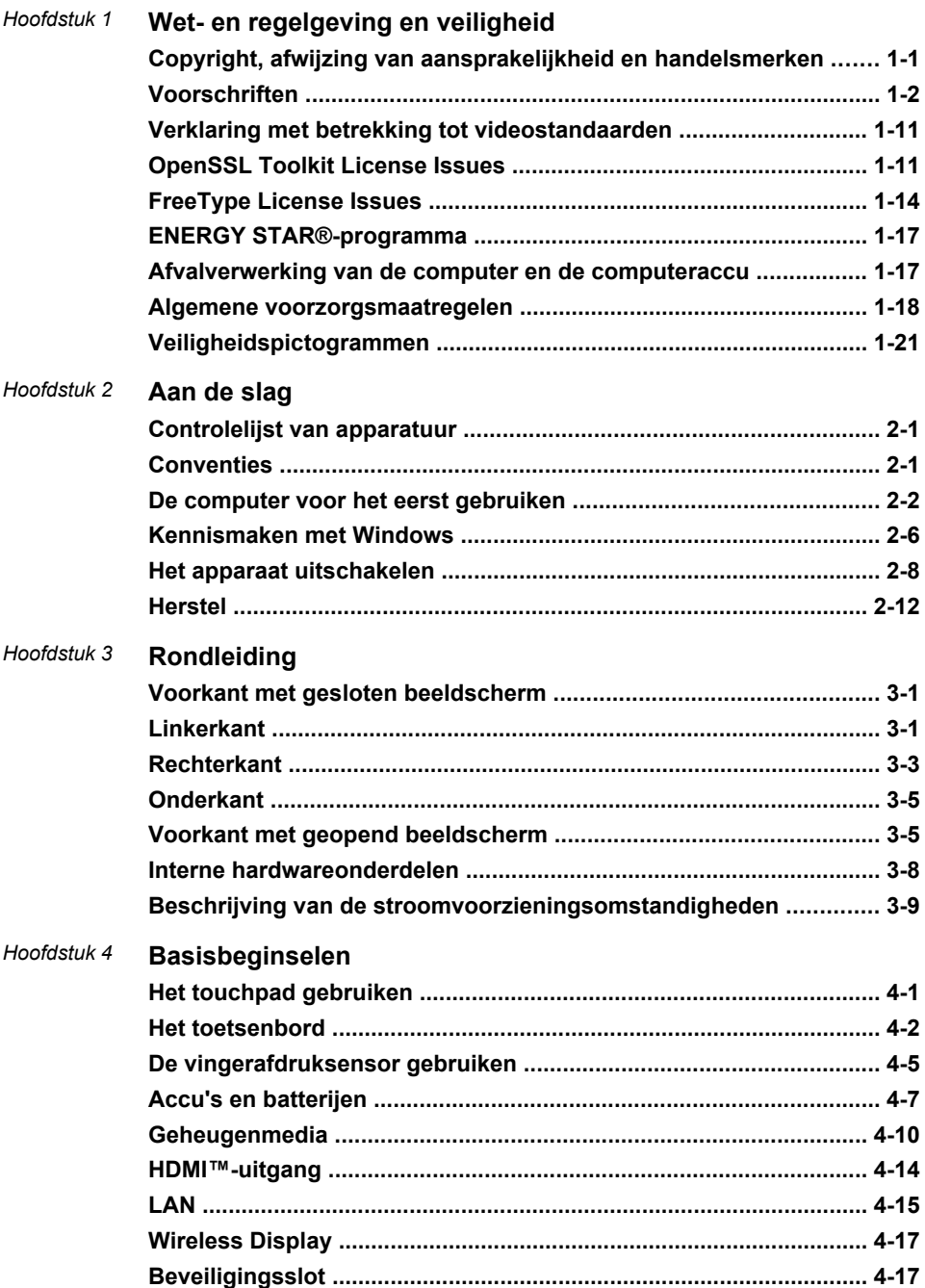

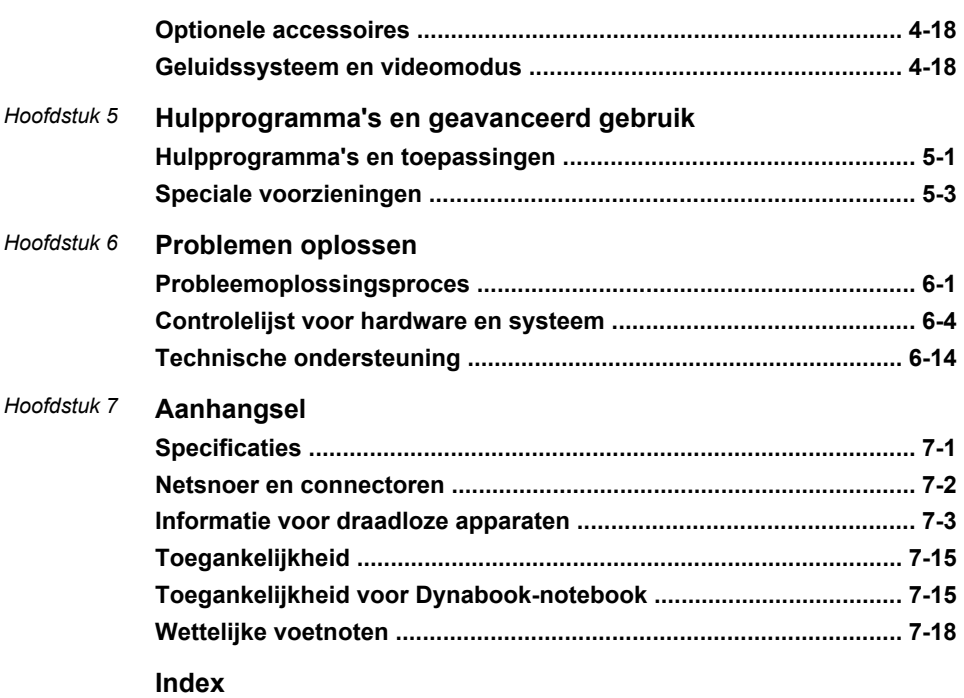

# Hoofdstuk 1

### <span id="page-3-0"></span>Wet- en regelgeving en veiligheid

In dit hoofdstuk vindt u informatie over wet- en regelgeving en veiligheid met betrekking tot uw computer.

#### Copyright, afwijzing van aansprakelijkheid en handelsmerken

#### Auteursrecht

© 2021 Dynabook Inc. Alle rechten voorbehouden. Krachtens de auteurswetten mag deze handleiding op geen enkele wijze worden verveelvoudigd zonder voorafgaande schriftelijke toestemming van Dynabook Inc. Met betrekking tot het gebruik van de informatie in deze handleiding wordt geen octrooirechtelijke aansprakelijkheid aanvaard.

#### Eerste druk maart 2021

Het auteursrecht voor muziek, films, computerprogramma's, databases en ander auteursrechtelijk beschermd intellectueel eigendom berust bij de maker of de copyrighthouder. Auteursrechtelijk beschermd materiaal mag uitsluitend voor privé- of huiselijk gebruik worden verveelvoudigd. Andere toepassingen dan hierboven zijn vermeld (met inbegrip van conversie naar digitale indeling, wijziging, overdracht van gekopieerd materiaal en verspreiding via een netwerk) zonder toestemming van de copyrighthouder vormen schendingen van het auteursrecht en kunnen strafrechtelijk of middels een schadevergoeding worden vervolgd. Houd u aan de auteurswetten wanneer u deze handleiding of delen ervan verveelvoudigt.

#### Afwijzing van aansprakelijkheid

Deze handleiding is zorgvuldig geverifieerd en nagekeken. De aanwijzingen en beschrijvingen waren correct voor uw computer op het tijdstip waarop deze handleiding ter perse ging. Erop volgende computers en handleidingen kunnen echter zonder kennisgeving worden gewijzigd. Dynabook Inc. aanvaardt dientengevolge geen aansprakelijkheid voor schade die direct of indirect voortvloeit uit fouten of omissies in de handleiding, of uit discrepanties tussen computer en handleiding.

Elke vermelding van 'Dynabook' in deze handleiding verwijst naar Dynabook Inc. en/of diens dochterondernemingen.

#### <span id="page-4-0"></span>Handelsmerken

Intel en het Intel-logo zijn handelsmerken van Intel Corporation of diens dochterondernemingen in de Verenigde Staten en/of andere landen.

Microsoft en Windows zijn gedeponeerde handelsmerken of handelsmerken van Microsoft Corporation in de Verenigde Staten en/of andere landen.

Het Bluetooth®-woordmerk is een gedeponeerd handelsmerk dat eigendom is van Bluetooth SIG, Inc.

De begrippen HDMI, HDMI High-Definition Multimedia Interface en het HDMI-logo zijn handelsmerken of geregistreerde handelsmerken van HDMI Licensing Administrator, Inc. in de Verenigde Staten en andere landen.

Wi-Fi is een gedeponeerd handelsmerk van de Wi-Fi Alliance.

USB Type-C™ en USB-C™ zijn handelsmerken van USB Implementers Forum.

Alle andere bedrijfsnamen, productnamen en servicenamen die hierin worden genoemd, kunnen handelsmerken van hun respectievelijke eigenaren zijn.

#### Voorschriften

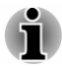

*De hierin beschreven voorschriften kunnen variëren. Controleer de IDinformatie op de onderkant van het apparaat of de doos voor specifieke informatie met betrekking tot het aangeschafte model.*

#### FCC-informatie

#### Dit apparaat voldoet aan de FCC-vereisten voor RFblootstelling.

Deze apparatuur is getest en voldoet aan de voorschriften voor een digitaal apparaat van klasse B, conform deel 15 van de FCC-voorschriften. Deze voorwaarden zijn ontworpen teneinde redelijke bescherming te bieden tegen schadelijke interferentie bij gebruik in woongebieden. Deze apparatuur genereert en gebruikt hoogfrequente energie en kan deze energie uitstralen. Indien de apparatuur niet volgens de instructies wordt geïnstalleerd en gebruikt, kan dit resulteren in schadelijke storing van de radiocommunicatie. Zelfs als alle instructies zijn opgevolgd, kan echter storing optreden. Als deze apparatuur schadelijke storing voor radio- of televisieontvangst oplevert (wat kan worden vastgesteld door de apparatuur uit en weer aan te zetten), verdient het aanbeveling een of meer van de volgende maatregelen te treffen om de storing te verhelpen:

- Wiizig de richting of positie van de ontvangstantenne. п
- п Vergroot de afstand tussen de apparatuur en de radio/tv.
- $\blacksquare$ Sluit de apparatuur en de ontvanger op verschillende stopcontacten aan.

Raadpleeg de leverancier of een ervaren radio-/tv-monteur.

*Alleen randapparaten die voldoen aan de FCC-normen voor klasse B mogen op deze apparatuur worden aangesloten. Gebruik met nietcompatibele randapparaten of randapparaten die niet door Dynabook zijn aanbevolen, zal waarschijnlijk resulteren in storing op radio- en tvtoestellen. Er moeten afgeschermde kabels worden gebruikt tussen externe apparaten en de Universal Serial Bus-poort (USB 3.2 Gen1), USB Type-C™-poort en HDMI™-uitgang. Als deze apparatuur wordt gewijzigd of aangepast zonder uitdrukkelijke toestemming van Dynabook of door Dynabook erkende partijen, kan dit de machtiging tot het gebruik van de apparatuur tenietdoen.*

#### FCC-voorwaarden

Dit apparaat voldoet aan deel 15 van de FCC-voorschriften. De werking van dit product dient te voldoen aan de volgende twee voorwaarden:

- 1. Het apparaat mag geen schadelijke storingen veroorzaken.
- 2. Het apparaat moet in staat zijn alle ontvangen storing te accepteren, zelfs als de werking van het apparaat hierdoor wordt aangetast.

#### **Contact**

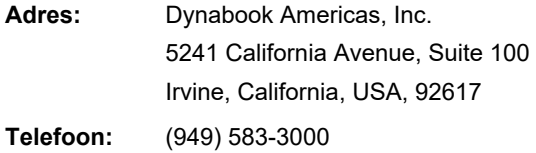

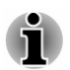

*Deze informatie is alleen van toepassing op de landen/regio's waar dit vereist is.*

#### Waarschuwing voor Californië in verband met Prop 65

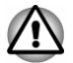

*Dit product bevat chemicaliën, waaronder lood, die volgens de staat Californië kanker, aangeboren afwijkingen of andere vruchtbaarheidsproblemen kunnen veroorzaken. Was uw handen na aanraken.*

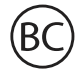

Alleen voor de staat Californië.

#### Exportwetten

Dit document bevat technische gegevens die kunnen vallen onder de exportwetgeving van de V.S. en voorafgaand aan de export mogelijk moeten worden goedgekeurd door het Amerikaanse Ministerie van Handel. Export, direct of indirect, die in strijd is met de Amerikaanse exportwetgeving, is verboden.

#### EU-verklaring van overeenstemming

 $\epsilon$ 

Dit product draagt het CE-keurmerk in overeenstemming met de relevante Europese richtlijnen. De verantwoording voor de toewijzing van CE-keurmerken ligt bij Dynabook Europe GmbH, Stresemannallee 4b, 41460 Neuss, Duitsland. De volledige en officiële EU-verklaring van overeenstemming is te vinden op de website http://emea.dynabook.com/product-conformity.

#### Overeenstemming met CE-richtlijnen

Hierbij verklaart Dynabook Europe GmbH dat het model/de modellen die worden beschreven in deze handleiding voldoen aan richtlijn 2014/53/EU.

De volledige tekst van de EU-verklaring van overeenstemming is beschikbaar op het volgende internetadres: http://emea.dynabook.com/product-conformity.

Dit product draagt het CE-keurmerk in overeenstemming met de essentiële vereisten en andere relevante bepalingen van de toepasselijke Europese richtlijnen, met name richtlijn (2014/53/EU) betreffende radioapparatuur, de RoHS-richtlijn 2011/65/EU, richtlijn 2009/125/EG betreffende ecologisch ontwerp (ErP) en de bijbehorende implementatiemaatregelen.

Dit product en de oorspronkelijke opties zijn ontworpen conform de toepasselijke EMC-normen (Elektromagnetische Compatibiliteit). Dynabook garandeert echter niet dat dit product nog steeds aan deze EMC-normen voldoet indien kabels of opties van andere leveranciers worden aangesloten of geïmplementeerd. In dat geval moeten de personen die deze opties/kabels hebben geïmplementeerd/aangesloten, ervoor zorgen dat het systeem (pc plus opties/kabels) nog steeds aan de vereiste normen voldoet. Ter voorkoming van EMC-problemen moeten in het algemeen de volgende richtlijnen in acht worden genomen:

- Alleen opties met het CE-keurmerk mogen worden aangesloten/ ш geïmplementeerd.
- Alleen hoogwaardige afgeschermde kabels mogen worden ш aangesloten.

#### Werkomgeving

Dit product is ontworpen conform de EMC-voorschriften (elektromagnetische compatibiliteit) voor zogenoemde 'commerciële, lichtindustriële en woonomgevingen'. Dynabook keurt het gebruik van dit product in andere werkomgevingen dan de bovengenoemde werkomgeving af.

De volgende omgevingen zijn bijvoorbeeld niet geverifieerd:

- industriële omgevingen (bijvoorbeeld omgevingen waar krachtstroom ш van 380 V (drie fasen) wordt gebruikt)
- medische omgevingen (volgens de richtlijn voor medische apparatuur) п
- gemotoriseerde voertuigen ш
- vliegtuigen  $\blacksquare$

Gevolgen van het gebruik van dit product in niet-geverifieerde/niet aanbevolen werkomgevingen vallen niet onder de verantwoordelijkheid van Dynabook.

Mogelijke gevolgen van het gebruik van dit product in niet-geverifieerde werkomgevingen zijn onder andere:

- ш storing van de werking van andere apparaten of machines in de nabijheid;
- ш storing van de werking van dit product, mogelijk resulterend in gegevensverlies, als gevolg van storingen die worden gegenereerd door andere apparaten of machines in de nabijheid.

Dynabook beveelt gebruikers dan ook met klem aan de elektromagnetische compatibiliteit van dit product vóór gebruik naar behoren te testen in alle niet-geverifieerde omgevingen. In het geval van voertuigen of vliegtuigen mag dit product uitsluitend worden gebruikt nadat de fabrikant of luchtvaartmaatschappij hiervoor voorafgaand toestemming heeft verleend.

Verder is het in verband met algemene veiligheidsoverwegingen verboden dit product te gebruiken in omgevingen met ontploffingsgevaar.

#### Informatie voor VCCI-klasse B (alleen Japan)

この装置は、クラスB情報技術装置です。この装置は、家庭環境で使 用することを目的としていますが、この装置がラジオやテレビジョン 受信機に近接して使用されると、受信障害を引き起こすことがあります。 取扱説明書に従って正しい取り扱いをしてください。

VCCI-B

#### Canadese voorschriften (alleen in Canada)

De radioruis die door dit digitale apparaat wordt uitgezonden, ligt binnen de limieten voor digitale apparaten van klasse B conform de Radio Interference Regulation (voorschriften voor radiostoring) van het Canadese ministerie van Communicatie (Department of Communications ofwel DOC). De DOC-voorschriften bepalen dat het wijzigen of aanpassen van deze apparatuur zonder uitdrukkelijke toestemming van Dynabook de machtiging tot het gebruik van de apparatuur kan tenietdoen.

Dit digitale apparaat van klasse B voldoet aan alle voorschriften van de Canadese regeling voor storing veroorzakende apparatuur.

Cet appareil numérique de la classe B respecte toutes les exigences du Règlement sur le matériel brouilleur du Canada.

#### Kennisgeving voor Canada

Dit apparaat voldoet aan de RSS-standaard(en) voor licentievrijstelling van ISED (voorheen Industry Canada).

De werking van dit product dient te voldoen aan de volgende twee voorwaarden: (1) dit apparaat mag geen storing veroorzaken, en (2) dit apparaat moet ontvangen storing accepteren, zelfs als de werking van het apparaat hierdoor wordt aangetast.

*Le présent appareil est conforme aux CNR d'Industrie Canada applicables aux appareils radio exempts de licence. L'exploitation est autorisée aux deux conditions suivantes : (1) l'appareil ne doit pas produire de brouillage, et (2) l'appareil doit accepter tout brouillage radioélectrique subi, même si le brouillage est susceptible d'en compromettre le fonctionnement.*

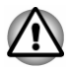

*Om te voldoen aan de Canadese nalevingsvereisten voor blootstelling aan RF, mogen dit apparaat en de antenne zich niet in dezelfde ruimte bevinden als en niet tegelijk worden gebruikt met een andere antenne of zender. Wanneer u deze computer gebruikt, moet u zorgen dat de afstand tot de antenne minimaal 13 mm is.*

*Pour être conforme aux exigences canadiennes en matière d'exposition aux fréquences radio, l'appareil et son antenne ne doivent pas être situés au même endroit qu'une autre antenne ou un autre émetteur ni fonctionner en même temps. Une distance minimale de 13 mm de l'antenne doit être maintenue durant l'utilisation de cet ordinateur.*

*Dit apparaat werkt in het frequentiebereik van 5,15 GHz tot 5,25 GHz en kan daarom alleen binnenshuis worden gebruikt. De FCC vereist dat dit product binnenshuis wordt gebruikt in het frequentiebereik van 5,15 GHz tot 5,25 GHz om mogelijk schadelijke storing van mobiele satellietsystemen op hetzelfde kanaal te voorkomen.*

*Krachtige radars zijn toegewezen als hoofdgebruikers van de banden van 5,25 GHz tot 5,35 GHz en 5,65 GHz tot 5,85 GHz. Deze radarstations kunnen storing en/of schade veroorzaken aan dit apparaat.*

*Les dispositifs fonctionnant dans la bande 5150-5250 MHz sont réservés uniquement pour une utilisation à l'intérieur afin de réduire les risques de brouillage préjudiciable aux systèmes de satellites mobiles utilisant les mêmes canaux.*

*Veuillez noter que les utilisateurs de radars de haute puissance sont désignés utilisateurs principaux (c.-à-d., qu'ils ont la priorité) pour les bandes 5250-5350 MHz et 5650-5850 MHz et que ces radars pourraient causer du brouillage et/ou des dommages aux dispositifs LAN-EL.*

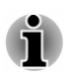

*De bovenstaande waarschuwing geldt voor producten die werken met een 802.11a-radio-apparaat.*

*La mise en garde ci-dessus ne s'applique qu'aux appareils ayant un transmetteur opérant en mode 802.11 a.*

#### De volgende informatie geldt alleen voor EU-lidstaten:

#### Informatievereisten Verordening EG 1275/2008

Aanvullende informatie zoals vereist door Verordening (EG) 1275/2008 gewijzigd door Verordening (EU) 801/2013 ter implementatie van de Europese richtlijn betreffende ecologisch ontwerp met betrekking tot vereisten voor het elektriciteitsverbruik van elektrische en elektronische huishoud- en kantoorapparatuur in de standby-stand, de uit-stand en de stand-by-stand in een netwerk vindt u hier:

http://emea.dynabook.com/environment

#### Afvalverwerking van producten

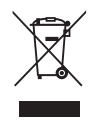

Het symbool van een doorgekruiste vuilnisbak geeft aan dat producten afzonderlijk moeten worden ingezameld en gescheiden van huishoudelijk afval moeten worden verwerkt. Interne batterijen en accu's kunnen met het product worden weggegooid. Ze worden gescheiden door het recyclingcentrum.

De zwarte balk geeft aan dat het product op de markt is gebracht na 13 augustus 2005.

Door mee te werken aan het afzonderlijk inzamelen van producten en batterijen draagt u bij aan de juiste afvalverwerking van producten en batterijen/accu's en helpt u zo mogelijke schadelijke gevolgen voor het milieu en de menselijke gezondheid te voorkomen.

Voor meer informatie over inzamelings- en recyclingprogramma's in uw land bezoekt u onze website http://emea.dynabook.com/environment of neemt u contact op met de gemeente of de winkel waar u het product hebt gekocht.

#### Verwerking van batterijen en/of accu's

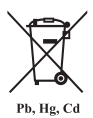

Het symbool van een doorgekruiste vuilnisbak geeft aan dat batterijen en/of accu's afzonderlijk moeten worden ingezameld en gescheiden van huishoudelijk afval moeten worden verwerkt.

Als de batterij of accu meer lood (Pb), kwik (Hg) en/of cadmium (Cd) bevat dan de waarden die zijn gedefinieerd in de Europese richtlijn inzake batterijen en accu's, worden de chemische symbolen voor lood (Pb), kwik (Hg) en/of cadmium (Cd) weergegeven onder het symbool van de doorgekruiste vuilnisbak.

Door batterijen en accu's gescheiden in te zamelen, draagt u bij aan de juiste afvalverwerking van producten en batterijen/accu's en helpt u mogelijk schadelijke gevolgen voor het milieu en de menselijke gezondheid voorkomen. Om dit te bereiken dient u elke batterij en/of accu in te leveren bij een plaatselijke recyclinginstantie of bij een winkel of inzamelpunt waar deze onderdelen worden ingezameld voor een milieuvriendelijke verwerking. Zorg er daarbij voor dat u de contacten afplakt met nietgeleidende tape.

Voor meer informatie over inzamelings- en recyclingprogramma's in uw land bezoekt u onze website http://emea.dynabook.com/environment of neemt u contact op met de gemeente of de winkel waar u het product hebt gekocht.

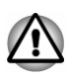

*Afhankelijk van in welk land of welke regio u dit product hebt aangeschaft, zijn deze symbolen mogelijk niet aanwezig.*

#### REACH - Verklaring van overeenstemming

De verordening van de Europese Unie (EU) met betrekking tot chemische stoffen, REACH (Registration, Evaluation, Authorization and Restriction of Chemicals ofwel registratie, beoordeling, autorisatie en beperkingen van chemische stoffen) is vanaf 1 juni 2007 van kracht, met een gefaseerde inwerkingtreding tot 2018.

Dynabook voldoet aan alle REACH-vereisten en verplicht zich klanten informatie te geven over de aanwezigheid in onze artikelen van stoffen op de kandidatenlijst in overeenstemming met de REACH-verordening.

Raadpleeg de volgende website, http://emea.dynabook.com/environment, voor informatie over de aanwezigheid in onze artikelen van stoffen die worden vermeld op de kandidatenlijst volgens REACH in een concentratie van meer dan 0.1 gewichtsprocent (g/g).

#### De volgende informatie geldt alleen voor Turkije:

Afvalverwerking van producten: п

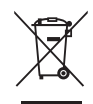

Het symbool van doorgekruiste vuilnisbak betekent dat dit product niet mag worden ingezameld en weggegooid met ander huishoudelijk afval. Wanneer het product het einde van zijn gebruiksduur heeft bereikt, moet dit worden ingeleverd bij een inzamelpunt, recyclingbedrijf of afvalverwerkende instantie om zo het milieu en de menselijke gezondheid te beschermen. Voor meer informatie over inzamelings- en recyclingprogramma's in uw land neemt u contact op met de gemeente of met de winkel waar u het product hebt gekocht.

Dynabook voldoet aan alle vereisten van de Turkse richtlijn 28300 п 'Beperking op het gebruik van bepaalde gevaarlijke stoffen in elektrische en elektronische apparatuur'.

#### **AEEE Yönetmeliğine Uygundur**

Dynabook 28300 sayılı Türkiye ''Elektrikle çalışan ve elektronik ekipmanda belirli tehlikeli maddelerin kullanımıyla ilgili kısıtlama" yönetmeliği gereklerini tamamen yerine getirmektedir.

- Het aantal mogelijke pixelfouten van het beeldscherm wordt ш gedefinieerd volgens de norm ISO 9241-307. Als het aantal pixelfouten minder is dan deze norm, wordt dit niet als een fout of defect gerekend.
- $\blacksquare$ Accu's zijn verbruiksartikelen, aangezien de accugebruiksduur afhangt van het gebruik van de computer. Als de accu niet meer kan worden opgeladen, wordt dit veroorzaakt door een fout of defect. Veranderingen in de accugebruiksduur zijn geen fout of defect.

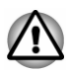

*Afhankelijk van in welk land of welke regio u dit product hebt aangeschaft, zijn deze symbolen mogelijk niet aanwezig.*

#### De volgende informatie geldt alleen voor India:

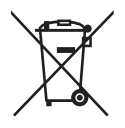

Het gebruik van dit symbool geeft aan dat dit product niet als huishoudelijk afval mag worden behandeld.

Door dit product op de juiste manier als afval te verwerken, draagt u eraan bij negatieve gevolgen voor het milieu en de menselijke gezondheid die kunnen voortvloeien uit onjuiste verwerking van dit product te voorkomen.

Voor meer informatie over recycling van dit product bezoekt u onze website https://asia.dynabook.com of belt u ons callcenter (1800-200-6768).

<span id="page-13-0"></span>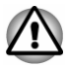

*Afhankelijk van in welk land of welke regio u dit product hebt aangeschaft, zijn deze symbolen mogelijk niet aanwezig.*

#### Verklaring met betrekking tot videostandaarden

DIT PRODUCT WORDT IN LICENTIE GEGEVEN ONDER DE VISUAL PATENT PORTFOLIO LICENSE VOOR AVC, VD-1 EN MPEG-4 INZAKE PERSOONLIJK, NIET-COMMERCIEEL GEBRUIK DOOR EEN KLANT VOOR (I) CODERING VAN VIDEO IN OVEREENSTEMMING MET DE BOVENGENOEMDE STANDAARDEN ("VIDEO") EN/OF (II) DECODERING VAN AVC, VC-1 EN MPEG-4 VIDEO DIE IS GECODEERD DOOR EEN KLANT ALS ONDERDEEL VAN EEN PERSOONLIJKE EN NIET-COMMERCIËLE ACTIVITEIT EN DIE IS VERKREGEN VAN EEN VIDEOPROVIDER DIE OVER EEN LICENTIE VAN MPEG LA BESCHIKT OM EEN DERGELIJKE VIDEO AAN TE BIEDEN. VOOR AL HET OVERIGE GEBRUIK WORDT GEEN LICENTIE VERLEEND, OOK NIET IMPLICIET. AANVULLENDE INFORMATIE, INCLUSIEF INFORMATIE MET BETREKKING TOT PROMOTIONEEL, INTERN EN COMMERCIEEL GEBRUIK, KAN WORDEN VERKREGEN BIJ MPEG LA, L.L.C. ZIE http://www.mpegla.com

### OpenSSL Toolkit License Issues

#### LICENSE ISSUES

#### ==============

The OpenSSL toolkit stays under a dual license, i.e. both the conditions of the OpenSSL License and the original SSLeay license apply to the toolkit. See below for the actual license texts. Actually both licenses are BSD-style Open Source licenses. In case of any license issues related to OpenSSL please contact openssl-core@openssl.org

OpenSSL License

------------------------

/\*=====================================================

Copyright (c) 1998-2019 The OpenSSL Project. All rights reserved.

Redistribution and use in source and binary forms, with or without modification, are permitted provided that the following conditions are met:

- 1. Redistributions of source code must retain the above copyright notice, this list of conditions and the following disclaimer.
- 2. Redistributions in binary form must reproduce the above copyright notice, this list of conditions and the following disclaimer in the documentation and/or other materials provided with the distribution.

3. All advertising materials mentioning features or use of this software must display the following acknowledgment:

"This product includes software developed by the OpenSSL Project for use in the OpenSSL Toolkit."

[[http://www.openssl.org\]](http://www.openssl.org)

- 4. The names "OpenSSL Toolkit" and "OpenSSL Project" must not be used to endorse or promote products derived from this software without prior written permission. For written permission, please contact openssl-core@openssl.org.
- 5. Products derived from this software may not be called "OpenSSL" nor may "OpenSSL" appear in their names without prior written permission of the OpenSSL Project.
- 6. Redistributions of any form whatsoever must retain the following acknowledgment:

"This product includes software developed by the OpenSSL Project for use in the OpenSSL Toolkit"

[[http://www.openssl.org\]](http://www.openssl.org)

THIS SOFTWARE IS PROVIDED BY THE OpenSSL PROJECT ``AS IS'' AND ANY EXPRESSED OR IMPLIED WARRANTIES, INCLUDING, BUT NOT LIMITED TO, THE IMPLIED WARRANTIES OF MERCHANTABILITY AND FITNESS FOR A PARTICULAR PURPOSE ARE DISCLAIMED. IN NO EVENT SHALL THE OpenSSL PROJECT OR ITS CONTRIBUTORS BE LIABLE FOR ANY DIRECT, INDIRECT, INCIDENTAL, SPECIAL, EXEMPLARY, OR CONSEQUENTIAL DAMAGES (INCLUDING, BUT NOT LIMITED TO, PROCUREMENT OF SUBSTITUTE GOODS OR SERVICES; LOSS OF USE, DATA, OR PROFITS; OR BUSINESS INTERRUPTION) HOWEVER CAUSED AND ON ANY THEORY OF LIABILITY, WHETHER IN CONTRACT, STRICT LIABILITY, OR TORT (INCLUDING NEGLIGENCE OR OTHERWISE) ARISING IN ANY WAY OUT OF THE USE OF THIS SOFTWARE, EVEN IF ADVISED OF THE POSSIBILITY OF SUCH DAMAGE.

=====================================================

This product includes cryptographic software written by Eric Young (eay@cryptsoft.com). This product includes software written by Tim Hudson (tih@cryptsoft.com).

\*/

Original SSLeay License

----------------------------------

/\* Copyright (C) 1995-1998 Eric Young (eay@cryptsoft.com)

All rights reserved.

This package is an SSL implementation written by Eric Young (eay@cryptsoft.com).

The implementation was written so as to conform with Netscapes SSL.

This library is free for commercial and non-commercial use as long as the following conditions are adheared to. The following conditions apply to all code found in this distribution, be it the RC4, RSA, lhash, DES, etc., code; not just the SSL code. The SSL documentation included with this distribution is covered by the same copyright terms except that the holder is Tim Hudson (tih@cryptsoft.com).

Copyright remains Eric Young's, and as such any Copyright notices in the code are not to be removed.

If this package is used in a product, Eric Young should be given attribution as the author of the parts of the library used.

This can be in the form of a textual message at program startup or in documentation (online or textual) provided with the package.

Redistribution and use in source and binary forms, with or without modification, are permitted provided that the following conditions are met:

- 1. Redistributions of source code must retain the copyright notice, this list of conditions and the following disclaimer.
- 2. Redistributions in binary form must reproduce the above copyright notice, this list of conditions and the following disclaimer in the documentation and/or other materials provided with the distribution.
- 3. All advertising materials mentioning features or use of this software must display the following acknowledgement:

"This product includes cryptographic software written by Eric Young (eay@cryptsoft.com)"

The word 'cryptographic' can be left out if the routines from the library being used are not cryptographic related :-).

4. If you include any Windows specific code (or a derivative thereof) from the apps directory (application code) you must include an acknowledgement:

"This product includes software written by Tim Hudson (tjh@cryptsoft.com)"

THIS SOFTWARE IS PROVIDED BY ERIC YOUNG ``AS IS'' AND ANY EXPRESS OR IMPLIED WARRANTIES, INCLUDING, BUT NOT LIMITED TO, THE IMPLIED WARRANTIES OF MERCHANTABILITY AND FITNESS FOR A PARTICULAR PURPOSE ARE DISCLAIMED. IN NO EVENT SHALL THE AUTHOR OR CONTRIBUTORS BE LIABLE FOR ANY DIRECT, INDIRECT, INCIDENTAL, SPECIAL, EXEMPLARY, OR CONSEQUENTIAL DAMAGES (INCLUDING, BUT NOT LIMITED TO, PROCUREMENT OF SUBSTITUTE GOODS OR SERVICES; LOSS OF USE, DATA, OR PROFITS; OR BUSINESS INTERRUPTION) HOWEVER CAUSED AND ON ANY THEORY OF LIABILITY, WHETHER IN CONTRACT, STRICT LIABILITY, OR TORT (INCLUDING NEGLIGENCE OR OTHERWISE) ARISING IN ANY WAY OUT OF THE USE OF THIS SOFTWARE, EVEN IF ADVISED OF THE POSSIBILITY OF SUCH DAMAGE.

<span id="page-16-0"></span>The licence and distribution terms for any publically available version or derivative of this code cannot be changed. i.e. this code cannot simply be copied and put under another distribution licence [including the GNU Public Licence.]

\*/

#### FreeType License Issues

The FreeType Project LICENSE

----------------------------

2006-Jan-27 Copyright 1996-2002, 2006 by David Turner, Robert Wilhelm, and Werner Lemberg Introduction ============

The FreeType Project is distributed in several archive packages; some of them may contain, in addition to the FreeType font engine, various tools and contributions which rely on, or relate to, the FreeType Project.

This license applies to all files found in such packages, and which do not fall under their own explicit license. The license affects thus the FreeType font engine, the test programs, documentation and makefiles, at the very least.

This license was inspired by the BSD, Artistic, and IJG (Independent JPEG Group) licenses, which all encourage inclusion and use of free software in commercial and freeware products alike. As a consequence, its main points are that:

- We don't promise that this software works. However, we will be п interested in any kind of bug reports. (`as is' distribution)
- You can use this software for whatever you want, in parts or full form, ш without having to pay us. (`royalty-free' usage)
- You may not pretend that you wrote this software. If you use it, or only  $\blacksquare$ parts of it, in a program, you must acknowledge somewhere in your documentation that you have used the FreeType code. (`credits')

We specifically permit and encourage the inclusion of this software, with or without modifications, in commercial products.

We disclaim all warranties covering The FreeType Project and assume no liability related to The FreeType Project.

Finally, many people asked us for a preferred form for a credit/disclaimer to use in compliance with this license. We thus encourage you to use the following text:

"""

Portions of this software are copyright (C) <year> The FreeType Project

www.freetype.org.

All rights reserved.

"""

Please replace <year> with the value from the FreeType version you actually use.

Legal Terms

============

0. Definitions

--------------

Throughout this license, the terms `package', `FreeType Project', and `FreeType archive' refer to the set of files originally distributed by the authors (David Turner, Robert Wilhelm, and Werner Lemberg) as the `FreeType Project', be they named as alpha, beta or final release.

`You' refers to the licensee, or person using the project, where `using' is a generic term including compiling the project's source code as well as linking it to form a `program' or `executable'. This program is referred to as `a program using the FreeType engine'.

This license applies to all files distributed in the original FreeType Project, including all source code, binaries and documentation, unless otherwise stated in the file in its original, unmodified form as distributed in the original archive. If you are unsure whether or not a particular file is covered by this license, you must contact us to verify this.

The FreeType Project is copyright (C) 1996-2000 by David Turner, Robert Wilhelm, and Werner Lemberg. All rights reserved except as specified below.

1. No Warranty

--------------

THE FREETYPE PROJECT IS PROVIDED `AS IS' WITHOUT WARRANTY OF ANY KIND, EITHER EXPRESS OR IMPLIED, INCLUDING, BUT NOT LIMITED TO, WARRANTIES OF MERCHANTABILITY AND FITNESS FOR A PARTICULAR PURPOSE. IN NO EVENT WILL ANY OF THE AUTHORS OR COPYRIGHT HOLDERS BE LIABLE FOR ANY DAMAGES CAUSED BY THE USE OR THE INABILITY TO USE, OF THE FREETYPE PROJECT.

2. Redistribution

--------------

This license grants a worldwide, royalty-free, perpetual and irrevocable right and license to use, execute, perform, compile, display, copy, create derivative works of, distribute and sublicense the FreeType Project (in both source and object code forms) and derivative works thereof for any purpose; and to authorize others to exercise some or all of the rights granted herein, subject to the following conditions:

- Redistribution of source code must retain this license file (`FTL.TXT') п unaltered; any additions, deletions or changes to the original files must be clearly indicated in accompanying documentation. The copyright notices of the unaltered, original files must be preserved in all copies of source files.
- $\blacksquare$ Redistribution in binary form must provide a disclaimer that states that the software is based in part of the work of the FreeType Team, in the distribution documentation. We also encourage you to put an URL to the FreeType web page in your documentation, though this isn't mandatory.

These conditions apply to any software derived from or based on the FreeType Project, not just the unmodified files. If you use our work, you must acknowledge us. However, no fee need be paid to us.

3. Advertising

--------------

Neither the FreeType authors and contributors nor you shall use the name of the other for commercial, advertising, or promotional purposes without specific prior written permission.

We suggest, but do not require, that you use one or more of the following phrases to refer to this software in your documentation or advertising materials: `FreeType Project', `FreeType Engine', `FreeType library', or `FreeType Distribution'.

As you have not signed this license, you are not required to accept it. However, as the FreeType Project is copyrighted material, only this license, or another one contracted with the authors, grants you the right to use, distribute, and modify it. Therefore, by using, distributing, or modifying the FreeType Project, you indicate that you understand and accept all the terms of this license.

4. Contacts

--------------

There are two mailing lists related to FreeType:

ш freetype@nongnu.org

> Discusses general use and applications of FreeType, as well as future and wanted additions to the library and distribution. If you are looking for support, start in this list if you haven't found anything to help you in the documentation.

ш freetype-devel@nongnu.org

> Discusses bugs, as well as engine internals, design issues, specific licenses, porting, etc.

Our home page can be found at http://www.freetype.org

### <span id="page-19-0"></span>ENERGY STAR®-programma

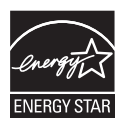

Uw computer voldoet mogelijk aan de ENERGY STAR® richtlijnen. Als het model dat u hebt gekocht, hieraan voldoet, wordt het op de volgende website weergegeven: [https://www.energystar.gov/productfinder/product/certified](https://www.energystar.gov/productfinder/product/certified-computers)[computers](https://www.energystar.gov/productfinder/product/certified-computers) .

Dynabook neemt deel aan het ENERGY STARprogramma van de Environmental Protection Agency (EPA). Deze computer voldoet aan de nieuwste ENERGY STAR-richtlijnen voor energiebesparing. Bij levering zijn de opties voor energiebeheer van uw computer ingesteld op een configuratie die de meest stabiele werkomgeving en optimale systeemprestaties biedt voor gebruik met de netvoeding en met de accu.

Om energie te besparen, wordt uw computer in de energiebesparende slaapstand gezet die het systeem en het beeldscherm uitschakelt als er gedurende 15 minuten in de netvoedingsmodus geen activiteiten hebben plaatsgevonden.

Dynabook raadt aan deze en andere energiebesparende instellingen ingeschakeld te laten, zodat de computer zo energiezuinig mogelijk werkt. U kunt de slaapstand uitschakelen door op de aan/uit-knop te drukken.

Uw computer met ENERGY STAR-certificering moet standaard zo zijn ingesteld dat deze na een periode van inactiviteit overschakelt naar een energiezuinige slaapstand. Raak eenvoudig de muis of het toetsenbord aan om de computer snel weer te activeren. Deze slaapfuncties kunnen u tot \$23 per jaar (200 kWh per jaar aan elektriciteit) besparen en verminderen de jaarlijkse uitstoot van broeikasgassen met max. 300 pond. Voor informatie over hoe u deze slaapstandinstellingen van de computer aanpast of inschakelt, gaat u naar: www.energystar.gov/sleepinstructions

Als u deze slaapstandinstellingen snel en gemakkelijk in uw organisatie wilt inschakelen met behulp van netwerkprogramma's, gaat u naar: www.energystar.gov/powermanagement

Afvalverwerking van de computer en de computeraccu

> De computeraccu is niet toegankelijk voor de gebruiker. Neem contact op met een erkende servicedienst voor informatie over afvalverwerking van de computer en de accu.

<span id="page-20-0"></span>Dynabook zet zich in om elektronisch afval te verminderen. Voor een efficiënt gebruik van bronnen en de juiste verwerking van gevaarlijke stoffen moet plaatselijke of landelijke regelgeving worden nageleefd bij de recycling van uw elektronische apparaat. Voor meer informatie over de manier waarop Dynabook zich inzet voor duurzaamheid, gaat u naar:

http://emea.dynabook.com/environment

#### Algemene voorzorgsmaatregelen

Uw computer biedt een optimale veiligheid en gebruikcomfort. Bovendien is hij robuust, een belangrijke eigenschap voor draagbare computers. U moet echter bepaalde voorzorgsmaatregelen nemen om het risico van lichamelijk letsel of beschadiging van de computer verder te beperken.

Lees de volgende algemene aanwijzingen en let op de waarschuwingen die in de handleiding worden gegeven.

#### Zorg voor afdoende ventilatie

Zorg er altijd voor dat er afdoende ventilatie beschikbaar is voor de computer en de netadapter en dat deze apparaten zijn beschermd tegen oververhitting als de stroom wordt ingeschakeld of als een netadapter wordt aangesloten op een stopcontact (zelfs als de computer in de slaapstand staat). Let hierbij op het volgende:

- п Dek de computer of netadapter nooit met een voorwerp af.
- $\blacksquare$ Plaats de computer of netadapter nooit in de buurt van een warmtebron, zoals een elektrische deken of een verwarmingstoestel.
- Bedek of blokkeer de luchtopeningen niet, met inbegrip van de ш openingen op de onderzijde van de computer.
- Plaats de computer voor gebruik altijd op een harde, vlakke п. ondergrond. Als u de computer gebruikt op een tapijt of een ander zacht materiaal, kunnen de ventilatieopeningen worden geblokkeerd.
- Zorg altijd voor voldoende ruimte rondom de computer. ш

Oververhitting van de computer of de netadapter kan resulteren in systeemstoringen, schade aan computer of netadapter of brand, met mogelijk ernstig letsel tot gevolg.

#### Een gebruiksvriendelijke omgeving inrichten

Plaats de computer op een egaal oppervlak dat groot genoeg is voor de computer en eventuele andere apparaten die u nodig hebt, zoals een printer.

Laat voldoende ruimte vrij rondom de computer en andere apparatuur voor een adequate ventilatie. De apparaten kunnen anders oververhit raken.

Houd uw computer in optimale werkconditie door de werkplek niet bloot te stellen aan:

Stof, vocht en direct zonlicht.

- ш. Apparatuur met sterke magnetische velden, zoals stereoluidsprekers (andere dan die op de computer zijn aangesloten) of een headset.
- $\blacksquare$ Plotselinge veranderingen in temperatuur of vochtigheid, en warmtebronnen zoals radiatoren en airconditioningroosters.
- ш. Extreme hitte, koude of vochtigheid.
- m. Vloeistoffen en bijtende chemicaliën.

#### Blessures door overbelasting

Lees zorgvuldig de **Instructiehandleiding voor veiligheid en comfort**. Hierin wordt toegelicht hoe u hand- en polsblessures als gevolg van langdurig toetsenbordgebruik kunt voorkomen. Dit document bevat eveneens informatie over het inrichten van de werkplek, de lichaamshouding en de verlichting, met behulp waarvan u lichamelijke overbelasting kunt reduceren.

#### Letsel door verhitting

- Vermijd langdurig lichamelijk contact met de computer. Indien de computer gedurende een langere periode is gebruikt, kan het oppervlak zeer heet worden. Zelfs als de computer niet heet aanvoelt, kan langdurig lichamelijk contact, bijvoorbeeld wanneer u de computer op uw schoot of uw handen op de polssteun laat rusten, resulteren in rode plekken op de huid.
- De metalen plaat die de interfacepoorten ondersteunt, kan heet . worden. Vermijd daarom rechtstreeks contact met deze plaat na langdurig computergebruik.
- ٠. Het oppervlak van de netadapter kan bij gebruik heet worden, maar dit is normaal. Als u de netadapter wilt vervoeren, koppelt u deze los en laat u deze eerst afkoelen.
- Plaats de netadapter niet op materiaal dat hittegevoelig is, deze kan  $\blacksquare$ namelijk schade veroorzaken.

#### Schade door druk of stoten

Zorg dat de computer niet wordt blootgesteld aan zware druk of harde stoten, hierdoor kunnen onderdelen van de computer worden beschadigd of storingen optreden.

#### De computer schoonmaken

Om een lange levensduur en storingsvrij gebruik te waarborgen dient u de computer stofvrij te houden en voorzichtig te zijn met vloeistoffen in de buurt van de computer.

Mors geen vloeistoffen in de computer. Als de computer nat wordt, п schakelt u deze direct uit en laat u de computer helemaal opdrogen.. In dit geval dient u de computer te laten nakijken door een erkend servicecentrum om de omvang van de schade te laten vaststellen.

- $\blacksquare$ Reinig het plastic van de computer met een doek die licht bevochtigd is met water.
- ш U kunt het beeldscherm reinigen door een kleine hoeveelheid reinigingsmiddel op een zachte, schone doek te sproeien en het scherm voorzichtig af te vegen.

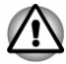

*Sproei schoonmaakmiddel nooit rechtstreeks op de computer en laat er geen vloeistof inlopen. Gebruik nooit bijtende chemicaliën om de computer te reinigen.*

#### De computer verplaatsen

Hoewel de computer is ontworpen voor flexibel dagelijks gebruik, dient u enkele eenvoudige voorzorgsmaatregelen te treffen wanneer u de computer verplaatst om te zorgen dat het systeem probleemloos blijft werken.

- Zorg dat alle schijfactiviteit is gestopt voordat u de computer ۰ verplaatst.
- Schakel de computer uit (afsluiten). ш
- Koppel de netadapter en alle randapparaten los alvorens de computer п. te verplaatsen.
- Sluit het beeldscherm. ш
- Til de computer niet op aan het beeldscherm. ш
- $\blacksquare$ Voordat u de computer draait, schakelt u deze uit, koppelt u de netadapter los en laat u de computer afkoelen. Als u zich niet aan deze instructie houdt, kan dit leiden tot lichte verwondingen door de warmte.
- $\blacksquare$ Stel de computer niet bloot aan snelle temperatuurwisselingen (bijvoorbeeld wanneer u de computer meeneemt van een koude omgeving naar een warme kamer). Zet de computer pas aan nadat het condensvocht is verdwenen.
- Let erop dat er niet tegen de computer wordt gedrukt of gestoten. Als п. u zich niet aan deze instructie houdt, kan dat leiden tot beschadiging van de computer, storingen of gegevensverlies.
- Vervoer de computer nooit terwijl er kaarten in zijn geïnstalleerd. ш Hierdoor kan de computer en/of de kaart beschadigen, waardoor de computer niet meer werkt.
- ш. Gebruik een geschikte draagtas wanneer u de computer vervoert.
- ш Houd de computer stevig vast wanneer u deze draagt om zo stoten en vallen te vermijden.
- п. Houd de computer tijdens het dragen niet aan uitstekende delen vast.

#### Mobiele telefoons

Let erop dat het gebruik van mobiele telefoons kan leiden tot storingen in het audiosysteem. Hoewel de werking van de computer hierdoor niet wordt beïnvloed, verdient het aanbeveling om tijdens telefoongesprekken een

afstand van minimaal 30 cm in acht te nemen tussen de computer en de mobiele telefoon.

#### <span id="page-23-0"></span>Instructiehandleiding voor veiligheid en comfort

Alle belangrijke informatie voor een veilig en juist gebruik van deze computer wordt beschreven in de bijgesloten Instructiehandleiding voor veiligheid en comfort. Lees deze gids voordat u de computer gebruikt.

#### Veiligheidspictogrammen

Veiligheidspictogrammen worden in deze handleiding gebruikt om u attent te maken op belangrijke informatie. Elk type mededeling wordt aangeduid zoals hieronder wordt geïllustreerd.

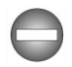

*Duidt op een potentieel gevaarlijke situatie die bij veronachtzaming van de instructies kan leiden tot ernstig of dodelijk letsel.*

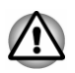

*In dit soort mededelingen wordt u gewaarschuwd dat incorrect gebruik van apparatuur of het negeren van instructies kan resulteren in gegevensverlies, beschadiging van de apparatuur of licht letsel.*

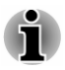

*Opmerking. Een opmerking is een tip of aanwijzing die u helpt de apparatuur optimaal te gebruiken.*

# Hoofdstuk 2

### <span id="page-24-0"></span>Aan de slag

Dit hoofdstuk bevat een controlelijst voor de apparatuur en alle basisgegevens om met uw computer aan de slag te gaan.

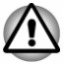

*Als u een besturingssysteem gebruikt dat niet vooraf is geïnstalleerd door Dynabook, werken sommige functies die in deze handleiding worden beschreven mogelijk niet correct.*

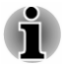

*Afhankelijk van het model dat u hebt gekocht, hebt u mogelijk niet alle software die in deze handleiding wordt vermeld.*

### Controlelijst van apparatuur

Pak de computer voorzichtig uit en bewaar de doos en het verpakkingsmateriaal voor toekomstig gebruik.

#### **Hardware**

Controleer of u de volgende items hebt:

- Draagbare personal computer П
- ш Netadapter en netsnoer (stekker met 2 of 3 pinnetjes)

#### Documentatie

- Aan de slag ш
- Instructiehandleiding voor veiligheid en comfort п
- $\blacksquare$ Garantie-informatie

Neem onmiddellijk contact op met uw leverancier als een of meer items ontbreken of beschadigd zijn.

#### Conventies

In deze handleiding worden de volgende notatieconventies gebruikt voor het beschrijven, identificeren en markeren van termen en bedieningsprocedures.

- **Klikken** Tik op het touchpad of klik eenmaal op de linker touchpadbesturingsknop. ш
	- Klik eenmaal met de linkermuisknop.

<span id="page-25-0"></span>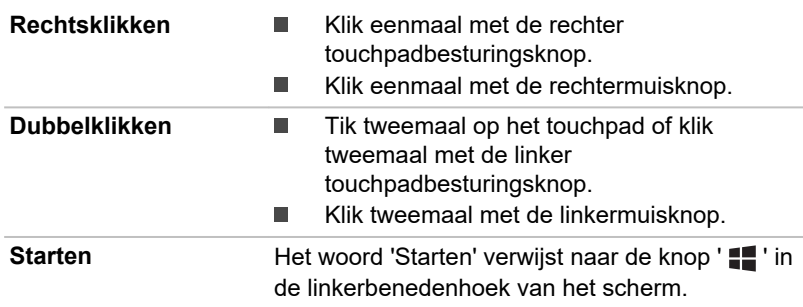

#### De computer voor het eerst gebruiken

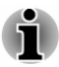

*Zorg dat u de bijgesloten Instructiehandleiding voor veiligheid en comfort hebt gelezen om deze computer veilig en juist te gebruiken. De handleiding is bedoeld om u comfortabeler en productiever met laptops te laten werken. Als u de aanbevelingen in deze handleiding volgt, verkleint u de kans op pijnlijk of blijvend letsel aan uw handen, armen, schouders of nek.*

Dit hoofdstuk bevat basisinformatie om met de computer aan de slag te gaan. De volgende onderwerpen worden behandeld:

- $\blacksquare$ De netadapter aansluiten
- п Het beeldscherm openen
- ш Het apparaat inschakelen
- ш Eerste configuratie
- Kennismaken met Windows  $\blacksquare$

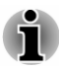

- *Gebruik een programma voor viruscontrole en zorg ervoor dat dit regelmatig wordt bijgewerkt.*
- *Formatteer opslagmedia nooit zonder eerst de inhoud ervan te controleren. Tijdens het formatteren gaan alle opgeslagen gegevens verloren.*
- *Het is raadzaam om regelmatig een back-up van de ingebouwde solid-state drive of van een ander primair opslagapparaat op externe media te maken. Algemene opslagmedia zijn niet duurzaam of stabiel op de lange termijn en onder bepaalde omstandigheden kan dit resulteren in gegevensverlies.*
- *Voordat u een apparaat of toepassing installeert, slaat u alle gegevens in het geheugen op de interne SSD of een ander opslagmedium op. Als u dit niet doet, kan dit gegevensverlies tot gevolg hebben.*

#### De netadapter aansluiten

Sluit de netadapter aan wanneer u de accu moet opladen of via de netvoeding wilt werken. U moet de accu opladen voordat u de computer op accuvoeding kunt gebruiken.

De netadapter kan zich automatisch aanpassen aan elke spanning tussen 100 en 240 volt en aan een frequentie van 50 of 60 hertz, waardoor u de computer in praktisch elk land of gebied kunt gebruiken. De netadapter zet wisselstroom om in gelijkstroom en reduceert de spanning die aan de computer wordt geleverd.

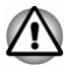

- *Gebruik altijd de netadapter die bij uw computer is meegeleverd of gebruik een andere netadapter die door Dynabook wordt aanbevolen om het risico van brand of andere schade aan de pc te vermijden. Het gebruik van een incompatibele netadapter kan leiden tot brand of schade aan de computer, mogelijk met ernstig letsel tot gevolg. Dynabook aanvaardt geen aansprakelijkheid voor schade die is veroorzaakt door het gebruik van een incompatibele adapter.*
- *Sluit de netadapter nooit aan op een voedingsbron die niet* п. *overeenstemt met het spanningsbereik en de frequentie die op het voorschriftetiket van het apparaat zijn vermeld. Als u dat wel doet, kan dit leiden tot brand of elektrische schokken met mogelijk ernstig letsel tot gevolg.*
- *Gebruik of koop altijd netsnoeren die overeenstemmen met de* п *wettelijke specificaties en voorschriften met betrekking tot spanning en frequentie die gelden in het land van gebruik. Als u dat wel doet, kan dit leiden tot brand of elektrische schokken met mogelijk ernstig letsel tot gevolg.*
- *Het meegeleverde netsnoer voldoet aan de veiligheidsregels en*  ш *voorschriften in de regio waarin de computer wordt verkocht en mag niet buiten deze regio worden gebruikt. Voor gebruik in andere regio's dient u een netsnoer aan te schaffen dat voldoet aan de veiligheidsregels en -voorschriften in die regio.*
- *Gebruik geen verloopstekker van 3-pins naar 2-pins.* п
- *Wanneer u de netadapter op de computer aansluit, dient u de stappen* ш *exact uit te voeren in de volgorde die wordt beschreven in deze handleiding. Raak voor de veiligheid geen metalen onderdelen aan.*
- *Plaats de computer of netadapter nooit op een houten oppervlak,* ш *meubelstuk of een ander oppervlak dat door verhitting kan beschadigen. Tijdens normaal gebruik zal de temperatuur aan de onderkant van de computer en de buitenkant van de netadapter namelijk stijgen.*
- *Plaats de computer of netadapter altijd op een vlak en hard, warmtebestendig oppervlak.*

*Raadpleeg de bijgesloten Instructiehandleiding voor veiligheid en comfort voor gedetailleerde voorzorgsmaatregelen en bedieningsinstructies.*

1. Sluit het netsnoer op de netadapter aan.

*Afbeelding 2-1 Het netsnoer op de netadapter aansluiten (2-pins stekker)*

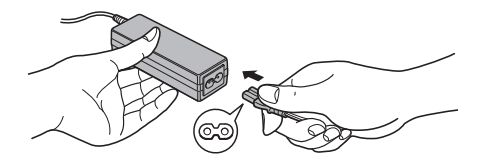

*Afbeelding 2-2 Het netsnoer op de netadapter aansluiten (3-pins stekker)*

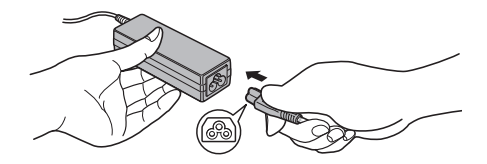

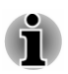

*Een 2- of 3-pins adapter/snoer wordt met de computer meegeleverd, afhankelijk van het model.*

2. Sluit de gelijkstroomuitgangsstekker van de netadapter aan op de gelijkstroomingang (19 V) van de computer.

*Afbeelding 2-3 De gelijkstroomuitgangsstekker op de computer aansluiten*

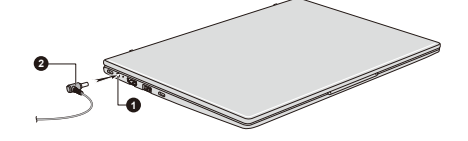

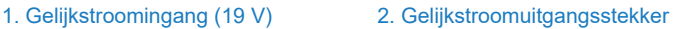

De vormgeving van het product verschilt per model.

3. Sluit het netsnoer aan op een stopcontact. Het **DC IN-/acculampje** brandt.

#### Het beeldscherm openen

Het scherm kan in een aantal standen worden geopend voor optimaal kijkgemak.

U opent het scherm door dit langzaam met één hand op te tillen aan het midden van het scherm (zoals in de volgende afbeelding), waarbij u met de andere hand de polssteun omlaag duwt, zodat het hoofdgedeelte van de computer niet wordt opgetild. Zo kunt u de hoek van het beeldscherm aanpassen voor een optimale zichtbaarheid.

*Afbeelding 2-4 Het beeldscherm openen*

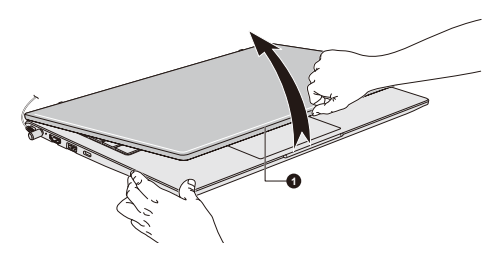

1. Beeldscherm

De vormgeving van het product verschilt per model.

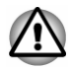

*Wees voorzichtig wanneer u het beeldscherm opent en sluit. Als u het scherm te ruw opent of dichtklapt, bestaat het risico dat u de computer beschadigt.*

*Let op dat u het beeldscherm niet te ver opent aangezien dit de scharnieren van het scherm kan overbelasten en beschadigen.*

- *Til de computer niet op aan het beeldscherm.*
- ш *Sluit de computer niet als zich pennen of andere voorwerpen tussen het beeldscherm en het toetsenbord bevinden.*
- *Wanneer u het beeldscherm open- of dichtklapt, moet u een hand op de polssteun plaatsen om de computer op zijn plaats te houden en gebruikt u de andere hand om het beeldscherm voorzichtig open of dicht te klappen (gebruik niet te veel kracht bij het open- of dichtklappen van het beeldscherm).*
- *Duw of druk niet met veel kracht op het beeldscherm omdat de computer dan onstabiel kan worden en kan omvallen.*

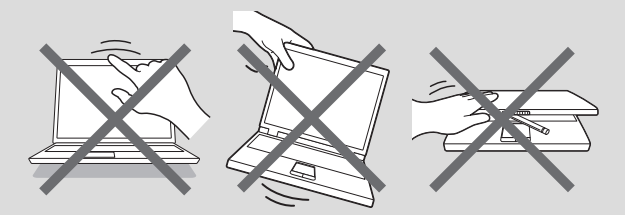

#### Het apparaat inschakelen

In dit gedeelte wordt beschreven hoe u het apparaat inschakelt. Het aan/ uit-lampje geeft de status aan. Raadpleeg het gedeelte *[Beschrijving van de](#page-47-0) [stroomvoorzieningsomstandigheden](#page-47-0)* voor meer informatie.

<span id="page-29-0"></span>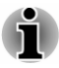

- *Nadat u het apparaat voor het eerst hebt ingeschakeld, dient u dit niet uit te zetten voordat het besturingssysteem is geïnstalleerd.*
- ш *Het volume kan niet worden aangepast tijdens de installatie van Windows.*
- *Raak het beeldscherm niet aan terwijl u de computer inschakelt.*
- 1. Open het beeldscherm.
- 2. Druk op de aan/uit-knop.

*Afbeelding 2-5 Het apparaat inschakelen*

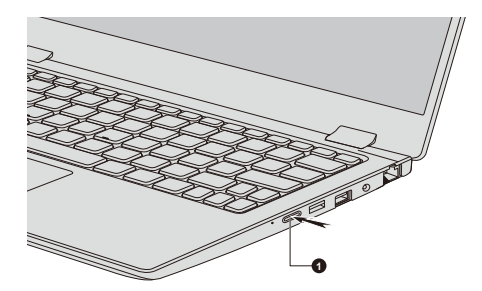

1. Aan/uit-knop

De vormgeving van het product verschilt per model.

#### Eerste configuratie

Het opstartscherm van Windows wordt als eerste weergegeven wanneer u de computer aanzet. Voor een correcte installatie van het besturingssysteem volgt u de aanwijzingen in elk scherm dat wordt weergegeven.

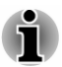

*Lees zorgvuldig de licentievoorwaarden en licentieovereenkomst door wanneer deze worden weergegeven.*

#### Kennismaken met Windows

Voor meer informatie over nieuwe functies en het gebruik van Windows raadpleegt u **Tips** in het menu Start.

#### Het menu Start

Het menu Start vormt het startpunt voor alles wat u kunt doen in het Windows-besturingssysteem en biedt eenvoudig toegang tot uw apps, programma's, websites en andere belangrijke gegevens.

U kunt het menu Start als volgt openen via een app of het bureaublad:

Klik op de knop **Starten** (  $\blacksquare$  ) in de linkerbenedenhoek van het scherm.

Druk op de toets met het Windows®-logo ( $\blacksquare$ ) op het toetsenbord.

U kunt uw favoriete apps vastmaken aan het menu Start als tegels in een rasterpatroon en ze ook groeperen. Op tegels wordt dynamische informatie uit apps weergegeven zonder dat u ze hoeft te openen.

#### Windows-taakbalk

Onder aan het bureaublad bevindt zich standaard de Windows-taakbalk. U ziet alle actieve apps op de Windows-taakbalk.

#### **Taakweergave**

De taakweergave (■) wordt gestart via de Windows-taakbalk onder in het scherm. In de taakweergave ziet u de apps die momenteel worden uitgevoerd. U kunt ook aangepaste bureaubladen maken, waarop u actieve apps kunt groeperen, bijvoorbeeld voor vermaak, productiviteit of wat u maar wilt.

Klik hiervoor op het pictogram **Taakweergave** en klik op **Nieuw bureaublad**. Open de apps die u wilt gebruiken op dat bureaublad. U schakelt tussen bureaubladen door opnieuw op **Taakweergave** te klikken.

#### Zoeken

Met **Zoeken** op de Windows-taakbalk kunt u apps, bestanden, instellingen en meer op de computer vinden. Wanneer een internetverbinding beschikbaar is, worden ook de beste zoekresultaten van internet weergegeven.

De persoonlijke assistent **Cortana** is mogelijk ook beschikbaar, afhankelijk van uw land/regio. U kunt gesproken vragen stellen aan of praten tegen Cortana en Cortana beantwoordt uw vragen met behulp van informatie van internet. Als u wilt praten tegen Cortana, is een ingebouwde of externe microfoon vereist.

#### Actiecentrum

U kunt belangrijke meldingen van apps of Windows bekijken in het actiecentrum en actie ondernemen zonder apps te moeten openen. U vindt hier ook snelle actieknoppen die direct toegang bieden tot de meest gebruikte instellingen. Selecteer het pictogram van het actiecentrum  $\Box$  op de Windows-taakbalk om meldingen en snelle acties weer te geven.

#### Instellingen

**Instellingen** biedt toegang tot systeeminstellingen, waaronder geavanceerde instellingen in het Configuratiescherm. Ze zijn onderverdeeld in categorieën, waarmee u Windows kunt configureren, optimaliseren of aan uw persoonlijke voorkeur kunt aanpassen.

U kunt ook een trefwoord typen en **Zoeken** gebruiken om iets te vinden.

<span id="page-31-0"></span>U opent Instellingen door te klikken op **Starten -> <sup>33</sup> (Instellingen)**.

U kunt Instellingen vastmaken aan het menu Start door met de rechtermuisknop op **Instellingen** te klikken en **Aan Start vastmaken** te kiezen.

#### Windows Store

Hoewel diverse apps vooraf op uw computer zijn geïnstalleerd, kunt u ook veel andere apps downloaden van de Windows Store.

U kunt zoeken en bladeren naar duizenden apps, alle gegroepeerd in overzichtelijke categorieën.

#### Windows Hello

Windows Hello vormt een meer persoonlijke en veilige manier om u aan te melden bij uw Windows-systeem, apps en services met behulp van een vingerafdruk of pincode.

Als u Windows Hello wilt instellen, klikt u op **Starten ->**  $\otimes$  (Instellingen) -> **Accounts -> Aanmeldingsopties**.

Onder Aanmeldingsopties ziet u opties voor vingerafdruk als uw computer een vingerafduksensor heeft die dit ondersteunt. Nadat u Windows Hello hebt ingesteld, kunt u zich aanmelden met een korte aanraking.

Mogelijk moet u een pincode toevoegen onder **Windows Hello pincode** voordat u **Windows Hello vingerafdruk** kunt instellen.

#### Aanmeldingsopties

Windows biedt een aantal aanmeldingsopties, waaronder verificatie door middel van **Wachtwoord ( )**, **Pincode ( )**, **Vingerafdruk ( )**, **Gezichtsherkenning ( )** en **Afbeeldingswachtwoord ( )** om toegang door onbevoegden te voorkomen. Als u meerdere aanmeldingsmethoden hebt ingesteld voor een gebruikersaccount, kunt u een optie selecteren in het aanmeldingsscherm van Windows door op de optie te klikken.

#### Het apparaat uitschakelen

U kunt het apparaat uitschakelen in een van de volgende modi: afsluitmodus, slaapstand of sluimerstand.

#### **Afsluitmodus**

Wanneer u de computer uitschakelt in de afsluitmodus, worden er geen gegevens opgeslagen. De volgende keer dat u de computer aanzet, wordt het hoofdscherm van het besturingssysteem weergegeven.

1. Als u gegevens hebt ingevoerd, slaat u deze op de ingebouwde schijf of een ander opslagmedium op.

2. Controleer of alle schiifactiviteit is gestopt voordat u de schiif verwijdert.

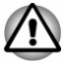

- *Als u de computer uitzet terwijl er nog schijfactiviteit plaatsvindt, kunnen gegevens verloren gaan of de schijf beschadigd raken.*
- ш *Zet het apparaat nooit uit terwijl een toepassing actief is. Doet u dat wel, dan kunnen gegevens verloren gaan.*
- ш *Zet het apparaat nooit uit, koppel nooit een extern opslagapparaat los en verwijder nooit opslagmedia tijdens het lezen/schrijven van gegevens. Doet u dat wel, dan kunnen gegevens verloren gaan.*
- 3. Klik op **Starten ->** (<sup>1</sup>) (Aan/uit) en selecteer Afsluiten.
- 4. Schakel eventuele randapparaten die op de computer zijn aangesloten uit.

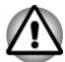

*Zet de computer of de randapparaten niet direct weer aan. Wacht korte tijd om mogelijke beschadiging te voorkomen.*

#### De computer opnieuw opstarten

In sommige gevallen moet u de computer opnieuw opstarten, bijvoorbeeld als u bepaalde computerinstellingen wijzigt.

U kunt de computer op meerdere manieren opnieuw opstarten:

- Klik op **Starten ->** (<sup>1</sup>) (Aan/uit) en selecteer Opnieuw opstarten. П
- Druk tegelijkertijd (eenmaal) op **CTRL**, **ALT** en **DEL** om het  $\blacksquare$ menuvenster weer te geven en selecteer **Opnieuw opstarten** door te klikken op het voedingspictogram  $(2)$  in de rechterbenedenhoek

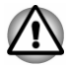

*Sla uw gegevens op voordat u de computer opnieuw opstart.*

#### Slaapstand

Als u uw werk moet onderbreken, kunt u de computer uitschakelen zonder dat u de software hoeft te sluiten door de computer in de slaapstand te zetten. In deze modus worden gegevens opgeslagen in het hoofdgeheugen van de computer. Wanneer u de computer weer inschakelt, kunt u direct doorgaan waar u was gebleven.

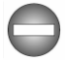

*Als u de computer moet uitschakelen aan boord van een vliegtuig of op een plaats waar elektronische apparaten worden bestuurd of bediend, dient u de computer altijd af te sluiten. Hierbij moet u ook functies voor draadloze communicatie uitschakelen en instellingen annuleren die de computer automatisch activeren, zoals een opnametimer. Als u de computer niet op deze manier afsluit, kan het besturingssysteem opnieuw*

*worden geactiveerd en voorgeprogrammeerde taken uitvoeren of nietopgeslagen gegevens opslaan en zo luchtvaart- of andere systemen verstoren, wat mogelijk ernstig letsel kan veroorzaken.*

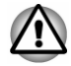

- *Vergeet niet uw gegevens op te slaan alvorens de computer in de slaapstand te zetten.*
- *Om gegevensverlies te voorkomen mag u niet overschakelen naar de slaapstand terwijl gegevens worden overgezet naar externe media, zoals USB-apparaten, geheugenmedia of andere externe geheugenapparaten.*

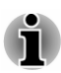

- *Als de netadapter is aangesloten, wordt de computer in de slaapstand gezet op basis van de instellingen in Energiebeheer (dat u opent via Starten -> Systeem -> Configuratiescherm -> Systeem en beveiliging -> Energiebeheer.)*
- *Als de computer automatisch in de slaapstand wordt gezet terwijl een* ш *netwerktoepassing actief is, wordt deze toepassing mogelijk niet hersteld wanneer de computer de volgende keer wordt ingeschakeld en uit de slaapstand wordt gehaald.*
- *Als u wilt voorkomen dat de computer automatisch in de slaapstand wordt gezet, schakelt u de slaapstand uit in Energiebeheer.*

#### Voordelen van de slaapstand

De slaapstand biedt de volgende voordelen:

- $\blacksquare$ De vorige werkomgeving wordt sneller hersteld dan met de sluimerstand.
- ш De functie bespaart energie door het systeem af te sluiten wanneer geen hardware-activiteit plaatsvindt of de computer geen invoer ontvangt in de tijdsduur die is ingesteld met de functie Slaapstand.
- U kunt de functie Uitschakelen via LCD gebruiken.  $\mathbf{r}$

#### De slaapstand activeren

U kunt de slaapstand op een van de volgende manieren activeren:

- П Klik op **Starten ->** (<sup>1</sup>) (Aan/uit) en selecteer **Slaapstand**.
- Sluit het beeldscherm. Deze functie moet zijn ingeschakeld via  $\blacksquare$ Energiebeheer.
- ш Druk op de aan/uit-knop. Deze functie moet zijn ingeschakeld via Energiebeheer.

Wanneer u de computer weer inschakelt, kunt u uw werk hervatten op het punt waar u was opgehouden toen u de computer afsloot.

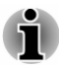

*Als u de computer op accuvoeding gebruikt, kunt u de totale gebruiksduur verlengen door de computer uit te schakelen in de sluimerstand. De slaapstand gebruikt meer stroom wanneer de computer is uitgeschakeld.*

#### Beperkingen van de slaapstand

In de volgende omstandigheden werkt de slaapstand niet:

Geheugenschakelingen zijn blootgesteld aan statische elektriciteit of elektrische ruis.

#### Sluimerstand

De sluimerstand zorgt ervoor dat de inhoud van het geheugen wordt opgeslagen op de ingebouwde schijf wanneer de computer wordt uitgeschakeld zodat de vorige toestand wordt hersteld wanneer de computer weer wordt aangezet. Vergeet niet dat de status van de randapparaten die op de computer zijn aangesloten, niet wordt opgeslagen bij het inschakelen van de sluimerstand.

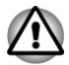

- *Sla uw gegevens op. Wanneer de sluimerstand wordt geactiveerd, wordt de inhoud van het geheugen opgeslagen op de ingebouwde schijf. U kunt uw gegevens voor de zekerheid echter het beste handmatig opslaan.*
- *Als u de netadapter loskoppelt voordat het opslagproces is voltooid, gaan gegevens verloren.*
- *Om gegevensverlies te voorkomen mag u niet overschakelen naar de*  $\blacksquare$ *sluimerstand terwijl gegevens worden overgezet naar externe media, zoals USB-apparaten, geheugenmedia of andere externe geheugenapparaten.*

#### Voordelen van de sluimerstand

De sluimerstand biedt de volgende voordelen.

- $\blacksquare$ Wanneer de computer automatisch wordt afgesloten omdat de accu bijna leeg is, worden de gegevens opgeslagen op de ingebouwde schijf.
- Na het inschakelen van de computer kunt u direct naar uw vorige п. werkomgeving terugkeren.
- $\blacksquare$ De functie bespaart energie door het systeem af te sluiten wanneer geen hardware-activiteit plaatsvindt of de computer geen invoer ontvangt in de tijdsduur die is ingesteld met de functie Sluimerstand.
- U kunt de functie Uitschakelen via LCD gebruiken. .

#### Sluimerstand activeren

Als u de sluimerstand wilt activeren, klikt u op **Starten ->** (<sup>1</sup>) (**Aan/uit**) en selecteert u **Sluimerstand**.

<span id="page-35-0"></span>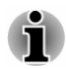

*Als u Sluimerstand wilt weergeven in het menu Aan/uit, stelt u dit als volgt in:*

- *1. Klik op Starten -> Systeem -> Configuratiescherm -> Systeem en beveiliging -> Energiebeheer.*
- *2. Klik op Het gedrag van de aan/uit-knoppen bepalen of Het gedrag van het sluiten van het deksel bepalen.*
- *3. Klik op Instellingen wijzigen die momenteel niet beschikbaar zijn.*
- *4. Schakel het selectievakje Sluimerstand in bij instellingen voor Uitschakelen.*
- *5. Klik op de knop Wijzigingen opslaan.*

#### Automatische sluimerstand

De computer kan zo worden ingesteld dat automatisch de sluimerstand wordt geactiveerd wanneer u op de aan/uit-knop drukt of het scherm sluit. U definieert deze instellingen als volgt:

- 1. Klik op **Energiebeheer** en klik daarna op **Het gedrag van de aan/uitknoppen bepalen** of **Het gedrag van het sluiten van het deksel bepalen**.
- 2. Activeer de gewenste sluimerstandinstellingen voor **Actie als ik op de aan/uit-knop druk** en **Actie als ik het deksel sluit**.
- 3. Klik op de knop **Wijzigingen opslaan**.

#### Gegevensopslag in de sluimerstand

Zodra u de computer in de sluimerstand afsluit, worden de gegevens uit het geheugen opgeslagen op de ingebouwde schijf, wat enkele ogenblikken zal duren.

Nadat u de computer hebt uitgeschakeld en de geheugeninhoud is opgeslagen op de ingebouwde schijf, dient u eventuele randapparaten uit te schakelen.

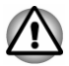

*Schakel de computer of randapparaten niet meteen weer in. Wacht even tot alle condensatoren volledig zijn ontladen.*

#### Herstel

De ingebouwde schijf bevat een verborgen partitie voor de herstelopties die kunnen worden gebruikt in geval van problemen.

U kunt ook herstelmedia maken en het systeem herstellen.

De volgende items worden in dit gedeelte beschreven:

 $\blacksquare$ Herstelmedia maken
- п. De vooraf geïnstalleerde software herstellen met de gemaakte herstelmedia
- ш De vooraf geïnstalleerde software herstellen vanaf de herstelpartitie (meegeleverd bij sommige modellen)

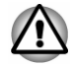

*Als u met het dynabook-hulpprogramma voor onderhoud de ingebouwde schijf wist, worden alle gegevens, inclusief het besturingssysteem en de herstelpartitie, verwijderd. In dat geval kunt u geen herstelmedia maken of de vooraf geïnstalleerde software herstellen vanaf de herstelpartitie. Zorg dat u al een herstelmedium hebt gemaakt voordat u het dynabookhulpprogramma voor onderhoud start. U kunt dit herstelmedium gebruiken om uw systeem te herstellen nadat u de ingebouwde schijf hebt gewist.*

# Herstelmedia maken

In dit gedeelte wordt beschreven hoe u herstelmedia maakt.

- *Vergeet niet de netadapter aan te sluiten wanneer u herstelmedia maakt.*
- *Zorg dat u alle andere programma's hebt gesloten.* ш
- ш *Voer geen programma's uit die de processor zwaar belasten, zoals een schermbeveiliging.*
- *Zorg dat de computer op volledige energie werkt.*  $\blacksquare$
- ▬ *Gebruik geen energiebesparingsfuncties.*
- ш *Schrijf niet naar het medium terwijl anti-virussoftware actief is. Wacht tot de viruscontrole is beëindigd en schakel vervolgens de antivirussoftware (en eventuele op de achtergrond uitgevoerde bestandscontroleprogramma's) uit.*
- *Gebruik geen hulpprogramma's, met inbegrip van hulpprogramma's* ш. *die de toegang tot de ingebouwde schijf versnellen. Doet u dit toch, dan loopt u het risico van storingen en gegevensverlies.*
- *Activeer tijdens het (her)schrijven van het medium niet de afsluit-/* п *afmeldprocedure of de slaapstand/sluimerstand.*
- ш *Plaats de computer op een egaal, horizontaal oppervlak en vermijd plaatsen waar trillingen waarneembaar zijn, zoals auto's, treinen en vliegtuigen.*
- *Gebruik de computer niet op instabiele plekken, zoals een standaard.*

Een herstelimage van de software op uw computer wordt opgeslagen op de ingebouwde schijf en kan naar een disc of USB-flashgeheugen worden gekopieerd met behulp van de volgende stappen:

1. Selecteer een lege schijf of leeg USB-flashgeheugen. In de toepassing kunt u kiezen uit diverse media waarnaar de herstelimage wordt gekopieerd, waaronder verschillende soorten schijven en USB-flashgeheugen.

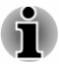

*Sommige van de schijfmedia zijn mogelijk niet compatibel met het optische station dat op uw computer is aangesloten. Controleer daarom voordat u verdergaat of het optische station het lege medium dat u hebt gekozen ondersteunt.*

- ш *Als u verdergaat, wordt het USB-flashgeheugen geformatteerd en gaan alle gegevens in het USB-flashgeheugen verloren.*
- 2. Zet de computer aan en wacht terwijl het besturingssysteem Windows op de normale manier van de ingebouwde schijf wordt geladen.
- 3. Plaats de eerste lege schijf in de lade van het externe optische station of sluit het USB-flashgeheugen aan op een beschikbare USB-poort.
- 4. Klik op **Starten -> Systeem -> Configuratiescherm -> Systeem en beveiliging -> Beveiliging en onderhoud -> Herstel -> Een herstelstation maken**.
- 5. Volg de aanwijzingen op het scherm om het herstelmedium te maken.

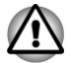

*De optie dynabook Recovery Wizard in het dynabook-hulpprogramma voor onderhoud is niet beschikbaar als u de computer herstelt vanaf herstelmedia die u hebt gemaakt via de optie Een herstelstation maken van Windows.*

# De vooraf geïnstalleerde software herstellen met de gemaakte herstelmedia

Als de vooraf geïnstalleerde bestanden beschadigd zijn, kunt u de computer in de oorspronkelijke staat herstellen met de herstelmedia die u hebt gemaakt. U voert deze herstelbewerking als volgt uit:

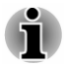

ш

- *Zorg dat de netadapter is aangesloten tijdens de herstelprocedure.*
- *Sluit het beeldscherm niet tijdens de herstelprocedure.*

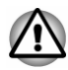

- *Wanneer u het Windows-besturingssysteem opnieuw installeert, wordt de ingebouwde schijf opnieuw geformatteerd, waardoor alle gegevens erin verloren gaan.*
- *Als uw model een vingerafdrukfunctie heeft, verwijdert u de geregistreerde vingerafdrukken voordat u het Windowsbesturingssysteem opnieuw installeert. Als u dat niet doet, kunnen na de installatie niet dezelfde vingerafdrukken worden geregistreerd.*
- 1. Plaats het herstelmedium in het externe optische station of sluit het USB-flashgeheugen met herstelgegevens aan op een beschikbare USB-poort.
- 2. Klik op **Starten ->** (<sup>1</sup>) (Aan/uit) en selecteer Opnieuw opstarten.
- 3. Houd de toets **F12** ingedrukt en laat de toets los vlak nadat de computer is ingeschakeld.
- 4. Druk op de pijltoetsen omhoog en omlaag om de juiste optie in het menu te selecteren op basis van het herstelmedium.
- 5. Er wordt een menu weergegeven waarin u de instructies moet uitvoeren.

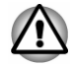

*Als u er eerder voor hebt gekozen de herstelpartitie te verwijderen zonder een herstelmedium te maken, kan het herstelmedium niet worden gemaakt.*

*Als u echter al een herstelmedium hebt gemaakt, kunt u hiermee de herstelpartitie herstellen.*

*Als u geen herstelmedium hebt gemaakt, neemt u voor hulp contact op met de technische ondersteuning.*

## De vooraf geïnstalleerde software herstellen vanaf de herstelpartitie (meegeleverd bij sommige modellen)

Een deel van de totale ruimte op de ingebouwde schijf is geconfigureerd als een verborgen herstelpartitie. In deze partitie worden bestanden opgeslagen die kunnen worden gebruikt om vooraf geïnstalleerde software te herstellen in geval van problemen.

Als u de ingebouwde schijf later opnieuw gebruiksklaar maakt, dient u geen partities te wijzigen, te verwijderen of toe te voegen op een andere manier dan wordt vermeld in de handleiding. Als u dat wel doet, is er mogelijk geen ruimte beschikbaar voor de vereiste software.

Bovendien kunt u de computer mogelijk niet installeren als u een partitioneringsprogramma van derden gebruikt om partities op de ingebouwde schijf opnieuw te configureren.

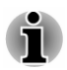

ш

*Zorg dat de netadapter is aangesloten tijdens de herstelprocedure. Sluit het beeldscherm niet tijdens de herstelprocedure.*

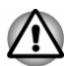

- *Wanneer u het Windows-besturingssysteem opnieuw installeert, wordt de ingebouwde schijf opnieuw geformatteerd, waardoor alle gegevens erin verloren gaan.*
- *Als uw model een vingerafdrukfunctie heeft, verwijdert u de geregistreerde vingerafdrukken voordat u het Windowsbesturingssysteem opnieuw installeert. Als u dat niet doet, kunnen na de installatie niet dezelfde vingerafdrukken worden geregistreerd.*
- 1. Klik op **Starten ->** (<sup>1</sup>) (Aan/uit) en selecteer Opnieuw opstarten.
- 2. Houd de toets **0** (nul) ingedrukt en laat de toets los vlak nadat de computer is ingeschakeld.
- 3. Selecteer **Problemen oplossen -> dynabook-hulpprogramma voor onderhoud -> dynabook Recovery Wizard**.
- 4. Volg de aanwijzingen op het scherm om het herstel te voltooien.

# Hoofdstuk 3

# Rondleiding

In dit hoofdstuk worden de verschillende onderdelen van de computer beschreven. Het wordt aanbevolen vertrouwd te raken met elk onderdeel voordat u de computer gebruikt.

Wettelijke voetnoot (niet-toepasselijke pictogrammen)

Raadpleeg het gedeelte *[Wettelijke voetnoten](#page-107-0)* voor meer informatie over niet-toepasselijke pictogrammen.

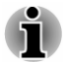

*Ga voorzichtig om met de computer om krassen of beschadiging van het oppervlak te voorkomen.*

# Voorkant met gesloten beeldscherm

In de volgende afbeelding ziet u de voorzijde van de computer met gesloten beeldscherm.

*Afbeelding 3-1 Voorkant van de computer met gesloten beeldscherm*

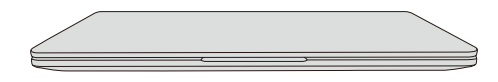

# Linkerkant

In de volgende afbeelding ziet u de linkerkant van de computer.

*Afbeelding 3-2 Linkerkant van de computer*

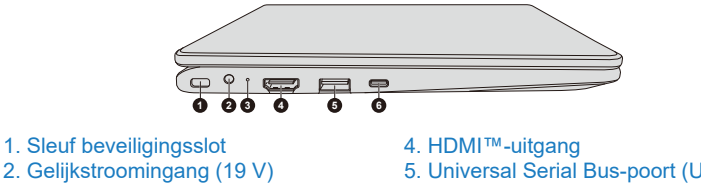

- 
- 

5. Universal Serial Bus-poort (USB 3.2 Gen1) 3. DC IN-/acculampje 6. USB Type-C™-poort (USB 3.2 Gen1)

De vormgeving van het product verschilt per model.

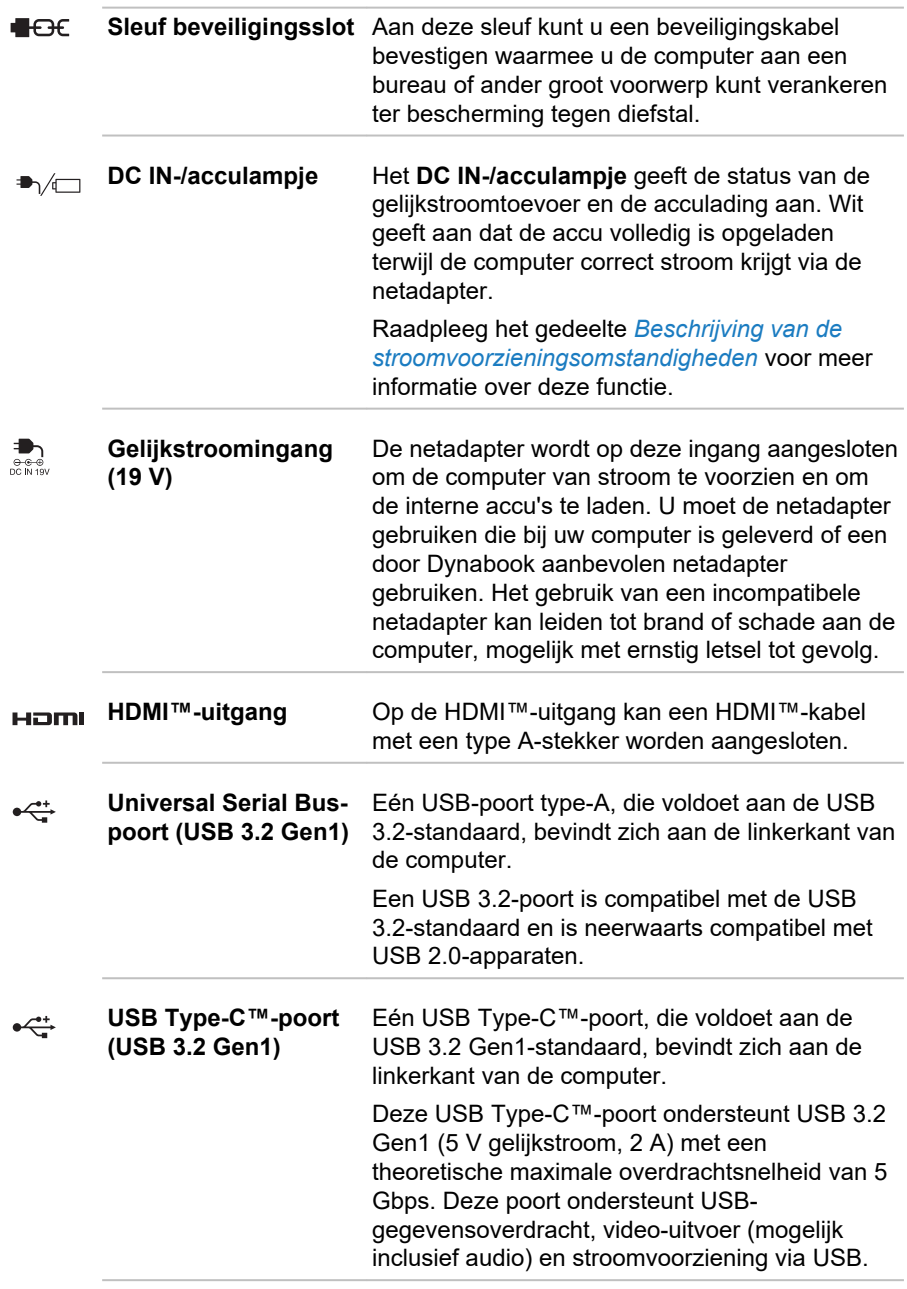

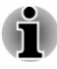

*Het is niet mogelijk om het gebruik van alle functies van alle USBapparaten die beschikbaar zijn te bevestigen. Sommige functies die zijn gekoppeld aan een specifiek apparaat werken mogelijk niet correct.*

ш *Voordat u een USB-apparaat loskoppelt van de USB-poort of USB Type-C™-poort van de computer, klikt u op het pictogram Hardware veilig verwijderen en media uitwerpen op de Windows-taakbalk en selecteert u het USB-apparaat dat u wilt verwijderen.*

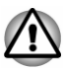

*Zorg ervoor dat er nooit metalen voorwerpen, zoals schroeven, nietjes en paperclips, in de USB-poort of USB Type-C™-poort terechtkomen. Vreemde metalen voorwerpen kunnen tot kortsluiting leiden, waardoor de beschadigd raakt en er brand ontstaat, met mogelijk ernstig letsel tot gevolg.*

# Rechterkant

In de volgende afbeelding ziet u de rechterkant van de computer.

*Afbeelding 3-3 Rechterkant van de computer*

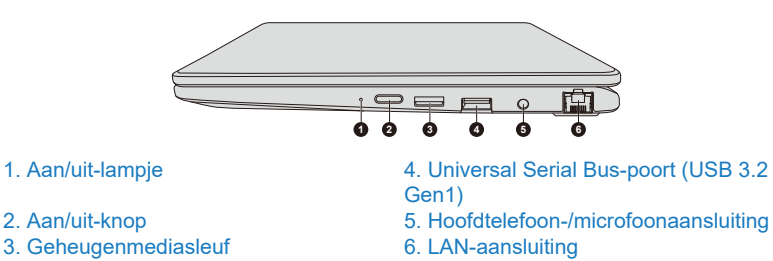

De vormgeving van het product verschilt per model.

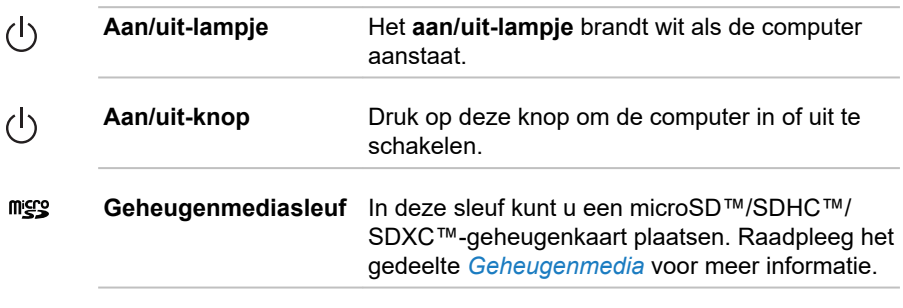

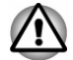

*Zorg ervoor dat er nooit metalen voorwerpen, zoals schroeven, nietjes en paperclips, in de geheugenmediasleuf komen. Vreemde metalen*

*voorwerpen kunnen tot kortsluiting leiden, waardoor de beschadigd raakt en er brand ontstaat, met mogelijk ernstig letsel tot gevolg.*

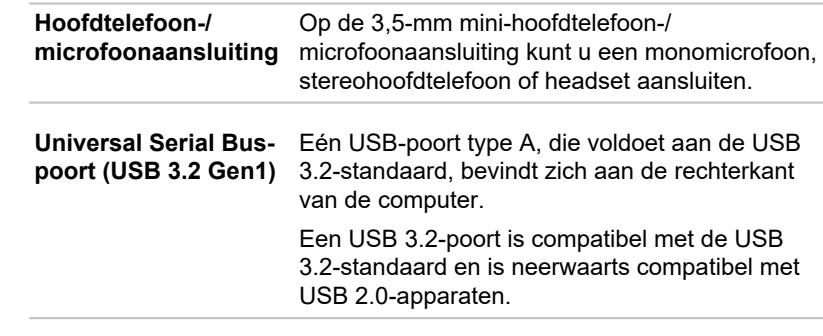

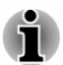

 $\Omega_{\rm th}$ 

 $\stackrel{\text{\tiny def}}{\leftarrow}$ 

- *Het is niet mogelijk om het gebruik van alle functies van alle USBapparaten die beschikbaar zijn te bevestigen. Sommige functies die zijn gekoppeld aan een specifiek apparaat werken mogelijk niet correct.*
- *Voordat u een USB-apparaat loskoppelt van de USB-poort van de computer, klikt u op het pictogram Hardware veilig verwijderen en media uitwerpen op de Windows-taakbalk en selecteert u het USBapparaat dat u wilt verwijderen.*

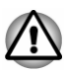

*Zorg ervoor dat er nooit metalen voorwerpen, zoals schroeven, nietjes en paperclips, in de USB-poort komen. Vreemde metalen voorwerpen kunnen tot kortsluiting leiden, waardoor de beschadigd raakt en er brand ontstaat, met mogelijk ernstig letsel tot gevolg.*

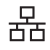

**LAN-aansluiting** Via deze poort kunt u de computer op een LAN aansluiten. De adapter heeft ingebouwde ondersteuning voor Ethernet LAN (10 megabits per seconde, 10BASE-T), Fast Ethernet LAN (100 megabits per seconde, 100BASE-TX), of Gigabit Ethernet LAN (1000 megabits per seconde, 1000BASE-T). Raadpleeg *[Basisbeginselen](#page-49-0)* voor meer informatie.

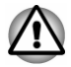

*Op de LAN-aansluiting mogen alleen LAN-kabels worden aangesloten. Als u dit doet, kan dit leiden tot schade of storingen.*

# **Onderkant**

De volgende afbeelding illustreert de onderkant van de computer. Zorg dat het beeldscherm gesloten is voordat de computer wordt omgedraaid om schade te voorkomen.

*Afbeelding 3-4 Onderkant van de computer*

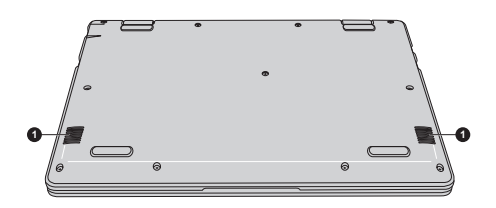

1. Stereoluidsprekers

De vormgeving van het product verschilt per model.

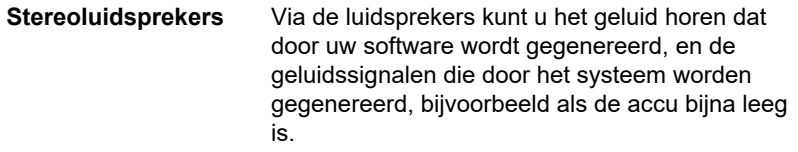

# Voorkant met geopend beeldscherm

In deze paragraaf wordt de computer met geopend beeldscherm beschreven. U opent het scherm door dit omhoog te klappen en in een comfortabele kijkhoek te plaatsen.

*Afbeelding 3-5 Voorkant van de computer met geopend beeldscherm*

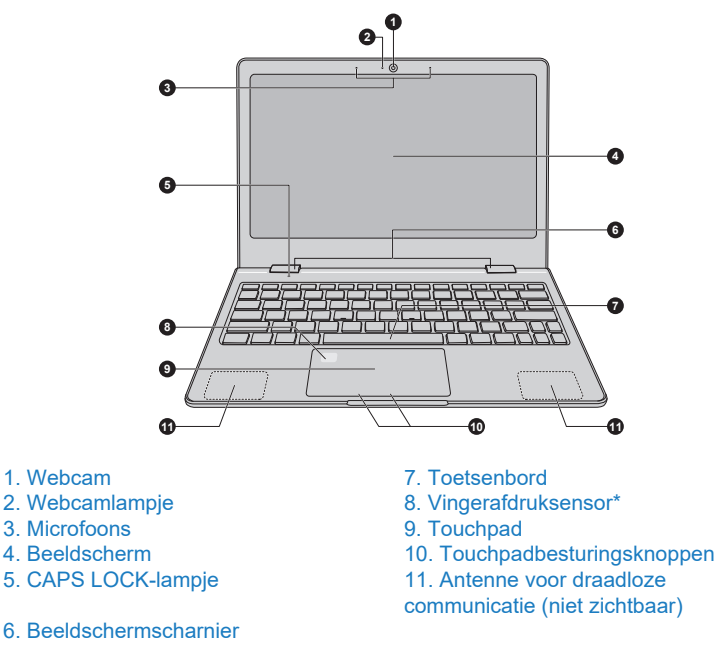

#### \* Aanwezig op sommige modellen.

De vormgeving van het product verschilt per model.

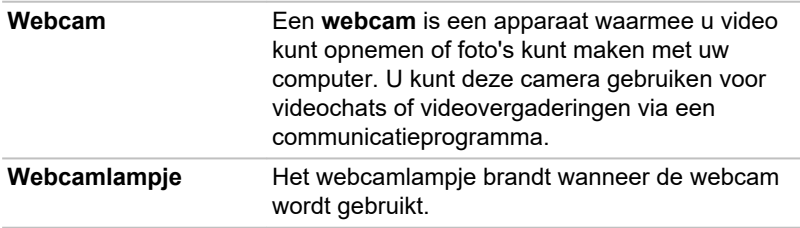

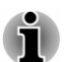

- *Richt de webcam niet direct op de zon.*
- *Raak de lens van de webcam en het ledlampje niet aan en druk er niet op. Als u dat wel doet, kan de beeldkwaliteit afnemen, waardoor gezichten mogelijk niet goed worden herkend. Gebruik een brillendoekje (lensdoekje) of andere zachte doek om de lens en het lampje te reinigen als ze vuil zijn.*
- *Zorg dat u uw gezicht voor de webcamera houdt en er rechtstreeks in kijkt terwijl de webcam uw gezicht vastlegt.*

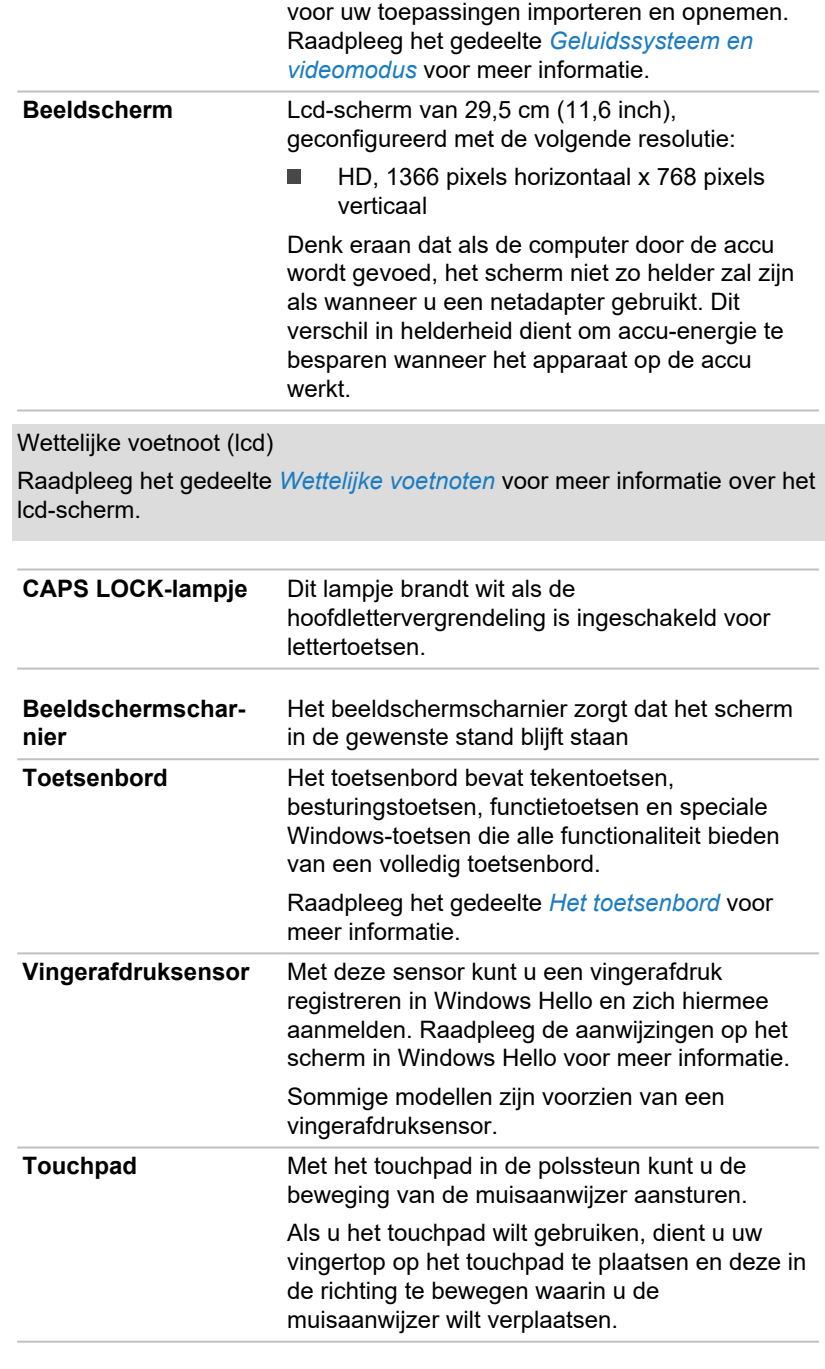

**Microfoons** Met de ingebouwde microfoons kunt u geluiden

 $\boxed{\mathsf{A}}$ 

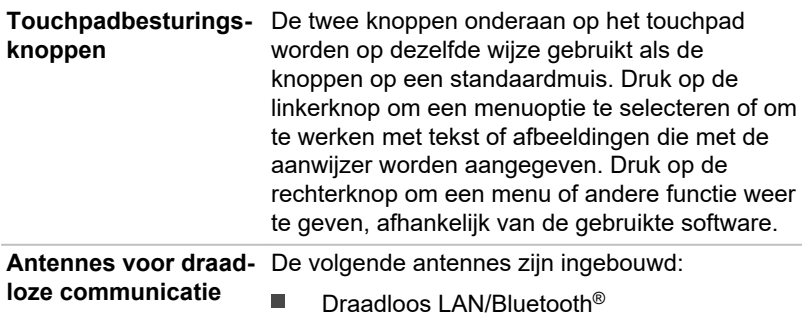

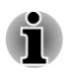

*Dek het gedeelte met de antennes voor draadloze communicatie niet af met metalen voorwerpen, omdat de draadloze functie anders mogelijk niet werkt.*

Wettelijke voetnoot (draadloos LAN)

Raadpleeg het gedeelte *[Wettelijke voetnoten](#page-107-0)* voor meer informatie over draadloos LAN.

# Interne hardwareonderdelen

In dit gedeelte worden de interne hardwareonderdelen van de computer beschreven.

De werkelijke specificaties hangen af van het gekochte model.

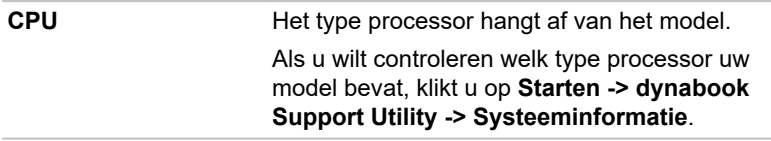

Wettelijke voetnoot (CPU)

Raadpleeg het gedeelte *[Wettelijke voetnoten](#page-107-0)* voor meer informatie over de CPU.

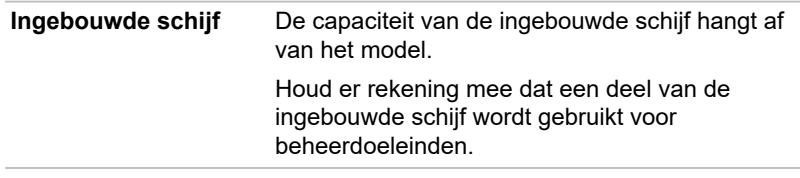

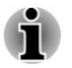

*Uw computer is voorzien van een Solid State Drive (SSD). In deze handleiding verwijzen de woorden 'intern opslagstation' naar de SSD tenzij anders wordt vermeld.*

*Een SSD is een opslagapparaat met een hoge capaciteit dat solidstate geheugen gebruikt in plaats van een magnetische schijf, zoals een vaste schijf.*

<span id="page-47-0"></span>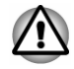

*In bepaalde ongebruikelijke omstandigheden wanneer de SSD langere tijd niet wordt gebruikt en/of wordt blootgesteld aan hoge temperaturen, kunnen er fouten met betrekking tot het bewaren van gegevens optreden.*

Wettelijke voetnoot (capaciteit van ingebouwde schijf)

Raadpleeg het gedeelte *[Wettelijke voetnoten](#page-107-0)* voor meer informatie over de capaciteit van de ingebouwde schijf.

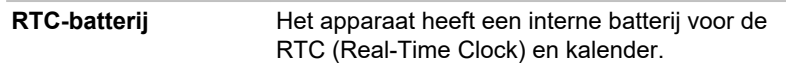

# Beschrijving van de stroomvoorzieningsomstandigheden

De bedrijfscapaciteit van de computer en de energiestatus van de accu worden beïnvloed door de stroomvoorzieningsomstandigheden, bijvoorbeeld of er een netadapter is aangesloten en hoeveel lading de accu heeft.

### DC IN-/acculampje

Controleer het **DC IN-/acculampje** om de status van de accu te bepalen en de voedingsstatus wanneer de netadapter is aangesloten. Let daarbij op de volgende indicaties:

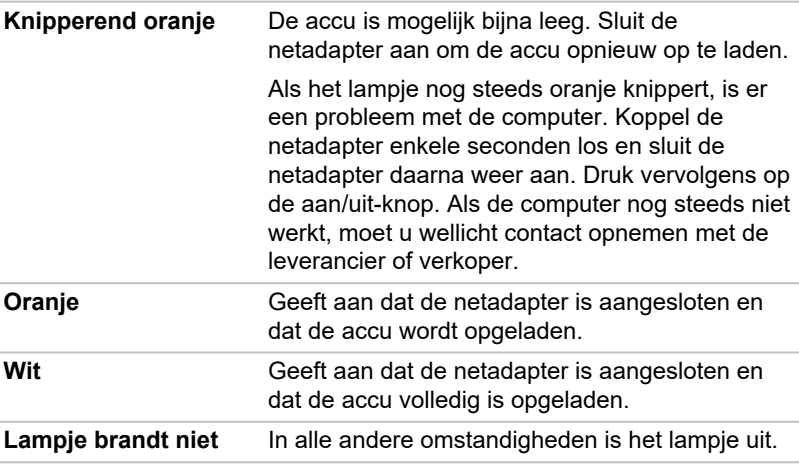

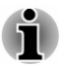

*Als de accu tijdens het opladen te heet wordt, stopt het opladen en gaat het DC IN-/acculampje uit. Wanneer de temperatuur van de accu weer normaal is, wordt het opladen hervat, ongeacht of de computer aan- of uitstaat.*

### Aan/uit-lampje

Controleer het **aan/uit**-lampje om de status van de accu te bepalen. Let daarbij op de volgende indicaties:

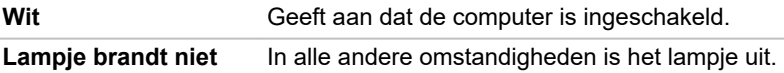

# Hoofdstuk 4

# <span id="page-49-0"></span>Basisbeginselen

In dit hoofdstuk worden de grondbeginselen van computergebruik beschreven en wordt toegelicht welke voorzorgsmaatregelen u daarbij dient te treffen.

# Het touchpad gebruiken

Het touchpad in de polssteun kan de volgende bewegingen ondersteunen:

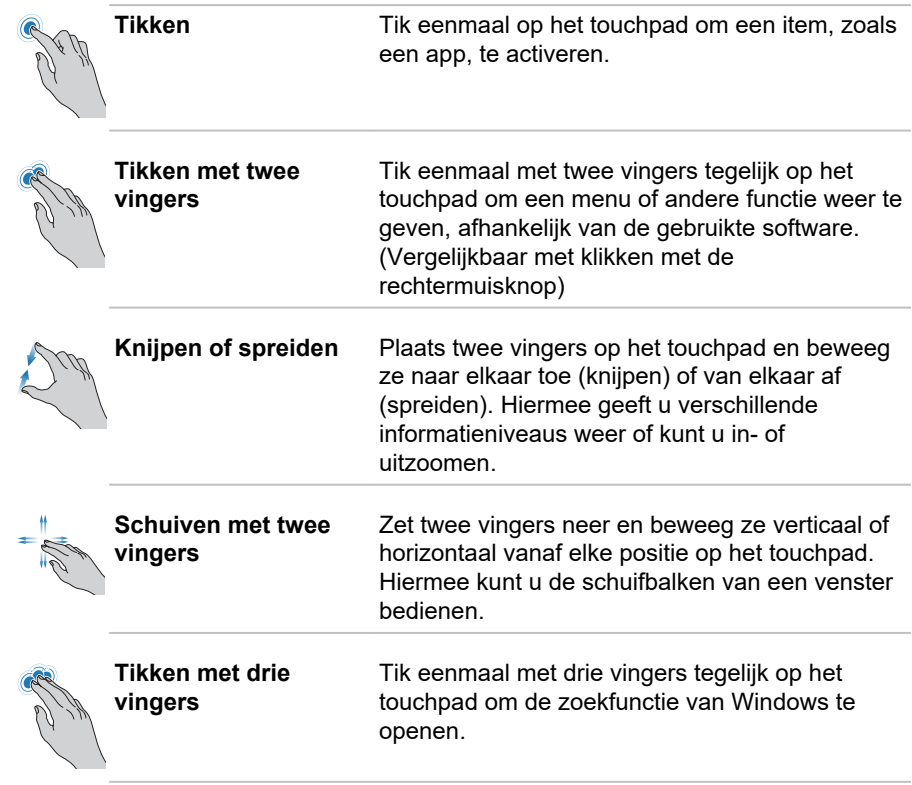

<span id="page-50-0"></span>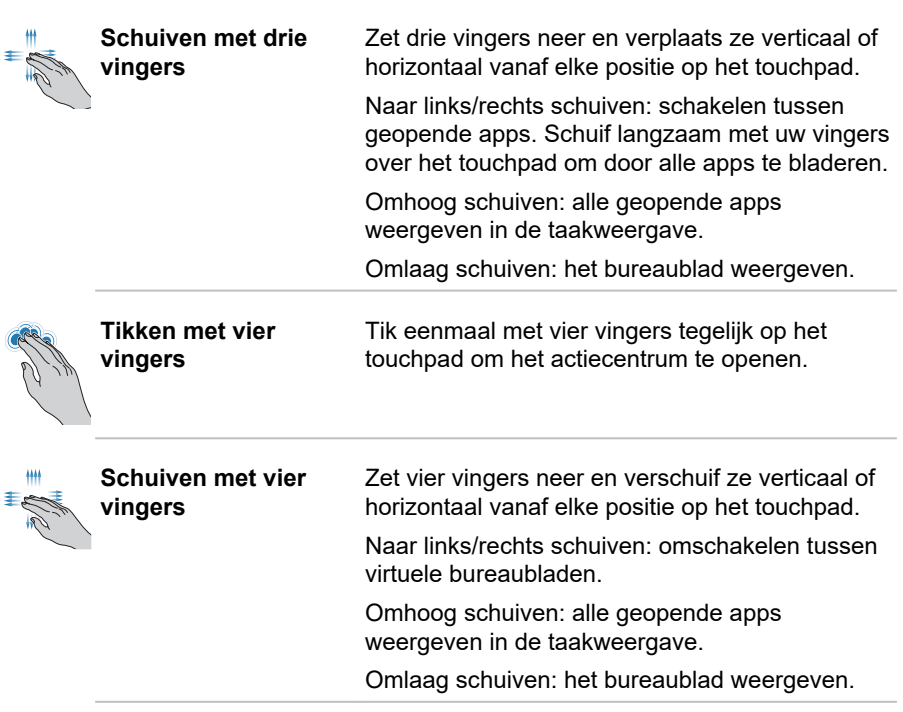

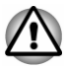

*Plaats geen voorwerpen op het oppervlak van het touchpad om ongewenste acties te voorkomen.*

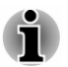

*Sommige van de hier beschreven touchpadbewerkingen worden alleen ondersteund in bepaalde toepassingen.*

# Het toetsenbord

Het aantal toetsen op uw toetsenbord is afhankelijk van de toetsenbordindeling waarmee uw computer is geconfigureerd. Er zijn toetsenborden voor verschillende talen beschikbaar.

Er zijn verschillende soorten toetsen: typemachinetoetsen, functietoetsen en de speciale Windows-toets.

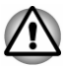

*Verwijder nooit de toetsen van het toetsenbord. Doet u dat wel, dan kunnen de onderdelen onder de toetsen beschadigd raken.*

# **Toetsenbordlampie**

De volgende afbeelding toont de positie van het **CAPS LOCK**-lampje.

Wanneer het **CAPS LOCK**-lampje brandt, zal het toetsenbord hoofdletters produceren.

*Afbeelding 4-1 CAPS LOCK-lampje*

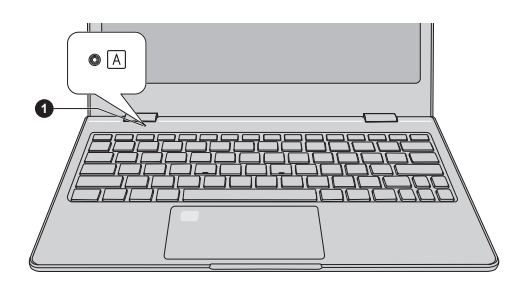

#### 1. CAPS LOCK-lampje

De vormgeving van het product verschilt per model.

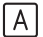

**CAPS LOCK** Dit lampje brandt wit als de hoofdlettervergrendeling is ingeschakeld voor lettertoetsen.

#### Functietoetsen

De functietoetsen (F1~F12) zijn de twaalf toetsen bovenaan op het toetsenbord.

$$
\fbox{1.13.1}\quad \fbox{1.13.1}\quad \fbox{
$$

U kunt de modus van de functietoetsen configureren als 'Speciale functiemodus' of 'Standaard F1-F12-modus' in BIOS Setup Utility. In de speciale functiemodus kunt u de speciale functies gebruiken zonder op de toets FN te drukken.

Raadpleeg *[BIOS Setup Utility](#page-71-0)* om naar BIOS Setup Utility te gaan.

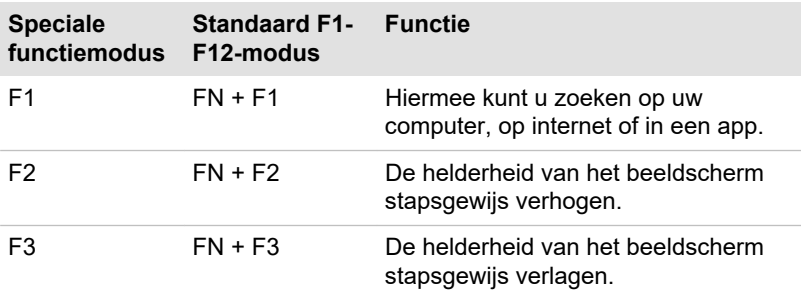

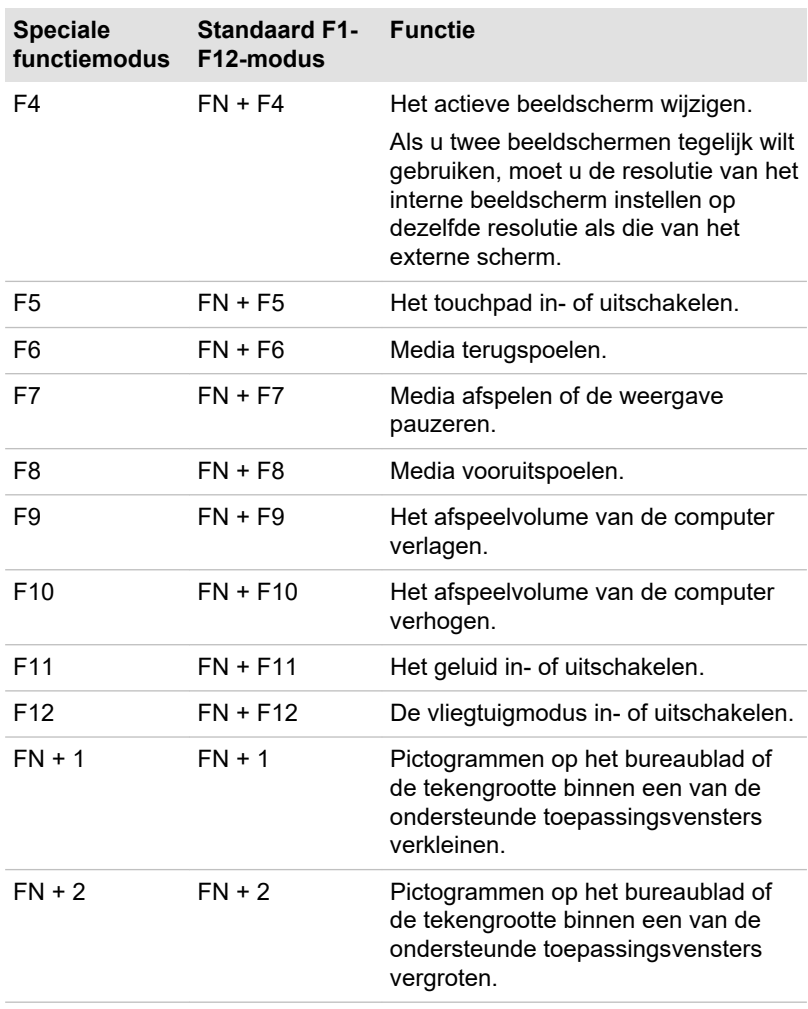

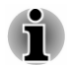

*Bij sommige functies wordt een pop-upmelding weergegeven aan de rand van het scherm.*

### Speciale Windows-toets

Het toetsenbord bevat een toets die speciale functies heeft in Windows.

# 嶾

Deze toets met het Windows®-logo activeert het **menu Start** van Windows.

# De vingerafdruksensor gebruiken

Sommige modellen zijn voorzien van een vingerafdruksensor waarmee vingerafdrukken kunnen worden geregistreerd en herkend. Raak de vingerafdruksensor lichties aan en laat uw vinger liggen om vingerafdrukken te herkennen. Tijdens de registratie moet u de sensor mogelijk meerdere malen kort aanraken totdat de configuratie is voltooid. Volg de aanwijzingen op het scherm om de configuratie te voltooien.

Als u de id en het wachtwoord registreert via de functie voor vingerafdrukverificatie, hoeft u het wachtwoord niet meer via het toetsenbord in te voeren. U kunt de functie voor vingerafdrukken voor het volgende gebruiken:

- Aanmelden bij Windows п
- $\blacksquare$ De schermbeveiliging met wachtwoordbeveiliging ontgrendelen.

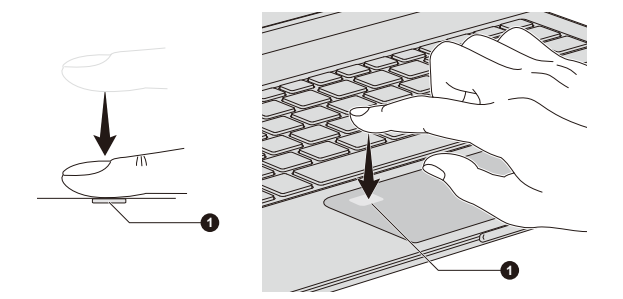

*Afbeelding 4-2 De vingerafdruksensor gebruiken*

#### 1. Vingerafdruksensor

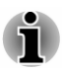

*Vingerafdrukken kunnen niet worden gebruikt bij modellen zonder vingerafdrukfunctie.*

*Er kunnen maxmiaal 10 vingerafdrukken per account worden geregistreerd.*

### Aandachtspunten met betrekking tot de vingerafdruksensor

Let op het volgende wanneer u de vingerafdruksensor gebruikt. Als u zich niet aan deze richtlijnen houdt, kan dit leiden tot schade aan of storingen met de sensor, problemen met vingerafdrukherkenning of een lager herkenningspercentage.

- Kras of tik niet op de sensor met uw nagels of andere harde of ٠ scherpe voorwerpen.
- Druk niet hard op de sensor. ш
- Raak de sensor niet aan met een natte vinger of natte voorwerpen.  $\blacksquare$ Houd het sensoroppervlak droog en vrij van waterdamp.
- п. Raak de sensor niet aan met vuile vingers aangezien kleine stof- en vuildeeltjes de sensor kunnen bekrassen.
- п. Plak geen stickers op de sensor en schrijf niet op de sensor.
- ш. Raak de sensor niet aan met een vinger of ander voorwerp waarin mogelijk statische elektriciteit is opgebouwd.

Doe het volgende voordat u uw vinger op de sensor plaatst om een vingerafdruk te registreren of te laten herkennen.

- $\blacksquare$ Was en droog uw handen grondig.
- ш Verwijder statische elektriciteit van uw vingers door een metalen oppervlak aan te raken. Statische elektriciteit is een gangbare oorzaak van sensorstoringen, met name bij droog weer.
- ш. Reinig de sensor met een pluisvrije doek. Gebruik geen schoonmaakmiddelen of andere chemicaliën om de sensor te reinigen.

Vermijd het volgende wanneer u uw vingerafdruk registreert of laat herkennen aangezien dit kan leiden tot fouten bij de vingerafdrukregistratie of problemen met het herkennen van vingerafdrukken.

- Weke of gezwollen vinger, bijvoorbeeld nadat u een bad hebt П genomen
- Gewonde vinger  $\blacksquare$
- $\blacksquare$ Natte vinger
- Vuile of vettige vinger п.
- Zeer droge huid op vinger п.

Doe het volgende om het herkenningspercentage van vingerafdrukken te vergroten.

- ш Registreer twee of meer vingers.
- $\blacksquare$ Registreer aanvullende vingers als de herkenning van reeds vastgelegde vingers vaak mislukt.
- ш Controleer de staat van uw vinger. Omstandigheden die zijn gewijzigd nadat u uw vinger hebt geregistreerd, zoals letsel, een ruwe huid of zeer droge, natte, vuile, vettige, weke of gezwollen vingers, kunnen het herkenningspercentage verkleinen. Als de vingerafdruk is versleten of de vinger dunner of dikker is geworden, kan het herkenningspercentage ook afnemen.
- Aangezien de vingerafdruk van elke vinger anders en uniek is, moet u п. ervoor zorgen dat alleen geregistreerde vingerafdrukken voor identificatie worden gebruikt.
- De vingerafdruksensor vergelijkt en analyseert de unieke ш. eigenschappen van een vingerafdruk. Er kunnen echter gevallen zijn waarin bepaalde gebruikers hun vingerafdruk niet kunnen registreren doordat hun vingerafdrukken onvoldoende unieke kenmerken hebben.
- Het herkenningspercentage kan per gebruiker verschillen. ш

# Accu's en batterijen

In dit gedeelte worden de soorten accu's en batterijen, de omgang ermee, de oplaadmethoden en het gebruik ervan toegelicht.

#### Accu

De lithium-ion accu, in deze handleiding ook wel 'hoofdaccu' of kortweg 'accu' genoemd, is de voornaamste energiebron van de computer wanneer de netadapter niet is aangesloten.

#### RTC-batterij (Real-Time Clock)

De RTC- ofwel Real-Time Clock-batterij voorziet de interne real-time klok en kalender van stroom en handhaaft de systeemconfiguratie als de computer is uitgeschakeld. Als de RTC-batterij leeg is, raakt het systeem deze gegevens kwijt en werken de real-time klok en kalender niet meer.

U kunt de instellingen van de RTC wijzigen in het BIOS Setuphulpprogramma. Raadpleeg *[Real-Time Clock](#page-81-0)* voor meer informatie.

#### Onderhoud en gebruik van de accu

Dit gedeelte bevat belangrijke voorzorgsmaatregelen voor een correcte behandeling van de accu.

Raadpleeg de bijgesloten **Instructiehandleiding voor veiligheid en comfort** voor gedetailleerde voorzorgsmaatregelen en bedieningsinstructies.

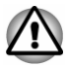

*Laad de accu op bij een omgevingstemperatuur tussen 5 ºC en 35 ºC. Als u de accu bij een hogere of lagere temperatuur oplaadt, kan elektrolytische vloeistof ontsnappen en kunnen de werking en de gebruiksduur van de accu achteruitgaan.*

#### De accu opladen

Als de accu bijna leeg is, gaat het **DC IN-/acculampje** oranje knipperen om aan te geven dat er nog slechts enkele minuten op accustroom kan worden gewerkt. Als u de computer blijft gebruiken terwijl het **DC IN-/acculampje** knippert, wordt de sluimerstand geactiveerd (zodat u geen gegevens verliest) en wordt de computer automatisch afgesloten.

U moet de accu opladen wanneer deze leeg raakt.

#### **Procedures**

Als u een accu wilt opladen, steekt u het ene uiteinde van de netadapter in de gelijkstroomingang (19 V) en het andere uiteinde in een functionerend stopcontact. Tijdens het opladen van de accu brandt het **DC IN-/ acculampje** oranje.

#### Oplaadtijd

In de volgende tabel ziet u de geschatte tijd die nodig is om een lege accu volledig op te laden.

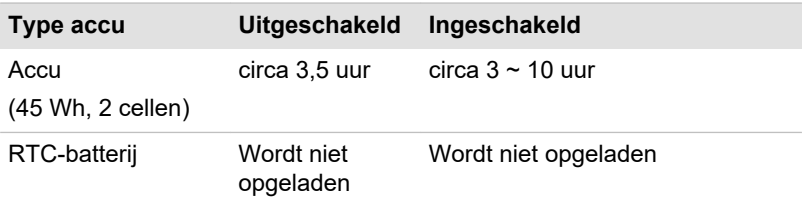

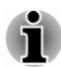

*Houd er rekening mee dat de oplaadtijd wanneer de computer aan staat, wordt beïnvloed door de omgevingstemperatuur, de temperatuur van de computer en de manier waarop u de computer gebruikt. Als u bijvoorbeeld intensief gebruik maakt van externe apparaten, wordt de accu tijdens gebruik wellicht nauwelijks opgeladen.*

- *De oplaadtijd hangt af van de omgevingstemperatuur, de interne temperatuur van de computer en de manier waarop de computer wordt gebruikt. Bijvoorbeeld of het scherm automatisch wordt uitgeschakeld als de computer inactief is, of u veel gebruik maakt van externe apparaten die stroom krijgen van de computer en of het interne opslagstation van de computer vaak door een toepassing wordt gebruikt.*
- *De accu wordt mogelijk niet opgeladen, afhankelijk van de manier* ш *waarop de computer wordt gebruikt, de lading van de accu kan afnemen en de accu wordt soms niet volledig opgeslagen.*

#### Opmerking over opladen

In de volgende omstandigheden kan het gebeuren dat de accu niet direct wordt opgeladen:

- De accu is te heet of te koud (als de accu erg heet is, wordt deze п helemaal niet opgeladen). Om te zorgen dat de accu maximaal wordt opgeladen, dient u deze bij een kamertemperatuur tussen 5°C en 35°C op te laden.
- De accu is bijna helemaal leeg. Laat de netadapter in dat geval enkele ш minuten aangesloten. Daarna begint het opladen.

Als u een accu in de volgende omstandigheden probeert op te laden, kan het gebeuren dat het **DC IN-/acculampje** een snelle daling in de gebruiksduur van de accu aangeeft:

- De accu is lange tijd niet gebruikt.
- De accu is na verlies van zijn lading lange tijd in de computer gelaten.

Doe in dat geval het volgende:

- 1. Ontlaad de accu volledig door deze in de ingeschakelde computer te laten tot het systeem zichzelf automatisch uitschakelt.
- 2. Sluit de netadapter aan op de gelijkstroomingang (19 V) van de computer en op een werkend stopcontact.
- 3. Laad de accu op totdat het **DC IN-/acculampje** wit brandt.

Herhaal deze stappen twee of drie keer tot de accucapaciteit het normale niveau heeft bereikt.

#### Accucapaciteit controleren

De resterende accu-energie kan als volgt worden gecontroleerd:

- Door te klikken op het accupictogram op de Windows-taakbalk ш
- Via de accustatus in het venster Windows Mobiliteitscentrum  $\blacksquare$

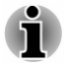

- *Wacht enkele seconden wanneer u de resterende gebruiksduur wilt controleren omdat de computer tijd nodig heeft om de resterende capaciteit van de accu te controleren en de resterende gebruiksduur te berekenen op basis hiervan en van het huidige stroomverbruik.*
- *Let er wel op dat de werkelijke resterende gebruiksduur enigszins kan* п. *afwijken van de berekende tijd.*
- п. *Bij herhaald ontladen en opladen zal de capaciteit van de accu geleidelijk afnemen. Een veelgebruikte oudere accu zal derhalve niet zo lang werken als een nieuwe accu, zelfs indien beide volledig opgeladen zijn.*

#### Gebruiksduur van de accu maximaliseren

De bruikbaarheid van een accu is afhankelijk van de gebruiksduur die één acculading levert, terwijl de gebruiksduur van de lading in een accu afhangt van het volgende:

- $\blacksquare$ Processorsnelheid
- $\blacksquare$ Helderheid van scherm
- Tijd waarna de ingebouwde schijf wordt uitgeschakeld ш
- Hoe vaak en hoe lang u de ingebouwde schijf en externe  $\blacksquare$ schijfstations, zoals het optische station, gebruikt
- ш. Het oorspronkelijke ladingsniveau van de accu
- $\blacksquare$ De wijze waarop u gebruikmaakt van optionele apparaten (zoals een USB-apparaat) die door de accu van stroom worden voorzien
- De locatie waar u uw programma's en gegevens opslaat ш
- п. Of u het scherm sluit wanneer u het toetsenbord niet gebruikt. Het scherm sluiten bespaart energie
- $\blacksquare$ De omgevingstemperatuur. De gebruiksduur neemt af bij lage temperaturen
- Slaapstand  $\blacksquare$
- $\blacksquare$ **Sluimerstand**
- Tijd waarna het beeldscherm wordt uitgeschakeld ш

ш Of de slaapstand is ingeschakeld, zodat accu-energie kan worden bespaard als u de computer regelmatig in- en uitschakelt

#### <span id="page-58-0"></span>Gebruiksduur van de accu

Wanneer u de computer uitschakelt terwijl de accu volledig is opgeladen, zal de accu in de onderstaande geschatte tijd leeglopen.

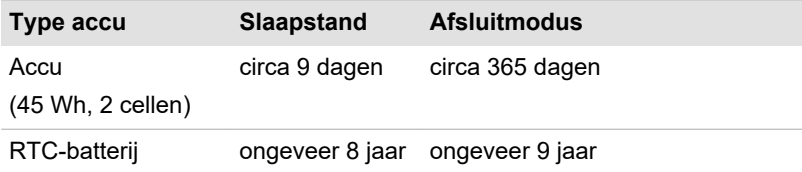

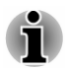

*Houd er rekening mee dat de gebruiksduur van de accu afneemt als er externe apparaten zijn aangesloten.*

#### Gebruiksduur van de accu verlengen

U kunt de gebruiksduur van een accu verlengen door de volgende stappen ten minste eenmaal per maand uit te voeren:

- 1. Schakel de computer uit.
- 2. Koppel de netadapter los en zet de computer aan. Als de computer niet wordt ingeschakeld, gaat u naar stap 4.
- 3. Laat de computer vijf minuten aanstaan op de accu. Als de accu minimaal vijf minuten gebruiksduur heeft, ga dan verder totdat de accu helemaal leeg is. Als echter het **DC IN-/acculampje** knippert of als er een ander signaal is dat de accu bijna leeg is, ga dan naar stap 4.
- 4. Sluit de netadapter aan op de gelijkstroomingang (19 V) van de computer en op een werkend stopcontact. Het **DC IN-/acculampje** brandt oranje om aan te geven dat de accu wordt opgeladen. Als het **DC IN-/acculampje** echter niet brandt, betekent dit dat er geen stroom wordt toegevoerd. Controleer in dat geval of de netadapter en het netsnoer correct zijn aangesloten.
- 5. Laad de accu op totdat het **DC IN-/acculampje** wit brandt.

# Geheugenmedia

Deze computer is uitgerust met een geheugenmediasleuf waarin u verschillende soorten geheugenmedia met diverse capaciteiten kunt plaatsen, zodat u eenvoudig gegevens kunt overbrengen vanaf apparaten zoals digitale camera's en PDA's (Personal Digital Assistants).

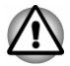

*Zorg ervoor dat er geen voorwerpen in de geheugenmediasleuf terechtkomen. Let erop dat er nooit metalen voorwerpen, zoals schroeven, nietjes en paperclips, in de computer of het toetsenbord terechtkomen.*

*Vreemde metalen voorwerpen kunnen tot kortsluiting leiden, waardoor de computer beschadigd raakt en er brand ontstaat, met mogelijk ernstig letsel tot gevolg.*

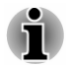

- *Deze geheugenmediasleuf biedt ondersteuning voor de volgende geheugenmedia: microSD/SDHC/SDXC-kaart.*
- *Niet alle geheugenmedia zijn getest op een correcte werking. Er kan derhalve niet worden gegarandeerd dat alle geheugenmedia probleemloos functioneren.*

*Afbeelding 4-3 Voorbeelden van geheugenmedia (microSD-kaart)*

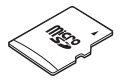

## Aandachtspunten met betrekking tot geheugenkaarten

microSD/SDHC/SDXC-geheugenkaarten zijn compatibel met SDMI (Secure Digital Music Initiative), een technologie ter voorkoming van het illegaal kopiëren of afspelen van digitale muziek. U kunt beschermd materiaal daarom niet op andere computers of apparaten afspelen of ernaar kopiëren, en u mag auteursrechtelijk materiaal alleen verveelvoudigen voor privégebruik.

De maximale capaciteit van geheugenkaarten is 512 GB.

#### Formattering van geheugenmedia

Nieuwe mediakaarten worden geformatteerd volgens specifieke normen. Als u een mediakaart opnieuw wilt formatteren, gebruik hiervoor dan een apparaat dat mediakaarten kan gebruiken.

#### Een geheugenkaart formatteren

Wanneer u een geheugenkaart koopt, is deze reeds geformatteerd conform specifieke normen. Als u een geheugenkaart opnieuw formatteert, dient u deze te formatteren met een apparaat, zoals een digitale camera of digitale audiospeler, dat geheugenkaarten gebruikt en niet met de formatteeropdracht van Windows.

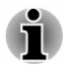

*Als u alle gebieden van de SD-geheugenkaart wilt formatteren, inclusief het beschermde gebied, dient u een toepassing aan te schaffen die overweg kan met het kopieerbeveiligingssysteem.*

# Behandeling van schijven

Neem de volgende voorzorgsmaatregelen voor de behandeling van kaarten in acht.

- ш Buig kaarten niet.
- Houd kaarten uit de buurt van vloeistoffen en bewaar ze niet op een  $\blacksquare$ vochtige plaats.
- ш. Raak het metalen deel van een kaart niet aan en laat het niet vochtig of vuil worden.
- п. Plaats de kaart na gebruik terug in de houder.
- ш. De kaart kan slechts op één manier worden geplaatst. Gebruik geen overmatige kracht om de kaart in de sleuf te duwen.
- ш. Laat een kaart niet gedeeltelijk in de sleuf zitten. Duw de kaart in de sleuf totdat deze vastklikt.
- $\blacksquare$ Zet de schrijfbeveiligingsschakelaar in de vergrendelde stand als u geen gegevens wilt vastleggen.
- $\blacksquare$ Geheugenkaarten hebben maar een beperkte levensduur, zorg er dus voor dat u een back-up maakt van belangrijke gegevens.
- Schrijf niet naar een kaart als de accu bijna leeg is. Een laag п. energieniveau kan de schrijfkwaliteit aantasten.
- Verwijder een kaart niet tijdens het lezen of schrijven van gegevens. п

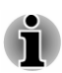

*Raadpleeg de handleiding bij de geheugenkaarten voor meer informatie.*

### Geheugenmedia plaatsen

De volgende instructies zijn van toepassing op alle soorten ondersteunde media. U plaatst geheugenmedia als volgt:

- 1. Draai het geheugenmedium zodanig dat de contactpunten (metalen delen) naar beneden zijn gericht.
- 2. Plaats het geheugenmedium in de geheugenmediasleuf van de computer.

3. Duw zachtjes totdat het geheugenmedium vastklikt.

*Afbeelding 4-4 Geheugenmedia plaatsen*

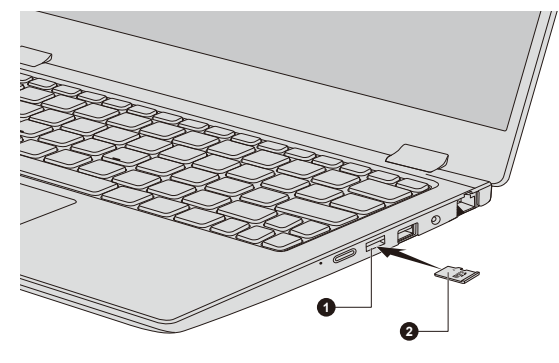

1. Geheugenmediasleuf 2. Geheugenmedium

De vormgeving van het product verschilt per model.

- *Zorg dat u het geheugenmedium recht voor de sleuf houdt voordat u dit plaatst. Als u het medium verkeerd plaatst, kunt u dit mogelijk niet meer verwijderen.*
- *Raak de metalen contactpunten niet aan wanneer u geheugenmedia plaatst. Hierdoor wordt het opslaggebied mogelijk blootgesteld aan statische elektriciteit, waardoor gegevens verloren kunnen gaan.*
- *Zet de computer niet uit en schakel niet over naar de slaapstand of sluimerstand terwijl bestanden worden gekopieerd. Doet u dat wel, dan kunnen gegevens verloren gaan.*

#### Geheugenmedia verwijderen

De volgende instructies zijn van toepassing op alle soorten ondersteunde media. U verwijdert geheugenmedia als volgt:

- 1. Klik op het pictogram **Hardware veilig verwijderen en media uitwerpen** op de Windows-taakbalk.
- 2. Selecteer het geheugenmedium dat u wilt verwijderen.
- 3. Duw op het geheugenmedium totdat u een klik hoort en de kaart naar voren komt.
- 4. Verwijder nu het medium.

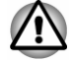

*Als u het geheugenmedium verwijdert of de computer uitschakelt terwijl de computer het geheugenmedium gebruikt, bestaat de kans dat gegevens op het medium verloren gaan of beschadigd raken.*

Gebruikershandleiding 4-13

*Verwijder een geheugenmedium niet terwijl de computer in de slaapstand of de sluimerstand staat. Hierdoor kan de computer instabiel raken of kunnen gegevens op het geheugenmedium verloren gaan.*

# HDMI™-uitgang

De HDMI™-uitgang (High-Definition Multimedia Interface™) zet zowel video- als audiogegevens digitaal over zonder dat de kwaliteit hierbij afneemt. HDMI™-compatibele externe beeldschermen, waaronder televisies, kunnen via de HDMI™-uitgang worden aangesloten.

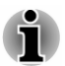

*Aangezien de poortwerking niet van alle externe monitoren is gecontroleerd, werken sommige weergaveapparaten mogelijk niet correct.*

U sluit een HDMI™-compatibel beeldscherm als volgt aan:

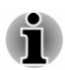

*Als u een apparaat wilt aansluiten op de HDMI™-uitgang, moet u een geschikte HDMI™-kabel kopen.*

- 1. Sluit het ene uiteinde van de HDMI™-kabel aan op de HDMI™ uitgang van het HDMI™-apparaat.
- 2. Zet het HDMI™-beeldscherm aan.
- 3. Sluit het andere uiteinde van de HDMI™-kabel aan op de HDMI™ uitgang van de computer.

*Afbeelding 4-5 Aansluiten op de HDMI™-uitgang*

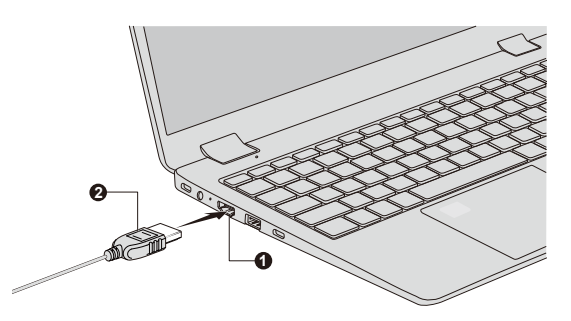

1. HDMI™-uitgang 2. HDMI™-kabel

*In de volgende omstandigheden mag u een HDMI™-apparaat niet aansluiten of loskoppelen:*

- *Het systeem wordt opgestart.*
- ш *Het systeem wordt afgesloten.*

De vormgeving van het product verschilt per model.

*Wanneer u de HDMI™-kabel verwijdert en weer aansluit, dient u ten minste vijf seconden te wachten voordat u de HDMI™-kabel opnieuw aansluit.*

#### Instellingen voor beeldweergave op HDMI™

Als u beelden op een HDMI™-apparaat wilt weergeven, dient u de instellingen te configureren. Als u dit niet doet, wordt er mogelijk niets weergegeven.

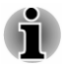

*Selecteer het weergaveapparaat of audioapparaat voordat u de video afspeelt. Wijzig het weergaveapparaat of het audioapparaat niet terwijl u video afspeelt.*

*Kies geen ander weergaveapparaat in de volgende situaties.*

- *Terwijl er gegevens worden gelezen of weggeschreven*
- *Terwijl er communicatie plaatsvindt*

# LAN

De computer heeft ingebouwde ondersteuning voor Ethernet LAN (10 megabits per seconde, 10BASE-T), Fast Ethernet LAN (100 megabits per seconde, 100BASE-TX) of Gigabit Ethernet LAN (1000 megabits per seconde, 1000BASE-T).

In dit gedeelte wordt beschreven hoe u de computer koppelt aan en ontkoppelt van een LAN.

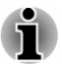

ш

- *De functie Activering op LAN werkt niet zonder de netadapter. Laat de netadapter aangesloten als u deze functie gebruikt.*
- ш *De verbindingssnelheid (10/100/1000 megabits per seconde) verandert automatisch, afhankelijk van de netwerkomstandigheden (aangesloten apparaat, kabel of ruis en dergelijke).*

# Typen LAN-kabels

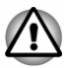

*De computer moet correct worden geconfigureerd voordat u verbinding met een LAN maakt. Als u zich bij een LAN aanmeldt terwijl de standaardinstellingen van de computer van kracht zijn, kunnen storingen in het LAN optreden. Vraag de LAN-beheerder naar de juiste configuratieprocedures.*

Als u Gigabit Ethernet LAN (1000 megabits per seconde, 1000BASE-T) gebruikt, dient u de computer via een CAT5E-kabel of hoger aan te sluiten. U kunt geen CAT3- of CAT5-kabel gebruiken.

Als u Fast Ethernet LAN (100 megabits per seconde, 100BASE-TX) gebruikt, dient u de computer met een CAT5-kabel of hoger aan te sluiten. U kunt geen CAT3-kabel gebruiken.

Gebruikt u Ethernet LAN (10 megabits per seconde, 10BASE-T), dan kunt u de computer aansluiten met een CAT3-kabel of hoger.

#### De LAN-kabel aansluiten

U sluit de LAN-kabel als volgt aan:

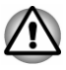

- *Sluit de netadapter aan alvorens de LAN-kabel aan te sluiten. Tijdens LAN-gebruik moet de netadapter aangesloten blijven. Als u de netadapter loskoppelt terwijl de computer gegevens uitwisselt met een LAN, wordt de verbinding wellicht verbroken.*
- *Sluit uitsluitend LAN-kabels aan op de LAN-aansluiting. Doet u dat* п *niet, dan kan dit schade of storingen veroorzaken.*
- *Sluit geen voedingsapparaat aan op de LAN-kabel die op de LAN*ш *aansluiting is aangesloten. Doet u dat niet, dan kan dit schade of storingen veroorzaken.*
- 1. Schakel alle externe apparaten uit die op de computer zijn aangesloten.
- 2. Koppel één uiteinde van de kabel aan de LAN-aansluiting. Duw voorzichtig tot de vergrendeling vastklikt.

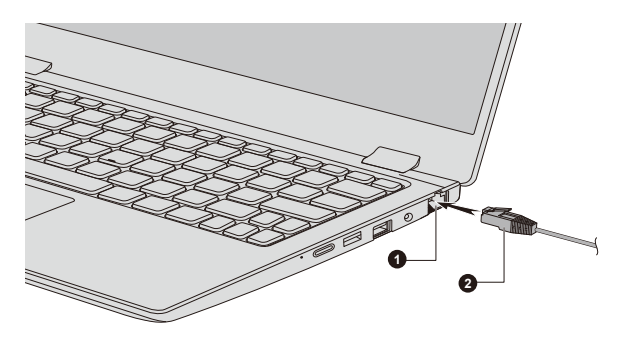

*Afbeelding 4-6 De LAN-kabel aansluiten*

1. LAN-aansluiting 2. LAN-kabel

De vormgeving van het product verschilt per model.

3. Koppel het andere uiteinde van de kabel aan een LAN-hubconnector of router. Raadpleeg de netwerkbeheerder en hardware- of softwareleverancier voordat u een netwerkverbinding gebruikt of configureert.

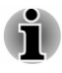

*Als u de LAN-kabel wilt loskoppelen, houdt u de LAN-kabel vast terwijl u de vergrendeling indrukt, waarna u de kabel langzaam optilt om hem te verwijderen.*

# Wireless Display

Uw computer ondersteunt mogelijk Wireless Display, een draadloze technologie die Wi-Fi® gebruikt om de computer in staat te stellen draadloos verbinding te maken met externe beeldschermen, met inbegrip van tv's, die als schermuitbreiding worden gebruikt. Met Wireless Display kunnen documenten, gestreamde/lokale media of andere online inhoud draadloos met anderen worden gedeeld.

Als u Wireless Display wilt gebruiken, is een van de volgende apparaten vereist:

- ш Een compatibel extern beeldscherm met ingebouwde ondersteuning van Wireless Display.
- $\blacksquare$ Een extern beeldscherm met een HDMI™-poort en een Wireless Display-adapter.

De Wireless Display-adapter is een apparaat dat via de HDMI™-poort op het externe beeldscherm wordt aangesloten en Wi-Fi®-signalen van de computer kan ontvangen.

Voer de volgende stappen uit als u draadloos verbinding wilt maken met een extern beeldscherm:

- 1. Ga naar  $\ddot{\otimes}$  (Instellingen) en klik op **Apparaten -> Bluetooth en andere apparaten -> Bluetooth- of ander apparaat toevoegen**.
- 2. Klik op **Draadloos beeldscherm of dockingstation**. De computer zoekt het Wireless Display-apparaat.
- 3. Nadat het Wireless Display-apparaat is gevonden, volgt u de aanwijzingen op het scherm om de verbinding te voltooien.

Nadat de verbinding tot stand is gebracht, wordt de naam van het Wireless Display-apparaat weergegeven onder **Projectors**.

Als u de verbinding met het Wireless Display-apparaat wilt verbreken, klikt u op de naam van het Wireless Display-apparaat en klikt u daarna op **Apparaat verwijderen**.

# Beveiligingsslot

Met het beveiligingsslot kunt u de computer aan een bureau of ander groot voorwerp verankeren om te voorkomen dat de computer wordt gestolen of door onbevoegden wordt verwijderd. De computer heeft een sleuf voor een beveiligingsslot. Bevestig één uiteinde van een kabel aan bijvoorbeeld een bureau en het andere uiteinde aan de sleuf voor het beveiligingsslot. De methoden voor het bevestigen van beveiligingskabels verschillen per product. Raadpleeg voor meer informatie de instructies bij het product dat u gebruikt.

# <span id="page-66-0"></span>Het beveiligingsslot aansluiten

U kunt als volgt een beveiligingskabel op de computer aansluiten:

- 1. Draai de computer zodat de sleuf voor het beveiligingsslot naar u toe is gericht.
- 2. Lijn de beveiligingskabel uit met de sleuf van het beveiligingsslot en zorg ervoor dat deze stevig vastzit.

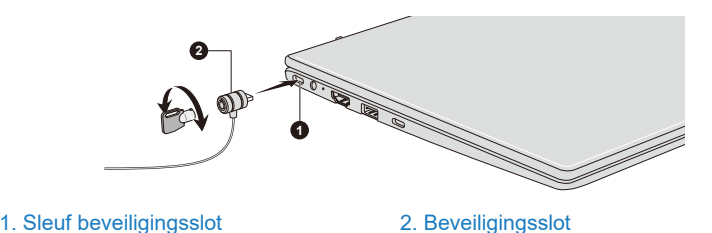

*Afbeelding 4-7 Beveiligingsslot*

# Optionele accessoires

Als u de computer nog krachtiger en gebruiksvriendelijker wilt maken, kunt u diverse opties en accessoires toevoegen. In de volgende lijst vindt u informatie over enkele items die verkrijgbaar zijn u bij uw verkoper of dynabook-leverancier:

**Netadapter** Als u de computer regelmatig op verschillende locaties gebruikt, is het wellicht een goed idee om voor elke locatie een extra netadapter te kopen: u hoeft de adapter dan niet telkens mee te nemen.

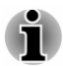

*Niet alle accessoires zijn beschikbaar in uw regio. Neem contact op met uw wederverkoper of leverancier voor meer informatie.*

# Geluidssysteem en videomodus

In dit gedeelte worden enkele van de audiobedieningsfuncties beschreven.

#### Volumemixer

Met het hulpprogramma Volumemixer kunt u het afspeelvolume regelen van apparaten en toepassingen onder Windows.

- $\blacksquare$ U start het hulpprogramma Volumemixer door met de rechtermuisknop te klikken op het luidsprekerpictogram op de Windows-taakbalk en **Volumemixer openen** te selecteren in het submenu.
- ш U past het volume van de luidsprekers of de hoofdtelefoon aan door de schuifregelaar **Luidsprekers** of **Hoofdtelefoon** te verslepen.

ш Als u het volume wilt aanpassen van een toepassing die u gebruikt, versleept u de schuifregelaar van de desbetreffende toepassing.

#### Microfoonvolume

U wijzigt het opnameniveau van de microfoon als volgt:

- 1. Klik op **Starten -> Systeem -> Configuratiescherm -> Hardware en geluiden -> Geluid -> Opnemen**.
- 2. Selecteer **Microfoonmatrix** of **Externe microfoon** en klik op **Eigenschappen**.
- 3. Versleep de schuifregelaar **Microfoonmatrix** of **Externe microfoon** op het tabblad **Niveaus** om het volume van de microfoon te verhogen of te verlagen.

Als het microfoonvolume niet toereikend is wanneer u een externe microfoon gebruikt, verplaatst u de schuifregelaar **Microfoonversterking** naar een hoger niveau.

# Realtek Audio Console

U kunt de audioconfiguratie controleren en wijzigen met **Realtek Audio Console. U start Realtek Audio Console** als volgt:

Klik op **Starten -> Realtek Audio Console**.

#### Hoofdmonitor

Wanneer u Realtek Audio Console start, worden op het **Hoofd** alle beschikbare apparaten voor afspelen en opname weergegeven. U kunt het volume aanpassen en omschakelen naar pagina's met gerelateerde instellingen door op het pictogram op dit tabblad te klikken.

#### Luidsprekers/hoofdtelefoon

Op dit tabblad kunt u hoofdvolume, geluidseffecten, standaardindeling en luidsprekerconfiguratie instellen.

Klik op de knop **Autotesten** Donderaan op dit tabblad om te controleren of het geluid van de interne luidsprekers of de hoofdtelefoon uit de juiste richting komt.

#### Microfoonmatrix/Externe microfoon

Op dit tabblad kunt u hoofdvolume, microfooneffecten en standaardindeling instellen.

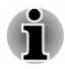

*Als er geen ingebouwde microfoon aanwezig is, kunt u in plaats daarvan een externe microfoon aansluiten.*

#### Geavanceerde apparaatinstellingen

Op dit tabblad kunt u het type hoofdtelefoon of microfoon kiezen en apparaten selecteren wanneer een extern apparaat is aangesloten.

U kiest als volgt het type hoofdtelefoon of microfoon:

- 1. Sluit een hoofdtelefoon of microfoon aan op de hoofdtelefoon-/ microfoonaansluiting.
- 2. Klik op de tab **Geavanceerde apparaatinstellingen**.
- 3. Selecteer een van de apparaten in de lijst onder **ANALOOG** voor het aangesloten apparaat.

Wanneer een externe hoofdtelefoon of microfoon is aangesloten, kunt u de multi-streamfunctie voor weergave of opname in- of uitschakelen onder **Afspeelapparaat** of **Opnameapparaat** op dit tabblad.

Doe het volgende als u de multi-streamfunctie voor afspelen/opnemen wilt gebruiken:

- 1. Selecteer **Laat interne en externe uitvoerapparaten twee verschillende audiostromen tegelijk afspelen** of **Scheid alle ingangsaansluitingen als onafhankelijke invoerapparaten**.
- 2. Klik op **Starten -> <sup>®</sup> (Instellingen) -> Systeem -> Geluid.**
- 3. Klik op **Volume- en apparaatvoorkeuren van app** onder **Geavanceerde geluidsopties**.
- 4. Kies verschillende uitvoer-/invoerapparaten voor verschillende spelers/recorders uit de vervolgkeuzelijst.

#### **Energiebeheer**

Op dit tabblad kunt u de configuratie van energiebeheer voor audio aanpassen om energie te besparen.

#### Informatie

Op dit tabblad worden ook de versie van het stuurprogramma en de gebruikersinterface weergegeven.

#### Videomodus

De instellingen voor de videomodus worden geselecteerd in het dialoogvenster **Beeldscherm**.

U opent het dialoogvenster **Beeldscherm** door te klikken op **Starten -> (Instellingen) -> Systeem -> Beeldscherm**.

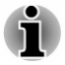

*Als u bepaalde toepassingen uitvoert (bijvoorbeeld een 3D-toepassing of videoweergave), kan er sprake zijn van een schokkerig of knipperend beeld of van het wegvallen van beeld.*

*Als dit gebeurt, verlaagt u de schermresolutie totdat het scherm correct wordt weergegeven.*

# Hoofdstuk 5

# Hulpprogramma's en geavanceerd gebruik

In dit hoofdstuk worden de hulpprogramma's en speciale voorzieningen van deze computer beschreven en wordt het geavanceerde gebruik van bepaalde hulpprogramma's toegelicht.

# Hulpprogramma's en toepassingen

In deze paragraaf worden de vooraf op de computer geïnstalleerde hulpprogramma's beschreven en er wordt toegelicht hoe u de programma's start. Voor meer informatie over de werking ervan raadpleegt u de online handleiding, Help-bestanden of het bestand README.TXT of LEESMIJ.txt (indien beschikbaar) van elk hulpprogramma.

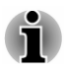

*Afhankelijk van het model dat u hebt gekocht, hebt u mogelijk niet alle software die in dit gedeelte wordt genoemd.*

#### Systeemwachtwoord

U kunt een wachtwoord instellen in BIOS Setup Utility om de toegang tot de computer te beperken. Volg de aanwijzingen op het scherm om wachtwoorden in te stellen.

Er zijn twee niveaus van wachtwoordbeveiliging beschikbaar: Gebruiker en Beheerder.

Raadpleeg *[BIOS Setup Utility](#page-71-0)* om dit te openen.

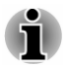

- *Wachtwoorden die zijn ingesteld in BIOS Setup Utility, verschillen van het Windows-wachtwoord.*
- *Een beheerderswachtwoord is nodig voordat u een gebruikerswachtwoord kunt instellen. Als u een beheerderswachtwoord instelt, zijn bepaalde functies mogelijk beperkt wanneer een gebruiker zich aanmeldt met het gebruikerswachtwoord.*
- *Wanneer u de tekenreeks invoert om het wachtwoord te registreren,* п *dient u elk teken via het toetsenbord te typen. Voer het wachtwoord niet in als ASCII-code of door middel van kopiëren en plakken. Controleer bovendien of het geregistreerde wachtwoord correct is door de tekenreeks naar het wachtwoordbestand uit te voeren.*

#### De computer starten met een wachtwoord

U kunt als volgt handmatig een wachtwoord invoeren:

1. Schakel de computer in volgens de instructies in het gedeelte *[Aan de](#page-24-0) [slag](#page-24-0)*.

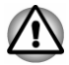

*Op dit punt werken de functietoetsen niet. U kunt ze pas weer gebruiken nadat u het wachtwoord hebt ingevoerd.*

- 2. Voer het wachtwoord in in het dialoogvenster dat wordt weergegeven.
- 3. Druk op **ENTER**.

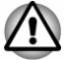

*Als u het wachtwoord driemaal achter elkaar onjuist invoert of als u niet binnen één minuut een wachtwoord invoert, wordt de computer afgesloten. In dit geval werken functies die de computer automatisch inschakelen (zoals Activering op LAN, Taakplanner en dergelijke) mogelijk niet. U moet de computer opnieuw inschakelen en het wachtwoord opnieuw proberen in te voeren.*

### dynabook Support Utility

Met dynabook Support Utility kan uw computer automatisch zoeken naar waarschuwingen van Dynabook-software die specifiek zijn voor uw computersysteem en de programma's die erop staan.

Nadat u voor het eerst verbinding hebt gemaakt met internet, verzendt de computer regelmatig beperkte systeemgegevens naar Dynabook. De gegevensoverdracht is volledig anoniem, want er worden geen persoonlijk identificeerbare gegevens verzameld.

U opent dit hulpprogramma door te klikken op **Starten -> dynabook Support Utility**.

De volgende tabbladen zijn mogelijk beschikbaar:

- $\blacksquare$ Start: toont een introductie van dit hulpprogramma.
- ш Waarschuwingen: hier kunt u de beschikbare waarschuwingen bekijken
- Systeeminformatie: hier kunt u basisinformatie over de computer ш weergeven.

#### dynabook Screen Rotation Utility

dynabook Screen Rotation Utility draait de schermstand tussen liggend (normaal) en liggend (gespiegeld) met behulp van de toetsen Ctrl+Alt+pijl omhoog/pijl omlaag

U opent dit hulpprogramma door te klikken op **Starten -> dynabook Screen Rotation Utility**.

De volgende opties zijn mogelijk beschikbaar:

ш Schermrotatie: U kunt het scherm draaien met behulp van de toetsen Ctrl+Alt+pijl omhoog/pijl omlaag.

- <span id="page-71-0"></span>Bevestigingsbericht: Een bevestigingsbericht weergeven wanneer het п. scherm is gedraaid.
- $\blacksquare$ Bericht over extern beeldscherm: Een bericht weergeven wanneer het scherm niet werd gedraaid omdat een extern beeldscherm is aangesloten.

# BIOS Setup Utility

BIOS Setup Utility biedt een gebruikersinterface met menu's, zodat u de BIOS-instellingen gemakkelijk kunt bekijken en wijzigen.

U opent het BIOS Setup-hulpprogramma als volgt:

- 1. Sla uw werk op.
- 2. Klik op **Starten ->** (<sup>1</sup>) (Aan/uit) en selecteer Opnieuw opstarten.
- 3. Houd de toets **F2** ingedrukt en laat de toets los vlak nadat de computer is ingeschakeld.
- 4. Volg de aanwijzingen op het scherm om verder te gaan.

Om de wijzigingen op te slaan en het hulpprogramma af te sluiten drukt u op de toets **F10** en selecteert u **Yes** of selecteert u **Exit -> Exit Saving Changes -> Yes**. De computer wordt direct opnieuw opgestart.

#### dynabook-hulpprogramma voor onderhoud

Het dynabook-hulpprogramma voor onderhoud wordt meegeleverd om het interne opslagstation te wissen. Met dit hulpprogramma kunt u alle gegevens en partities verwijderen en alle sectoren op de ingebouwde schijf overschrijven.

Als er een externe vaste schijf op de computer is aangesloten, kan deze ook worden gewist. Als u de gegevens van de externe vaste schijf echter niet wilt verwijderen, koppelt u deze los van de computer.

U opent dit hulpprogramma als volgt:

- 1. Ga naar **(Instellingen)** en klik op **Bijwerken en beveiliging -> Herstel**.
- 2. Klik op **Nu opnieuw opstarten** onder **Geavanceerde opstartopties**.
- 3. Klik op **Problemen oplossen -> dynabook-hulpprogramma voor onderhoud**.

Als u de verwijderingsmethode hebt geselecteerd en de bewerking vervolgt, gaan alle gegevens in de ingebouwde schijf (inclusief het besturingssysteem en de herstelpartitie) verloren. Zorg dat u al herstelmedia hebt gemaakt als u de computer wilt gebruiken nadat u de vaste schijf of schijven hebt gewist.

# Speciale voorzieningen

De volgende voorzieningen zijn uniek voor dynabook-computers of zijn geavanceerde voorzieningen die het gebruik van de computer vergemakkelijken.
U hebt toegang tot elke functie door de volgende stappen uit te voeren.

\*1 U opent Energiebeheer door te klikken op **Starten -> Systeem -> Configuratiescherm -> Systeem en beveiliging -> Energiebeheer**.

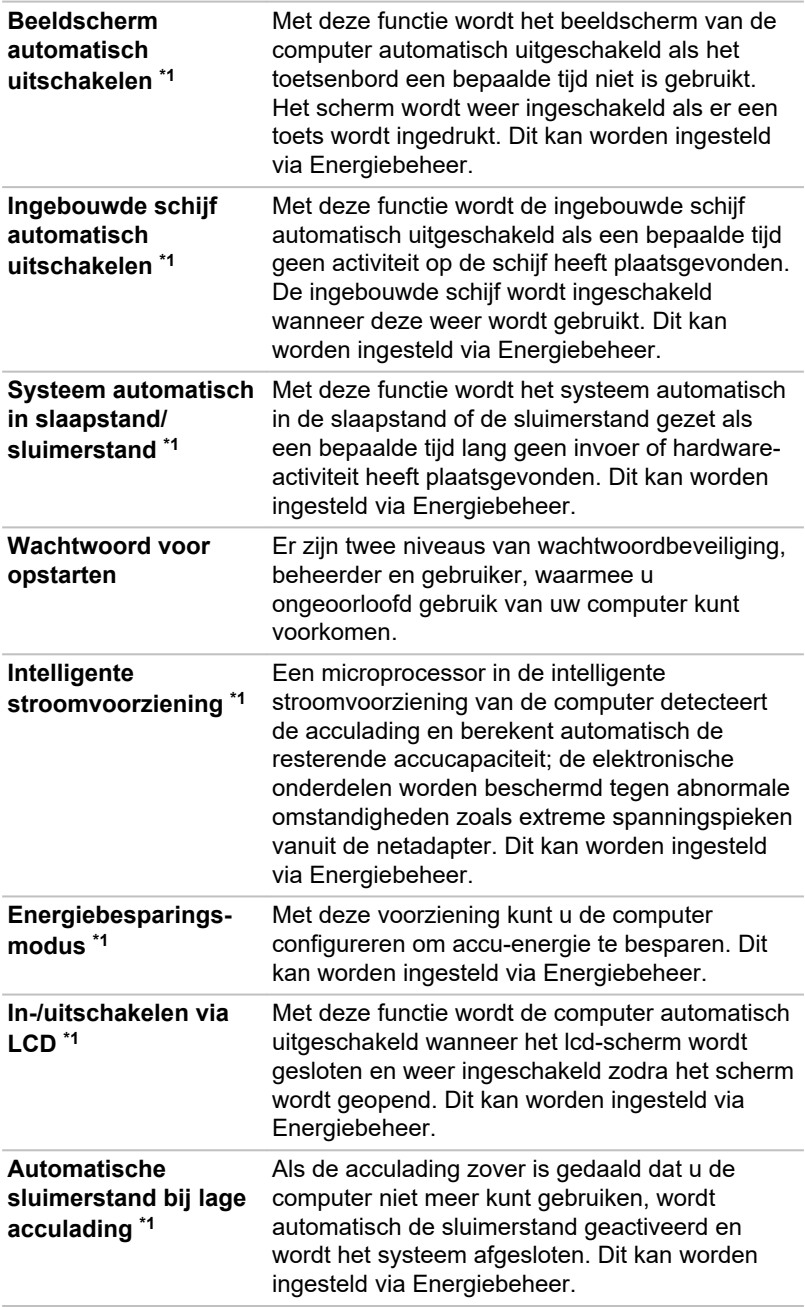

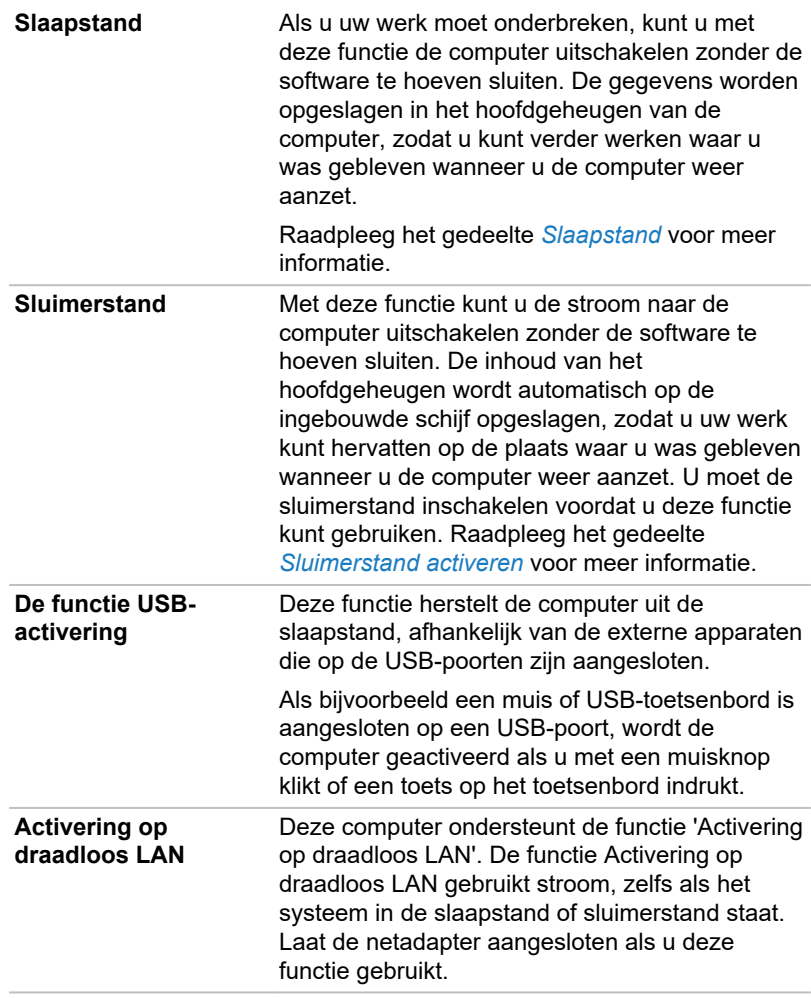

#### **Warmteverspreiding**

**\*1**

Om de processor tegen oververhitting te beschermen, is deze voorzien van een interne temperatuursensor die een ventilator inschakelt of de verwerkingssnelheid verlaagt indien de interne temperatuur van de computer een bepaald niveau bereikt. U kunt instellen of u deze temperatuur wilt regelen door eerst de ventilator aan te zetten en daarna zo nodig de processorsnelheid te verlagen of vice versa. Deze functies worden beide ingesteld via Energiebeheer.

Zodra de temperatuur van de processor tot een normaal niveau is gedaald, werken de ventilator en de processor weer op de standaardsnelheid.

Als de temperatuur van de processor bij een van beide instellingen een onaanvaardbaar hoog niveau bereikt, wordt de computer automatisch uitgeschakeld om beschadiging te voorkomen. In dat geval gaan alle niet-opgeslagen gegevens in het geheugen verloren.

# Hoofdstuk 6

## <span id="page-75-0"></span>Problemen oplossen

Dynabook heeft met deze computer een duurzaam product willen maken, maar mochten zich problemen voordoen, dan kunt u aan de hand van de procedures in dit hoofdstuk bepalen wat er aan de hand is.

Het is raadzaam kennis te nemen van dit hoofdstuk omdat u bepaalde problemen kunt vermijden als u weet wat er fout kan gaan.

## Probleemoplossingsproces

Als u zich aan de volgende richtlijnen houdt, kunt u problemen veel makkelijker oplossen.

- $\blacksquare$ Stop meteen als u een probleem ontdekt, omdat doorgaan kan leiden tot verlies van gegevens of schade. Ook kan waardevolle informatie die met het probleem te maken heeft en kan worden gebruikt om het op te lossen, verloren raken.
- Kijk goed wat er gebeurt. Schrijf op wat het systeem doet en welke ш handelingen u verrichtte vlak voordat het probleem zich voordeed. Maak een schermafbeelding van het huidige scherm.

Vergeet niet dat de vragen en procedures die in dit hoofdstuk worden beschreven, zijn bedoeld als leidraad, niet als onfeilbare probleemoplossingstechnieken. Veel problemen kunnen eenvoudig worden verholpen, maar voor enkele hebt u hulp nodig van de technische ondersteuning. Als u anderen wilt raadplegen, moet u het probleem zo gedetailleerd mogelijk kunnen beschrijven.

## Algemene controlepunten

Kies altijd eerst de eenvoudigste oplossing. De punten in deze lijst zijn eenvoudig te verhelpen, maar kunnen ogenschijnlijk ernstige problemen veroorzaken:

- ш Zorg ervoor dat u alle randapparatuur aansluit voordat u de computer aanzet. Hiertoe behoren ook de printer en alle externe apparatuur waarvan u gebruik maakt.
- Schakel de computer uit voordat u een extern apparaat aansluit. Als u **The Co** de computer weer aanzet, zal het nieuwe apparaat worden herkend.
- Controleer of alle optionele accessoires correct zijn geconfigureerd in ш het configuratieprogramma van de computer en of alle vereiste stuurprogramma's zijn geladen (raadpleeg de documentatie bij de optionele accessoires voor meer informatie over installatie en configuratie).
- Controleer of alle kabels op de juiste manier zijn aangesloten en п. stevig vastzitten. Loszittende kabels kunnen signaalfouten veroorzaken.
- Controleer alle verbindingskabels op losse draden en alle connectoren . op losse pinnen.
- Controleer of een eventuele schijf correct is geplaatst

Maak uitgebreide notities van uw bevindingen en bewaar deze in een permanent foutenlogboek. Hierdoor kunt u gemakkelijker aan de technische ondersteuning uitleggen wat de problemen zijn. Als een probleem zich opnieuw voordoet, kunt u dit probleem aan de hand van dit logboek bovendien sneller identificeren.

## Het probleem analyseren

Soms geeft de computer aanwijzingen aan de hand waarvan u kunt bepalen wat er aan de hand is. Houd daarom de volgende vragen in gedachten:

- $\blacksquare$ Welk deel van de computer werkt niet naar behoren: toetsenbord, SSD, beeldscherm, touchpad, touchpadbesturingsknoppen. Elk apparaat vertoont andere symptomen.
- . Controleer de apparaten in het besturingssysteem om na te gaan of de configuratie juist is ingesteld.
- Wat is er op het beeldscherm te zien? Worden er berichten of п. willekeurige tekens weergegeven? Maak een schermafbeelding van het huidige scherm en zoek de berichten zo mogelijk op in de documentatie bij de computer, de software of het besturingssysteem.
- Controleer of alle kabels goed en stevig vastzitten, aangezien п. loszittende kabels foutieve of onderbroken signalen kunnen veroorzaken.
- ш. Branden de lichtjes en zo ja welke en in welke kleur en branden ze doorlopend of knipperend? Noteer wat u ziet.
- Hoort u pieptonen? Zo ja, hoeveel, zijn ze lang of kort en hoog of ш laag? Maakt de computer daarbij ongebruikelijke geluiden? Noteer wat u hoort.

Noteer uw bevindingen, zodat u ze gedetailleerd kunt beschrijven aan de technische ondersteuning.

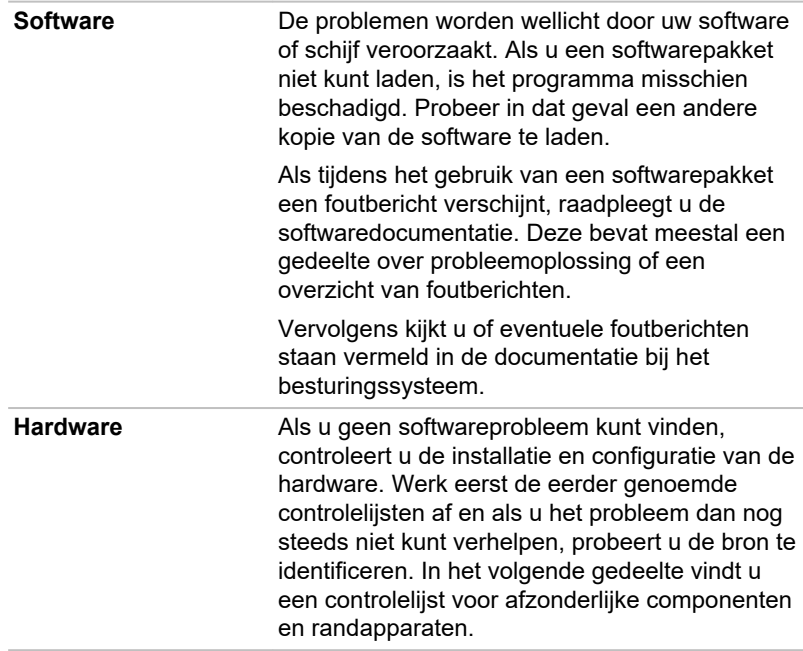

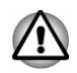

*Controleer voordat u randapparatuur of toepassingen gaat gebruiken die niet zijn goedgekeurd, of deze geschikt zijn voor gebruik met uw computer. Het gebruik van incompatibele apparaten kan leiden tot letsel of tot schade aan de computer.*

## Als er iets misgaat

#### De computer reageert niet op toetsenbordopdrachten.

Als er een fout optreedt en de computer niet reageert op toetsenbordopdrachten, doet u het volgende:

Druk op de aan/uit-knop en houd deze knop circa tien seconden ingedrukt. Als de computer zichzelf heeft uitgeschakeld wacht u 10 tot 15 seconden voordat u de computer weer inschakelt door op de aan/uit-knop te drukken.

#### Uw programma reageert niet meer.

Als tijdens het werken met een programma plotseling alle bewerkingen worden geblokkeerd, is het programma waarschijnlijk vastgelopen. U kunt het desbetreffende programma afsluiten zonder het besturingssysteem af te sluiten of andere programma's te sluiten.

U kunt een programma dat niet meer reageert, als volgt sluiten:

1. Druk tegelijkertijd (eenmaal) op **CTRL**, **ALT** en **DEL** en klik daarna op **Taakbeheer**. Het venster Windows Taakbeheer verschijnt.

- 2. Selecteer het programma dat u wilt sluiten en klik op **Beëindigen**. Nadat het programma is gesloten, zou u moeten kunnen doorwerken. Zo niet, ga dan verder met de volgende stap.
- 3. Sluit de overige programma's een voor een door de programmanaam te selecteren en op **Beëindigen** te klikken. Nadat u alle programma's hebt gesloten, zou u verder moeten kunnen werken. Zo niet, zet dan de computer uit en start opnieuw op.

#### De computer wordt niet opgestart

Controleer of de netadapter en het netsnoer correct zijn aangesloten.

Als u de netadapter gebruikt, controleert u of het stopcontact werkt door er een ander apparaat op aan te sluiten, zoals een lamp.

Controleer aan de hand van het **aan/uit**-lampje of de computer is ingeschakeld.

Als het lampje brandt, staat de computer aan. Probeer ook de computer uit en weer in te schakelen.

Als u een netadapter gebruikt, controleert u aan de hand van het **DC IN-/ acculampje** of de computer stroom krijgt via de externe voedingsbron. Als het lampje brandt, is de computer aangesloten op een werkende voedingsbron.

#### De computer laadt geen geavanceerde opties tijdens het opstarten

Als u een van de volgende toetsen ingedrukt houdt tijdens het opstarten, kan de computer de volgende geavanceerde opties laden.

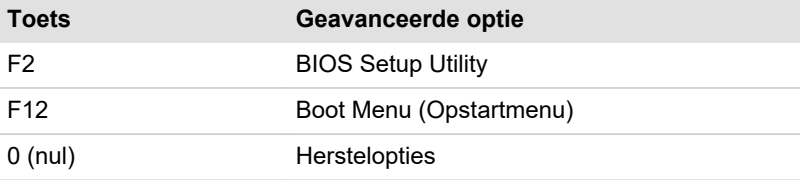

Als uw computer het besturingssysteem laadt in plaats van de gewenste geavanceerde opties, doet u het volgende:

- 1. Klik op **Starten ->** (<sup>1</sup>) (Aan/uit) en selecteer Opnieuw opstarten.
- 2. Houd de desbetreffende toets ingedrukt en laat de toets los vlak nadat de computer is ingeschakeld.
- 3. Volg de aanwijzingen op het scherm om verder te gaan.

## Controlelijst voor hardware en systeem

In dit gedeelte worden problemen besproken die worden veroorzaakt door de hardware van de computer of door aangesloten randapparaten. In de volgende gebieden kunnen zich elementaire problemen voordoen:

- $\blacksquare$ Voeding
- ٠. Toetsenbord
- m. Intern beeldscherm
- m. Interne opslagruimte
- m. Geheugenkaart
- ٠. Aanwijsapparaat
- $\mathbf{r}$ USB-apparaat
- Geluidssysteem п
- $\blacksquare$ Externe monitor
- $\mathbf{r}$ LAN
- Draadloos LAN  $\blacksquare$
- Bluetooth®  $\Box$

## Voeding

Als de computer niet op een stopcontact is aangesloten, is de accu de voornaamste voedingsbron. Uw computer heeft ook een RTC-batterij (Real-Time Clock). Alle voedingsbronnen staan met elkaar in verband en elke bron kan schijnbare stroomvoorzieningsproblemen veroorzaken.

### Uitschakelen bij oververhitting

Als de temperatuur van de processor met een van beide instellingen een onaanvaardbaar hoog niveau bereikt, wordt de computer automatisch uitgeschakeld om beschadiging te voorkomen. In dit geval gaan alle gegevens in het geheugen die niet zijn opgeslagen verloren.

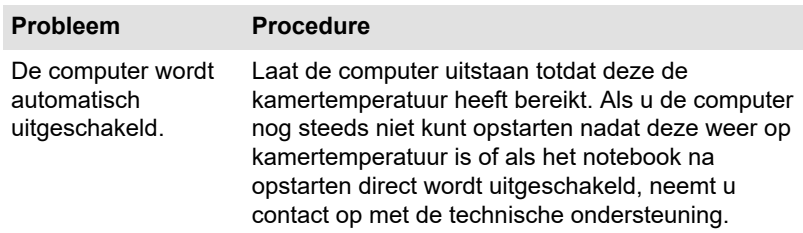

#### **Netvoeding**

Als zich bij het inschakelen van de computer problemen voordoen terwijl de netadapter is aangesloten, controleert u het DC IN-/acculampje. Raadpleeg het gedeelte *[Beschrijving van de stroomvoorzieningsomstandigheden](#page-47-0)* voor meer informatie.

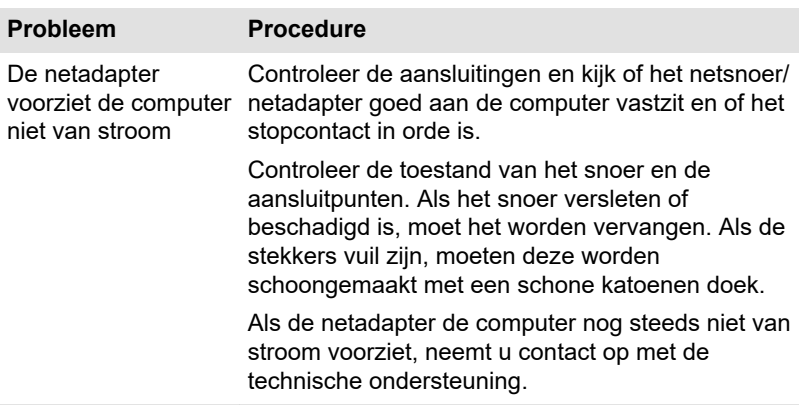

#### Accu's

Als u een probleem met de accu vermoedt, controleert u het **DC IN-/ acculampje**.

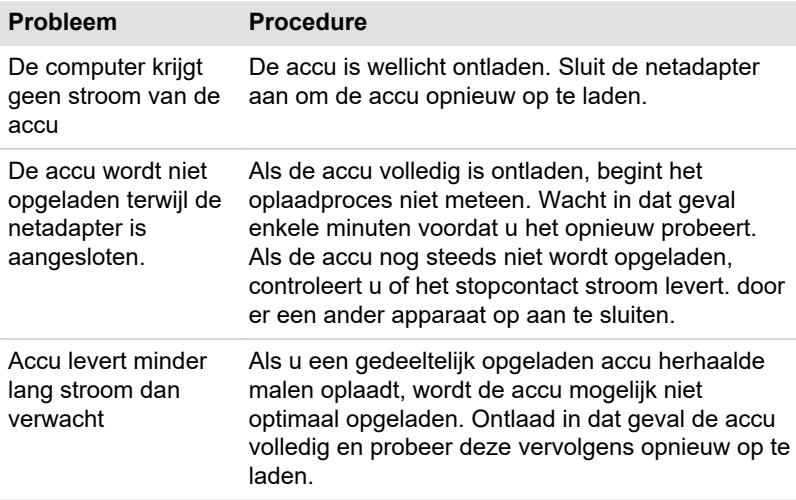

#### Real-Time Clock

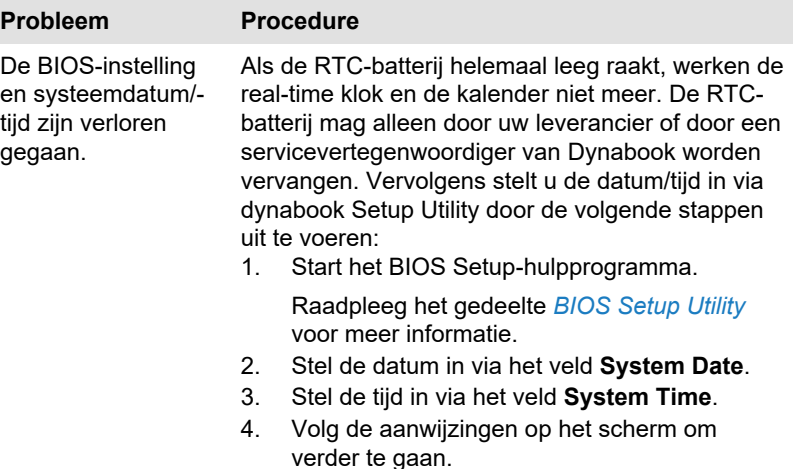

#### **BIOS**

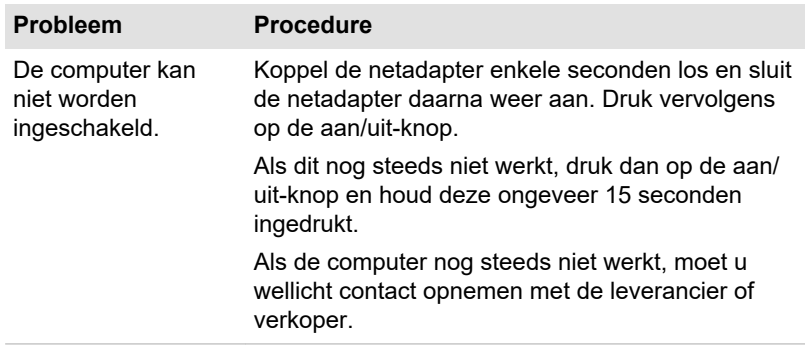

## **Toetsenbord**

Problemen met het toetsenbord kunnen worden veroorzaakt door de installatie en configuratie van de computer. Raadpleeg het gedeelte *[Het](#page-50-0) [toetsenbord](#page-50-0)* voor meer informatie.

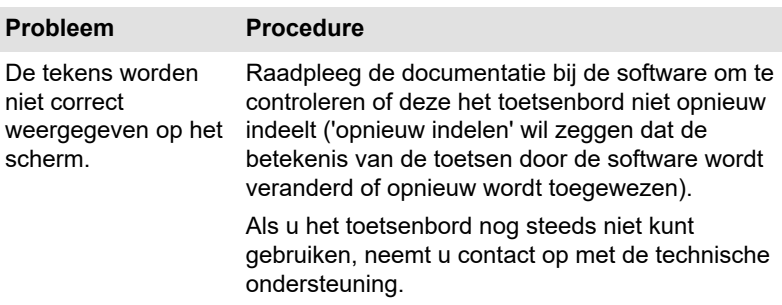

## Intern beeldscherm

Schijnbare problemen met het beeldscherm van de computer kunnen te maken hebben met de installatie en configuratie van de computer.

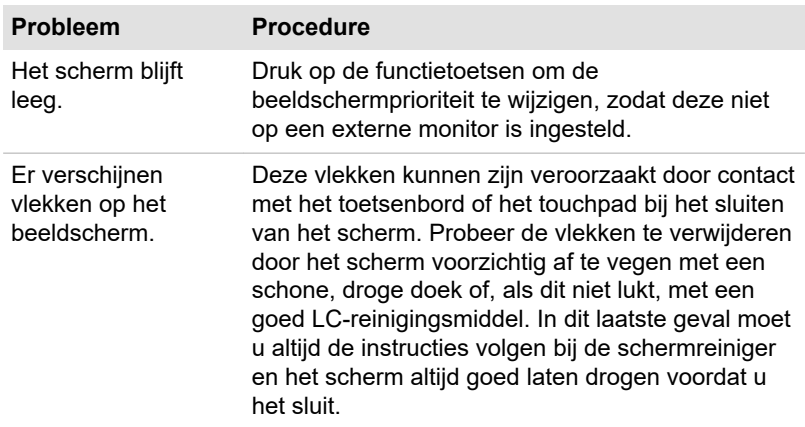

## Ingebouwde schijf

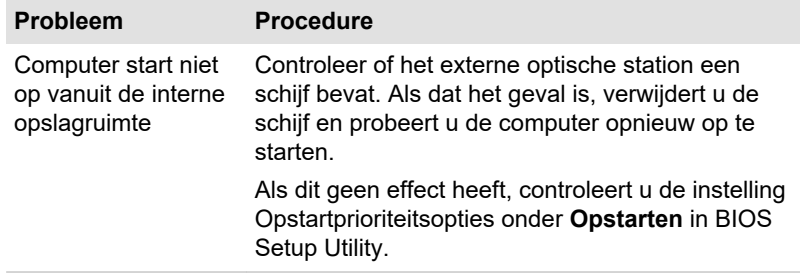

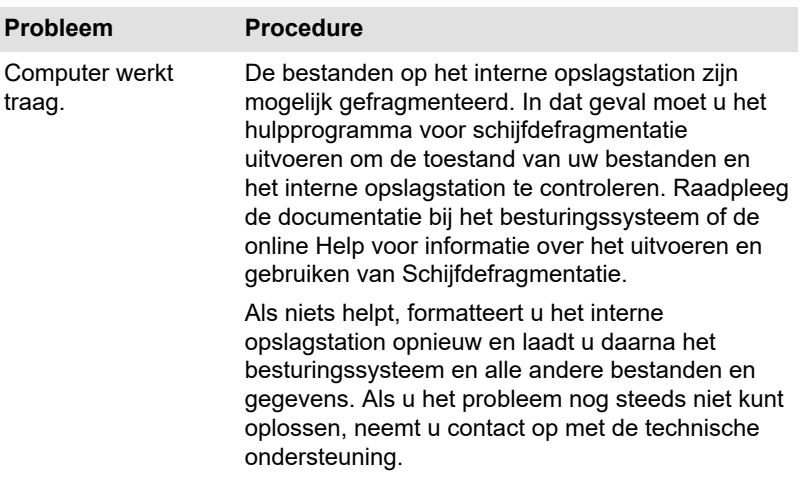

## Geheugenkaart

Voor meer informatie raadpleegt u *[Basisbeginselen](#page-49-0)*.

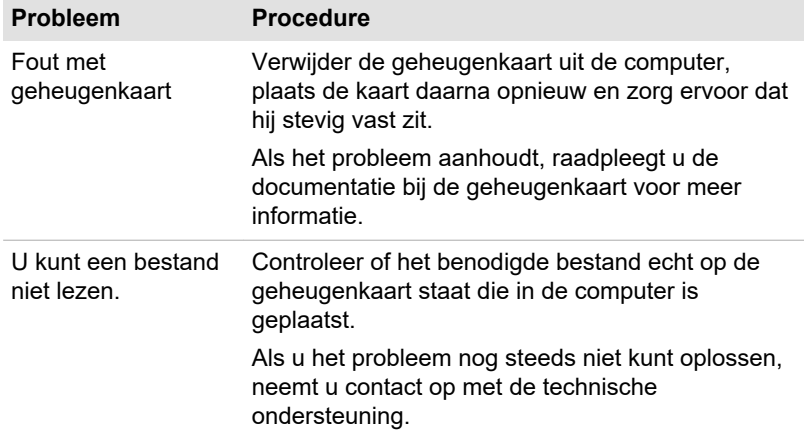

## Aanwijsapparaat

Als u een USB-muis gebruikt, raadpleegt u het gedeelte *[USB-muis](#page-85-0)* en de documentatie bij de muis.

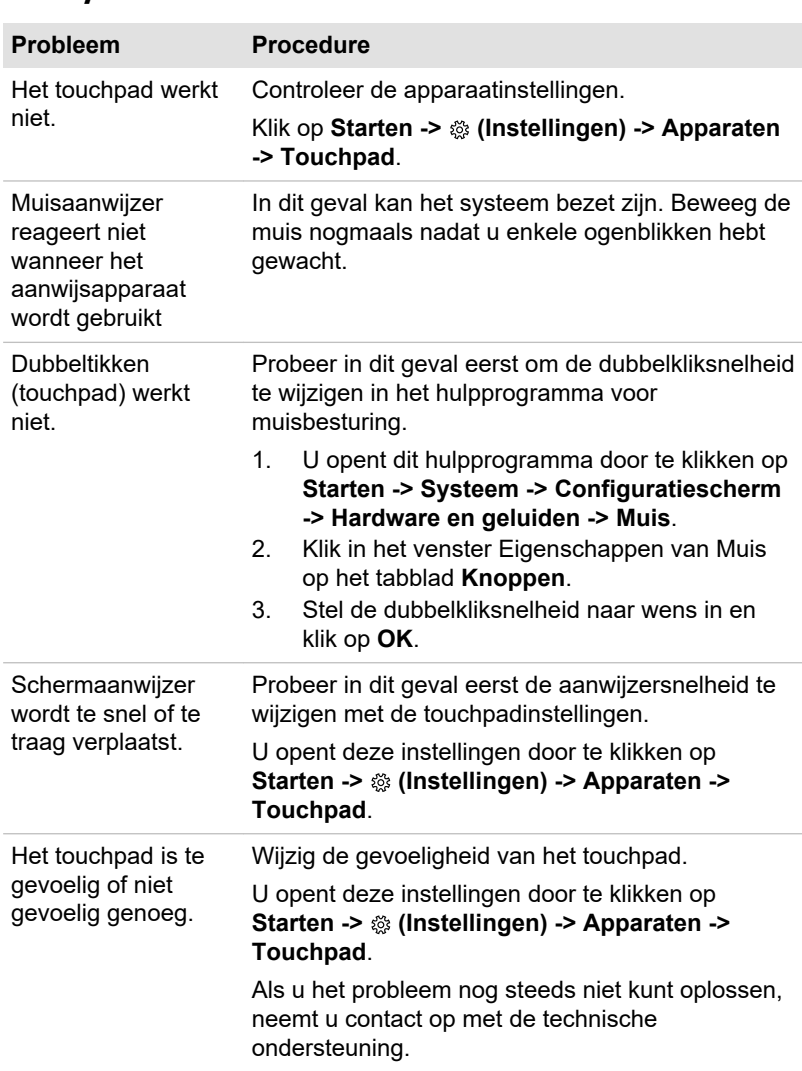

## **Touchpad**

#### <span id="page-85-0"></span>USB-muis

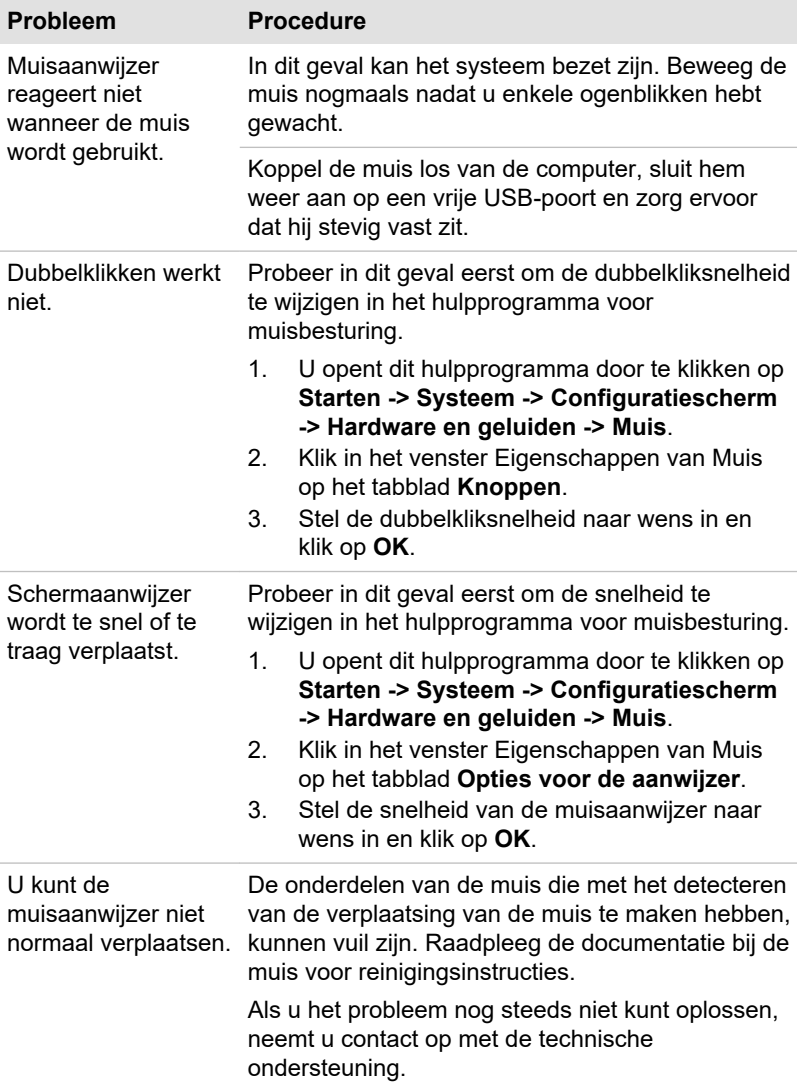

## USB-apparaat

Raadpleeg naast de informatie in dit gedeelte ook de documentatie bij het USB-apparaat..

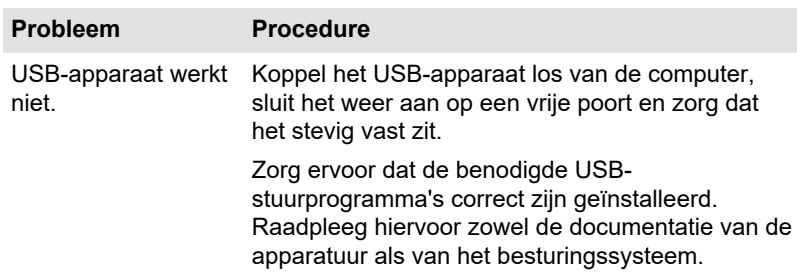

## Geluidssysteem

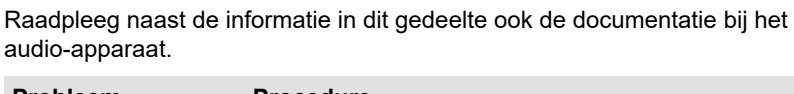

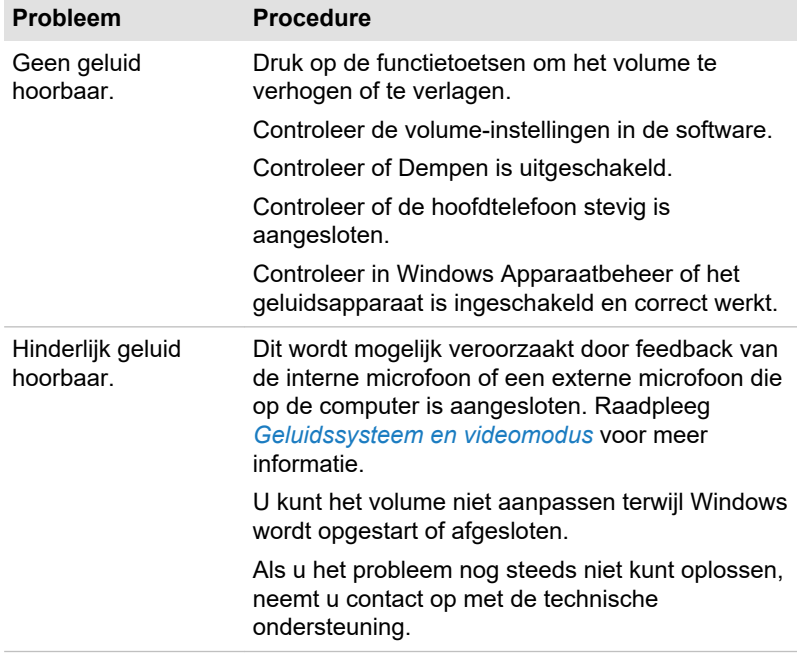

## Externe monitor

Raadpleeg ook *[Basisbeginselen](#page-49-0)* en de documentatie bij de monitor voor meer informatie.

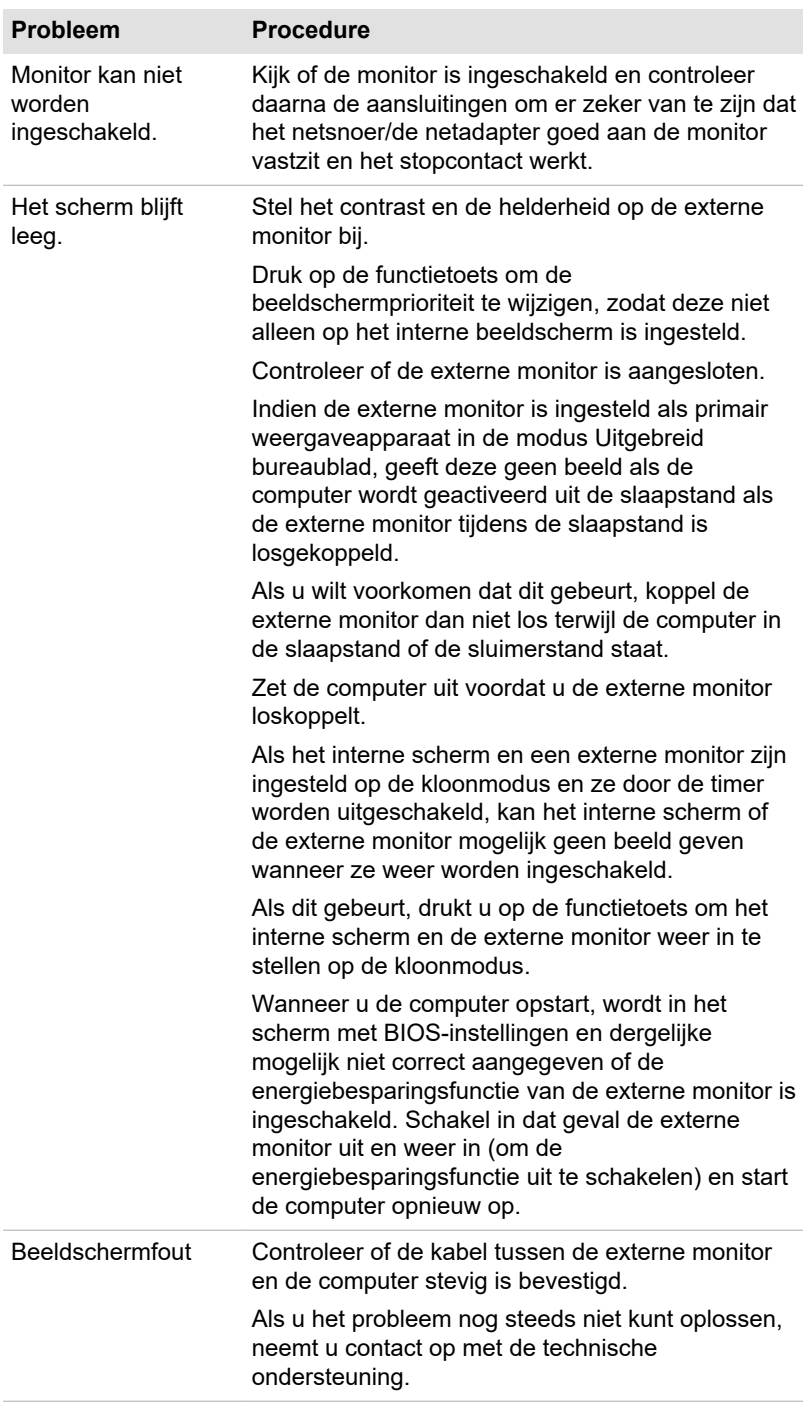

## LAN

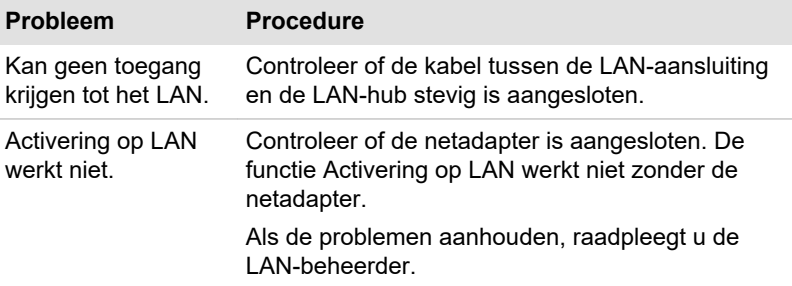

## Draadloos LAN

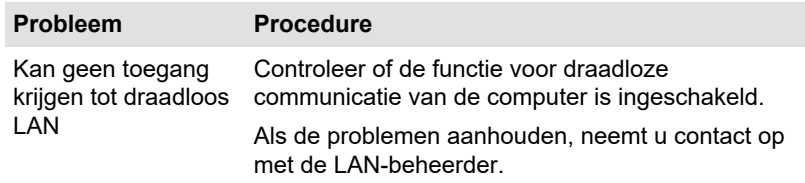

## Bluetooth®

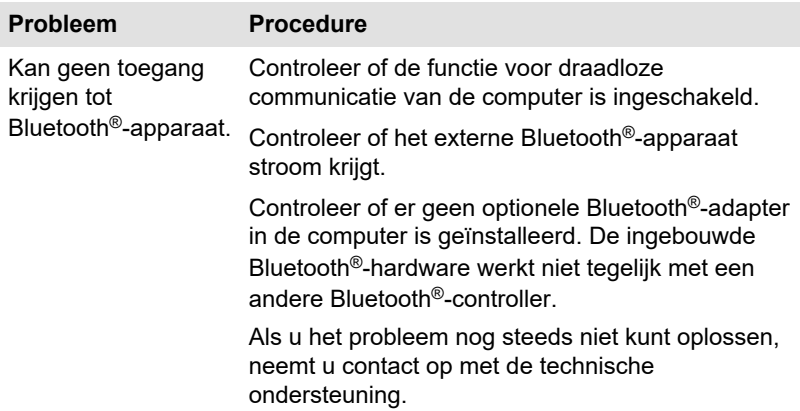

## Technische ondersteuning

Als u extra hulp nodig hebt of als u problemen hebt bij het gebruik van de computer, kunt u contact opnemen met de technische ondersteuning.

## Voordat u belt

Aangezien sommige problemen wellicht te wijten zijn aan het besturingssysteem of het programma dat u gebruikt, is het belangrijk om eerst andere hulpbronnen te raadplegen. Probeer het volgende alvorens contact op te nemen:

- $\blacksquare$ Bestudeer de informatie over probleemoplossing in de documentatie bij de software en/of randapparaten.
- ш Als een probleem optreedt tijdens de uitvoering van softwareprogramma's, zoekt u in de softwaredocumentatie naar suggesties voor het oplossen van problemen. U kunt ook de afdeling voor technische ondersteuning van het softwarebedrijf bellen voor hulp.
- $\mathbf{r}$ Vraag de verkoper of leverancier van wie u de computer en/of de software hebt gekocht om advies. Zij zijn de instantie bij uitstek voor actuele informatie en ondersteuning.

## Technische ondersteuning

Als u het probleem nog steeds niet kunt verhelpen en vermoedt dat het te maken heeft met de hardware, leest u het bijgevoegde garantieboekje of gaat u naar de website voor technische ondersteuning: http://emea.dynabook.com/support-country-selector

# Hoofdstuk 7

## Aanhangsel

## **Specificaties**

Dit gedeelte geeft een overzicht van de technische specificaties van de computer.

## Afmetingen

De fysieke afmetingen hangen af van het gekochte model.

**Afmetingen** ■ Circa 283,8 (b) x 197,5 (d) x 19,9 (h) millimeter (uitstekende delen niet inbegrepen)

## **Werkomgeving**

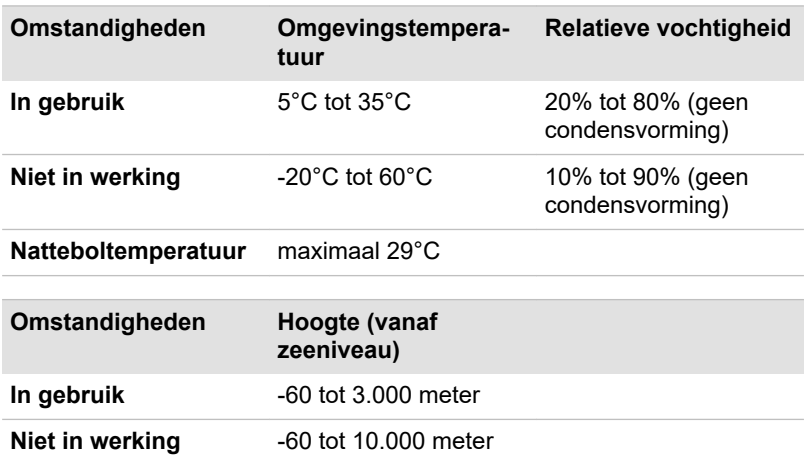

## Stroomvoorziening

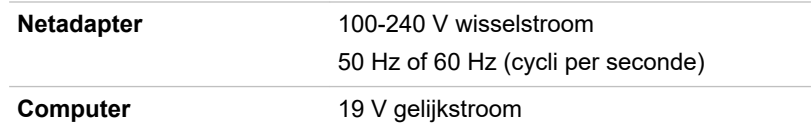

## Netsnoer en connectoren

De stekker van het netsnoer moet compatibel zijn met verschillende internationale wandcontactaansluitingen en het netsnoer moet voldoen aan de normen van het land waarin het wordt gebruikt. Alle snoeren moeten voldoen aan de volgende specificaties:

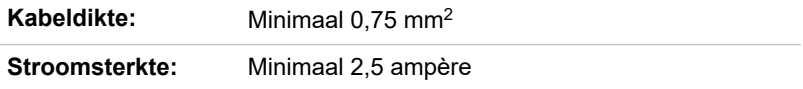

## **Certificeringsinstanties**

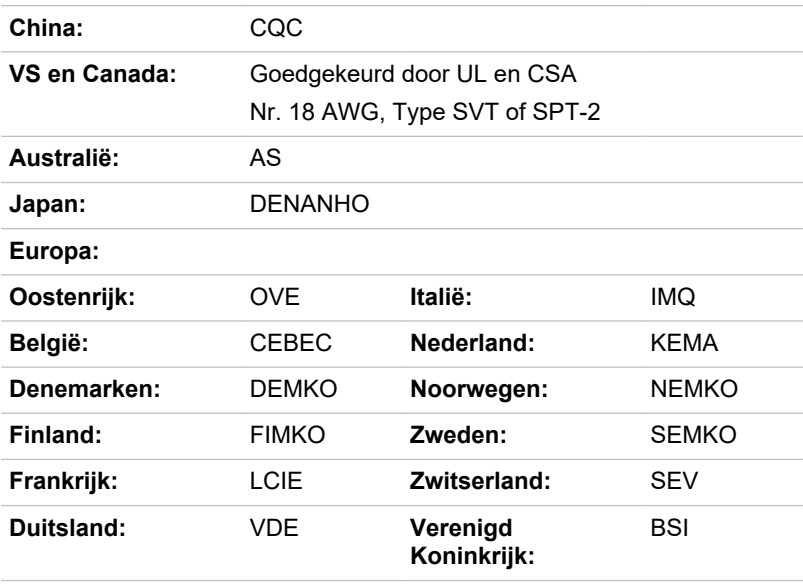

In Europa moet gebruik worden gemaakt van een dubbeldraads netsnoer van het type VDE, H05VVH2-F of H03VVH2-F, of van een driedraads netsnoer van het type VDE, H05VV-F.

Voor de Verenigde Staten en Canada moeten tweepins stekkers de configuratie 2-15P (250 V) of 1-15P (125 V) hebben en driepins stekkers de configuratie 6-15P (250 V) of 5-15P (125 V), conform het U.S. National Electrical Code Handbook en de Canadian Electrical Code Part II.

In de onderstaande afbeeldingen worden de stekkervormen voor de VS en Canada, het Verenigd Koninkrijk, Australië, Europa, het Midden-Oosten, Afrika, Zuid-Afrika, Zwitserland, Italië en China weergegeven.

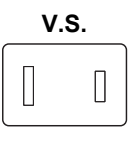

Goedgekeurd door UL

#### **Australië**

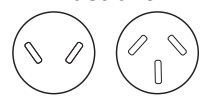

Goedgekeurd door AS

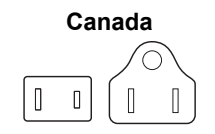

Goedgekeurd door CSA

#### **Staat Israël**

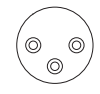

Goedgekeurd door SII

#### **Zwitserland**

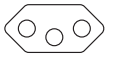

Goedgekeurd door de desbetreffende instantie **Verenigd Koninkrijk, Zuid-Afrika, Midden-Oosten**

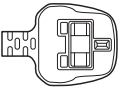

Goedgekeurd door BS

**Europa, Afrika, Zuid-Afrika, Midden-Oosten**

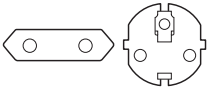

Goedgekeurd door de desbetreffende instantie

**China**

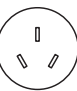

Goedgekeurd door CCC

**Afrika**

Goedgekeurd door de desbetreffende instantie

**Italië**

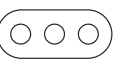

Goedgekeurd door de desbetreffende instantie

## Informatie voor draadloze apparaten

## Onderlinge samenwerking tussen draadloze producten

Het draadloze LAN is compatibel met LAN-systemen met de Direct Sequence Spread Spectrum (DSSS)/Orthogonal Frequency Division Multiplexing (OFDM)-radiotechnologie en voldoet aan de volgende normen:

De IEEE 802.11-standaard voor draadloze LAN's (revisie a/b/g/n/ac/ ш ax), zoals gedefinieerd en goedgekeurd door het Institute of Electrical and Electronics Engineers.

Bluetooth®-modules kunnen worden gebruikt in combinatie met elk product met de draadloze Bluetooth®-technologie dat is gebaseerd op de FHSS-

radiotechnologie (Frequency Hopping Spread Spectrum) en dat compatibel is met:

- Bluetooth®-specificatie (afhankelijk van het aangeschafte model), п zoals gedefinieerd en goedgekeurd door de Bluetooth® Special Interest Group.
- Logocertificering met draadloze Bluetooth®-technologie, zoals ш gedefinieerd door de Bluetooth® Special interest Group.

Dit Bluetooth®-product is niet compatibel met apparaten die Bluetooth® versie 1.0B gebruiken.

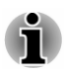

*De draadloze apparaten zijn niet geverifieerd op aansluiting van en werking met alle apparaten die de draadloos LAN- of Bluetooth®-radiotechnologie gebruiken.*

*Bluetooth®- en draadloos LAN-apparaten werken in hetzelfde frequentiebereik en kunnen elkaars werking verstoren. Als u Bluetooth®- en draadloos LAN-apparaten tegelijk gebruikt, kunnen de netwerkprestaties minder dan optimaal zijn of kan de netwerkverbinding zelfs verloren gaan.*

*Als u dergelijke problemen ondervindt, schakelt u onmiddellijk het Bluetooth®- of draadloos LAN-apparaat uit.*

## Draadloze apparaten en uw gezondheid

Net als andere radioapparaten stralen draadloze producten hoogfrequente (HF) elektromagnetische energie uit. Het intensiteitsniveau van de EMFenergie die door draadloze producten wordt uitgestraald, is echter aanzienlijk lager dan dat van andere draadloze apparaten zoals bijvoorbeeld mobiele telefoons.

Aangezien draadloze producten voldoen aan de richtlijnen zoals gedefinieerd in veiligheidsnormen en -aanbevelingen voor radiofrequenties, is Dynabook van mening dat draadloze producten veilig zijn voor gebruik door klanten. Deze normen en aanbevelingen vertegenwoordigen de consensus van de wetenschappelijke wereld en zijn geformuleerd door panels en commissies van wetenschappers op basis van alle actuele onderzoeksliteratuur.

In sommige situaties of omgevingen kan het gebruik van draadloze producten worden beperkt door de eigenaar van het gebouw of door de verantwoordelijke medewerkers van de organisatie. Dit kan bijvoorbeeld van toepassing zijn in de volgende situaties:

- gebruik van draadloze apparatuur in een vliegtuig of П
- in andere omgevingen waar het risico van storing voor andere п apparaten of diensten als schadelijk wordt aangemerkt.

Als u niet zeker weet wat de richtlijnen zijn met betrekking tot het gebruik van draadloze apparatuur in een bepaalde organisatie of omgeving (bijvoorbeeld op vliegvelden), is het raadzaam toestemming te vragen voordat u het draadloze apparaat inschakelt.

## Draadloze LAN-technologie

De functie voor draadloze communicatie van de computer ondersteunt bepaalde apparaten voor draadloze communicatie.

Alleen sommige modellen zijn voorzien van functies voor draadloos LAN en Bluetooth®.

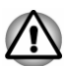

- *Gebruik de functies voor draadloos LAN (Wi-Fi®) of Bluetooth niet in de buurt van een magnetron of in gebieden met radiostoring of magnetische velden. Storing van een magnetron of andere bron kan tot onderbreking van de Wi-Fi®- of Bluetooth®-functie leiden.*
- *Schakel alle draadloze functies uit in de buurt van mensen bij wie mogelijk een pacemaker of een ander medisch elektrisch apparaat is geïmplanteerd. Radiogolven kunnen de werking van de pacemaker of het medische apparaat beïnvloeden met mogelijk ernstig letsel tot gevolg. Volg de instructies van uw medische apparaat als u gebruikmaakt van een draadloze functie.*
- *Schakel de draadloze functie altijd uit als de computer in de buurt*  $\blacksquare$ *komt van automatische besturingsapparatuur of -toestellen, zoals automatische deuren of brandmelders. Radiogolven kunnen storingen veroorzaken in dergelijke apparatuur met mogelijk ernstig letsel tot gevolg.*
- ш *Het is wellicht niet mogelijk om een netwerkverbinding met een opgegeven netwerknaam tot stand te brengen door middel van de adhoc netwerkfunctie. Als dit het geval is, moet het nieuwe netwerk (\*) worden geconfigureerd voor alle computers die zijn aangesloten op hetzelfde netwerk om zo de netwerkverbindingen opnieuw tot stand te brengen.*
	- *\* Zorg dat u de nieuwe netwerknaam gebruikt.*

#### **Beveiliging**

- п Dynabook beveelt met klem aan codering in te schakelen om te voorkomen dat anderen via een draadloze verbinding illegaal toegang tot uw computer krijgen. Als u dit advies niet opvolgt, stelt u zich bloot aan afluisterpraktijken en bestaat bovendien het gevaar dat opgeslagen gegevens door onbevoegden worden verwijderd of vernietigd.
- Dynabook is niet verantwoordelijk voor verlies of beschadiging van п. gegevens als gevolg van afluisterpraktijken of onrechtmatige toegang via het draadloze LAN.

#### Kaartspecificaties

**Compatibiliteit** ■ IEEE 802.11-norm voor draadloze LAN's

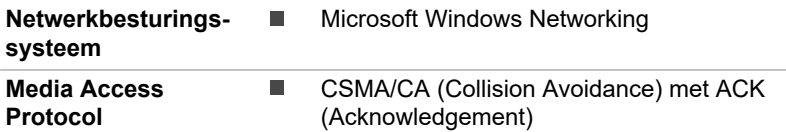

#### Radiospecificaties

De radiospecificaties van draadloos LAN-modules kunnen variëren afhankelijk van:

- land/regio waarin het product is aangeschaft г
- type product

Draadloze communicatie is vaak gebonden aan plaatselijke voorschriften voor radiocommunicatie. Hoewel netwerkproducten voor draadloos LAN zijn ontworpen voor gebruik op de vrije toegankelijke banden van 2,4 GHz en 5 GHz, is het mogelijk dat onder plaatselijke radiovoorschriften beperkingen worden gesteld aan het gebruik van apparatuur voor draadloze communicatie.

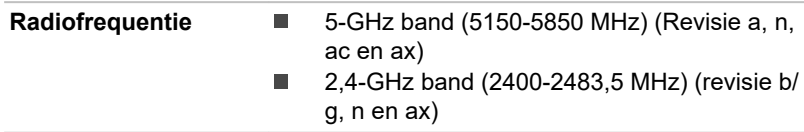

Het bereik van het draadloze signaal is afhankelijk van de overdrachtssnelheid van de draadloze communicatie. Bij lagere overdrachtssnelheden kan over grotere afstanden worden gecommuniceerd.

- Het bereik van uw draadloze apparaten kan worden aangetast ш wanneer de antennes in de buurt van metalen oppervlakken en materialen met een hoge dichtheid worden geplaatst.
- ш Het bereik kan eveneens afnemen als gevolg van obstakels op het pad van het radiosignaal. Deze obstakels kunnen het radiosignaal namelijk absorberen of reflecteren.

#### RFI-vereisten

Dit apparaat werkt in het frequentiebereik van 5,15 tot 5,25 GHz en kan daarom alleen binnenshuis worden gebruikt.

Krachtige radars worden toegewezen als hoofdgebruikers (dat wil zeggen, gebruikers met prioriteit) van de banden 5,25 tot 5,35 GHz en 5,65 tot 5,85 GHz en deze radars kunnen storing en/of schade veroorzaken aan LE-LAN-apparaten.

## Bluetooth®-technologie

Sommige computers in deze serie beschikken over een Bluetooth®-functie voor draadloze communicatie waardoor er geen snoeren meer nodig zijn tussen elektronische apparaten zoals computers, printers en mobiele

telefoons. Als Bluetooth® is ingeschakeld, vormt dit snel en eenvoudig een veilig en betrouwbaar persoonlijk draadloos netwerk.

U kunt de ingebouwde Bluetooth®-functies van de computer en een externe Bluetooth®-adapter niet tegelijk gebruiken. De kenmerken van Bluetooth®-technologie zijn als volgt:

#### **Beveiliging**

Twee geavanceerde beveiligingsmechanismen zorgen voor optimale beveiliging:

- Verificatie voorkomt dat onbevoegden toegang tot kritieke gegevens krijgen en maakt het onmogelijk de oorsprong van een bericht te vervalsen.
- $\blacksquare$ Codering biedt bescherming tegen afluisteren en waarborgt de privacy van verbindingen.

#### Wereldwijde toepasbaarheid

De Bluetooth®-radiozender en -ontvanger werkt op de 2,4-GHz band. Deze band, waarvoor geen vergunning nodig is, is compatibel met radiosystemen in de meeste landen.

#### Radioverbindingen

U kunt eenvoudig verbindingen tot stand brengen tussen twee of meer apparaten, deze verbindingen worden gehandhaafd zelfs als de apparaten buiten het gezichtsveld van elkaar liggen.

### Informatie over regelgeving

Het draadloze apparaat moet worden geïnstalleerd en gebruikt in strikte overeenstemming met de instructies van de fabrikant, zoals wordt beschreven in de gebruikersdocumentatie bij het product. Dit product voldoet aan de volgende normen op het gebied van radiofrequentie en veiligheid.

#### Europa

#### Beperkingen voor gebruik van de frequenties tussen 2400,0-2483,5 MHz in Europa

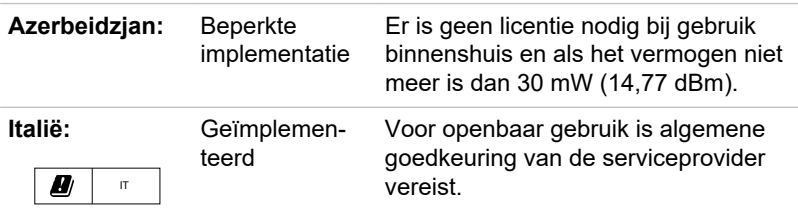

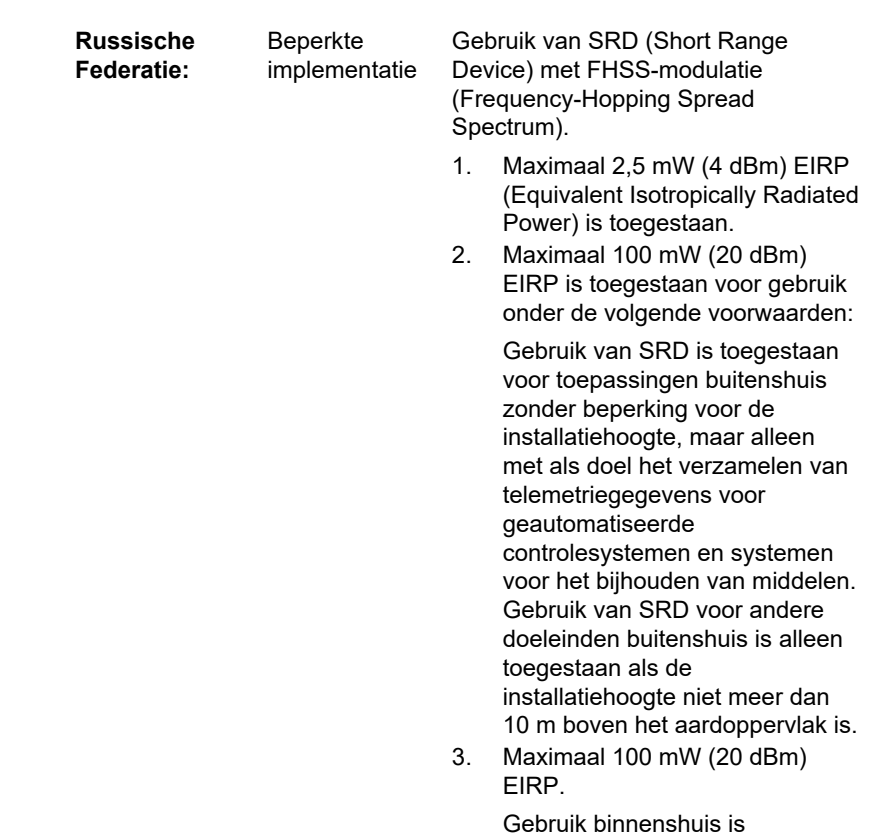

toegestaan.

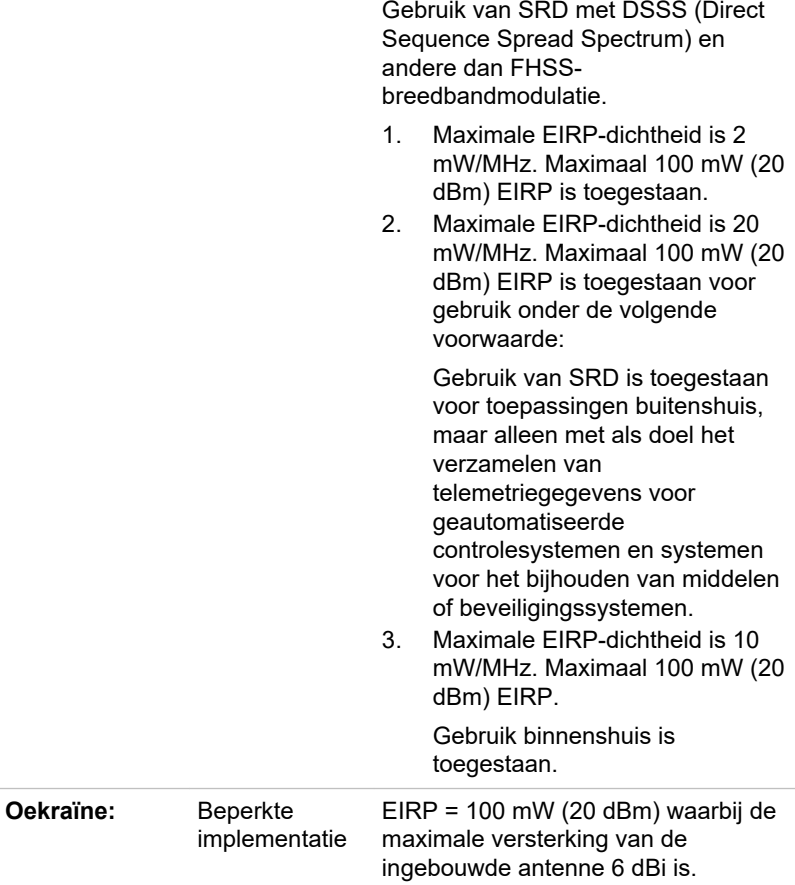

#### Beperkingen voor gebruik van de frequenties tussen 5725-5875 MHz in Europa

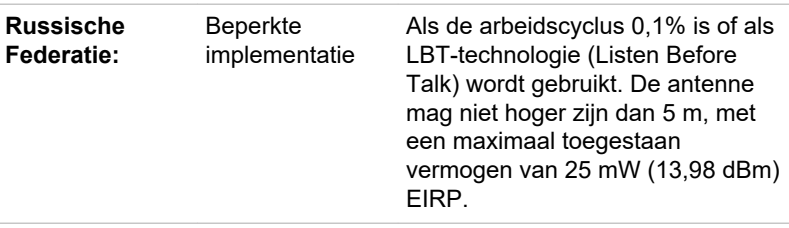

#### Softwareversie en maximaal uitvoervermogen van de draadloze module

Europa: model AX200D2WL

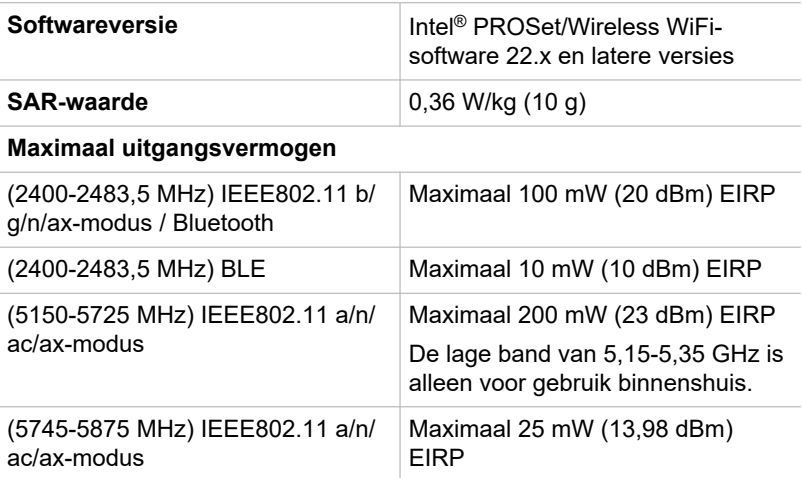

Europa: model AW-CM251NF

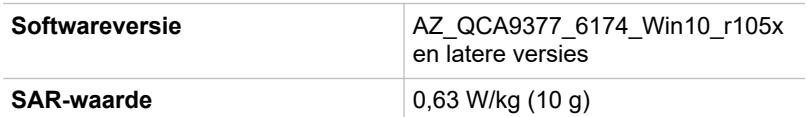

#### **Maximaal uitgangsvermogen**

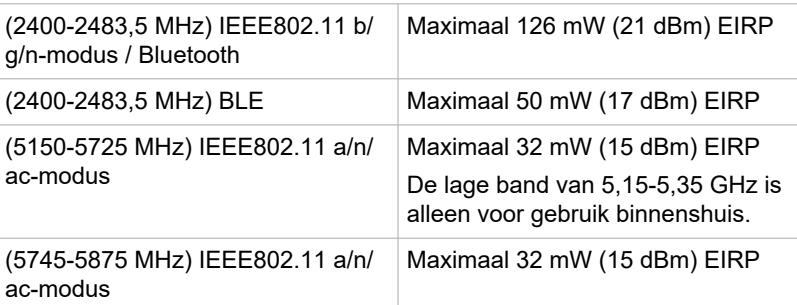

#### Europa: model 6221C-PUC

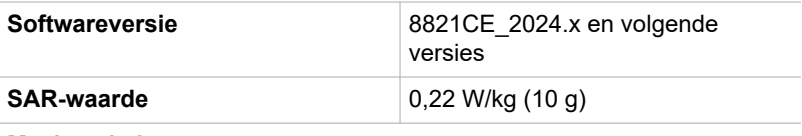

#### **Maximaal uitgangsvermogen**

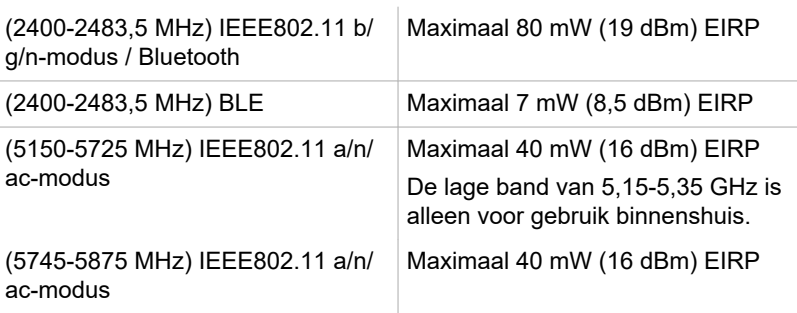

Om te voldoen aan de Europese wetten met betrekking tot het bereik van draadloos LAN gelden de bovenstaande beperkingen voor de kanalen van 2,4 en 5 alleen voor gebruik buitenshuis. De gebruiker dient het huidige kanaal te controleren met het hulpprogramma voor draadloos LAN. Als het apparaat werkt buiten de toegestane grenzen voor gebruik buitenshuis, zoals hierboven wordt vermeld, dient de gebruiker contact op te nemen met de desbetreffende landelijke instantie met een verzoek om toestemming voor gebruik buitenshuis.

#### Canada - Industry Canada (IC)

Dit apparaat voldoet aan RSS-247 van de regels van Industry Canada. De werking van dit product dient te voldoen aan de volgende twee voorwaarden: (1) dit apparaat mag geen schadelijke storing veroorzaken, en (2) dit apparaat moet ontvangen storing accepteren, zelfs storing die ongewenste resultaten kan hebben.

Ce dispositif est conforme à la norme CNR-247 d'Industrie Canada applicable aux appareils radio exempts de licence. Son fonctionnement est sujet aux deux conditions suivantes: (1) le dispositif ne doit pas produire de brouillage préjudiciable, et (2) ce dispositif doit accepter tout brouillage reçu, y compris un brouillage susceptible de provoquer un fonctionnement indésirable.

Les dispositifs fonctionnant dans la bande 5,15-5,25 GHz sont réservés uniquement pour une utilisation à l'intérieur afin de réduire les risques de brouillage préjudiciable aux systèmes de satellites mobiles utilisant les mêmes canaux.

Les utilisateurs devraient aussi être avisés que les utilisateurs de radars de haute puissance sont désignés utilisateurs principaux (c.-à-d., qu'ils ont la priorité) pour les bandes 5,25-5,35 GHz et 5,65-5,85 GHz et que ces radars pourraient causer du brouillage et/ou des dommages aux dispositifs LAN-EL.

De letters 'IC' voor het certificeringsnummer van de apparatuur geven enkel aan dat er wordt voldaan aan de technische specificaties voor Industry Canada.

#### VS - Federal Communications Commission (FCC)

Deze apparatuur is getest en voldoet aan de beperkingen voor een digitaal apparaat van klasse B, conform deel 15 van de FCC-voorschriften. Deze voorwaarden zijn ontworpen teneinde redelijke bescherming te bieden tegen schadelijke interferentie bij gebruik in woongebieden.

Raadpleeg het gedeelte met FCC-informatie voor meer informatie.

#### Let op: blootstelling aan HF-straling

Het uitgestraalde uitgangsvermogen van het draadloze apparaat ligt ruimschoots onder de FCC-limieten voor blootstelling aan HF-straling. Niettemin dient het draadloze apparaat zodanig te worden gebruikt dat fysiek contact tijdens normaal gebruik tot een minimum beperkt blijft.

In een normale gebruiksconfiguratie mag de afstand tussen de antenne en de gebruiker niet minder dan 20 cm zijn. Raadpleeg de gebruikershandleiding van de computer voor meer informatie over de locatie van de antenne.

De installateur van deze radioapparatuur dient ervoor te zorgen dat de antenne zodanig is geplaatst of gericht dat deze geen HF-energie uitstraalt boven de door Health Canada gedefinieerde limieten voor het publiek; raadpleeg Safety Code 6, verkrijgbaar via de website van Health Canada: www.hc-sc.gc.ca

#### Waarschuwing: RFI-vereisten

Dit apparaat werkt in het frequentiebereik van 5,15 tot 5,25 GHz en kan daarom alleen binnenshuis worden gebruikt.

Krachtige radars worden toegewezen als hoofdgebruikers (dat wil zeggen, gebruikers met prioriteit) van de banden 5,25 tot 5,35 GHz en 5,65 tot 5,85 GHz en deze radars kunnen storing en/of schade veroorzaken aan LE-LAN-apparaten.

#### Taiwan

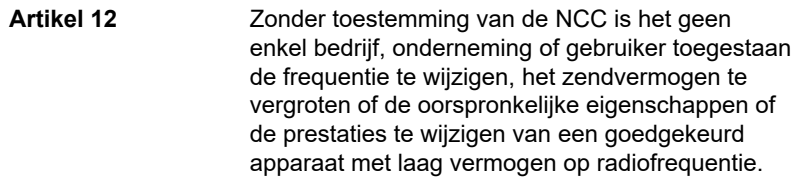

**Artikel 14** Apparaten met laag vermogen op radiofrequentie mogen geen invloed hebben op de vliegveiligheid en wettelijk toegestane communicatie niet storen.

> Als dat wel het geval is, moet het gebruik onmiddellijk worden beëindigd, zodat er geen storing meer optreedt.

De genoemde wettelijk toegestane communicatie betreft radiocommunicatie die plaatsvindt in overeenstemming met de Telecommunications Act (Wet op de telecommunicatie).

Apparaten met laag vermogen op radiofrequentie moeten gevoelig zijn voor de storing van apparaten voor wettelijk toegestane communicatie of ISMapparaten die radiogolven uitzenden.

#### Overeenstemming met reglementen in Australië en Nieuw-Zeeland

Deze computer bevat een apparaat dat radiostraling uitzendt. Als u bij gebruik in de opengeklapte stand zorgt voor een afstand van minimaal 20 cm tot de antennes, voldoen de blootstellingsniveaus van de radiofrequentie aan de in Australië en Nieuw-Zeeland geldende normen.

### Gebruik van deze apparatuur in Japan

In Japan wordt de frequentiebandbreedte van mobiele objectidentificatiesystemen (gelicentieerd radiostation en gespecificeerd radiostation met laag vermogen) overlapt door de frequentiebandbreedte tussen 2.400 en 2.483,5 MHz voor tweedegeneratiesystemen voor gegevenscommunicatie met laag vermogen zoals deze apparatuur.

### 1. Belangrijke mededeling

De frequentiebandbreedte van deze apparatuur kan functioneren binnen hetzelfde bereik als industriële apparaten, wetenschappelijke apparaten, medische apparaten, magnetrons, gelicentieerde radiostations en nietgelicentieerde gespecificeerde radiostations met laag vermogen voor mobiele systemen voor objectidentificatie (RFID) die worden gebruikt in productielijnen in fabrieken (Andere radiostations).

- 1. Voordat u deze apparatuur in gebruik neemt, dient u te controleren of de apparatuur geen storingen veroorzaakt in de hiervoor genoemde apparatuur.
- 2. Als deze apparatuur storingen in andere radiostations veroorzaakt, dient u onmiddellijk een andere frequentie te selecteren, een andere gebruikslocatie te kiezen of de zendbron uit te schakelen.

3. Neem contact op met een erkende serviceleverancier als u problemen ondervindt met storingen die dit product bij andere radiostations veroorzaakt.

#### 2. Aanduiding voor draadloos LAN

De hieronder weergegeven aanduiding wordt op deze apparatuur vermeld.

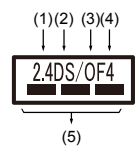

- 1. 2.4: Deze apparatuur gebruikt een frequentie van 2,4 GHz.
- 2. DS: Deze apparatuur gebruikt DS-SS-modulatie.
- 3. OF: Deze apparatuur gebruikt OFDM-modulatie.
- 4. 4: Het storingsbereik van deze apparatuur is minder dan 40 m.
- 5.  $\equiv$   $\equiv$   $\equiv$  : Deze apparatuur gebruikt een frequentiebandbreedte van 2.400 MHz tot 2.483,5 MHz. Het is mogelijk om de frequentieband van mobiele objectidentificatiesystemen te vermijden.

#### 3. Aanduiding voor Bluetooth®

De hieronder weergegeven aanduiding wordt op deze apparatuur vermeld.

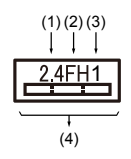

- 1. 2.4: Deze apparatuur gebruikt een frequentie van 2,4 GHz.
- 2. FH: Deze apparatuur gebruikt FH-SS-modulatie.
- 3. 1: Het storingsbereik van deze apparatuur is minder dan 10 m.
- 4.  $\equiv$ : Deze apparatuur gebruikt een frequentiebandbreedte van 2.400 MHz tot 2.483,5 MHz. Het is onmogelijk de bandbreedte van identificatiesystemen voor mobiele objecten te omzeilen.

#### 4. Over de JEITA

Draadloos LAN op 5 GHz ondersteunt het kanaal W52/W53/W56.

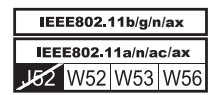

## Toegankelijkheid

De toegankelijkheidsopties van het besturingssysteem Windows 10 zijn beschikbaar via de functie Toegankelijkheid in de Windows-instellingen. Hiermee kunt u uw Dynabook-notebook precies aanpassen zoals u dat wilt. U kunt de beschikbare functies op de volgende manieren bekijken:

- $\blacksquare$ Ga naar **Start** en selecteer **(Instellingen)**.
- $\blacksquare$ Als u een touchscreen gebruikt, veegt u met uw vinger naar binnen vanaf de rechterrand van het scherm en tikt u op het pictogram  $\frac{88}{3}$ **(Alle Instellingen)**.
- п. Als u een toetsenbord gebruikt, drukt u op **[4] (Windows-toets) + I**, schuift u naar het woord **Instellingen** en drukt u op Enter.

Selecteer vervolgens **Toegankelijkheid** in het scherm **Instellingen**.

## Toegankelijkheid voor Dynabook-notebook

Toegankelijkheidsopties bieden personen met leerstoornissen of beperkingen op het gebied van gezichtsvermogen, gehoor en mobiliteit functies in de volgende categorieën.

## Gezichtsvermogen

- **Beeldscherm:** Hier kunt u de tekst wijzigen op een manier die п vergelijkbaar is met in- of uitzoomen in een browser of met het vergrootglas. U kunt **de achtergrondkleur en andere kleuren aan uw persoonlijke voorkeur aanpassen**. De weergave van animaties en transparantie en het automatisch verbergen van schuifbalken in Windows kan worden in- of uitgeschakeld. De optie **Meldingen weergeven** kan worden ingesteld op 5 seconden, 7 seconden, 15 seconden, 30 seconden, 1 minuut en 5 minuten.
- ш. **Cursor- en aanwijzergrootte:** Hier kunt u de aanwijzer, cursor en aanraakfeedback beter zichtbaar maken. U kunt de aanwijzergrootte en -kleur, de cursordikte en aanraakfeedback wijzigen en visuele feedback voor aanraakpunten donkerder en groter maken.
- ш. **Vergrootglas:** Hiermee kunt u het scherm geheel of gedeeltelijk groter maken, zodat woorden en afbeeldingen beter te zien zijn. Raadpleeg [Vergrootglas gebruiken voor een betere zichtbaarheid op](https://support.microsoft.com/en-us/help/11542/windows-use-magnifier-to-make-things-easier-to-see) [het scherm](https://support.microsoft.com/en-us/help/11542/windows-use-magnifier-to-make-things-easier-to-see) voor meer informatie.
- $\blacksquare$ **Kleurfilters:** Maakt foto's en kleuren beter zichtbaar door een kleurfilter op het scherm toe te passen. Gebruik **Kleurfilters inschakelen** om deze functie in of uit te schakelen. Selecteer vervolgens een kleurfilter in het menu en kijk welk filter het meest geschikt is.
- **Hoog contrast:** U kunt dit inschakelen met de schakelaar onder ш **Hoog contrast inschakelen**. Kies vervolgens een thema in de vervolgkeuzelijst om de kleur voor koppelingen en tekst aan te passen. Als u de modus voor hoog contrast wilt in- of uitschakelen via het aanmeldingsscherm, selecteert u de knop **Toegankelijkheid** en schakelt u vervolgens de schakelaar onder Hoog contrast in. Druk op **Alt-links + Shift-links + PrintScreen** als u het toetsenbord wilt gebruiken.
- **Verteller:** Dit is een schermleesapp die is ingebouwd in Windows 10. ш Raadpleeg [Verteller gebruiken](https://support.microsoft.com/en-us/help/22798/windows-10-complete-guide-to-narrator) voor meer informatie.

[Klik hier](https://www.microsoft.com/en-gb/accessibility/windows) voor meer informatie over hoe u ervoor zorgt dat u uw apparaat makkelijker ziet of gebruikt zonder een scherm.

## Gehoor

- ш **Audio:** Voor personen met gehoorproblemen maakt deze optie het makkelijker om te horen met functies zoals **Alle geluiden afspelen via één kanaal** en **Hoorbare waarschuwingen visueel tonen**.
- **Ondertiteling:** Zorgt ervoor dat u gesproken woorden in het п. audiogedeelte van een video, tv-programma of film die ondertiteling ondersteunt, kunt lezen. U kunt de gewenste instellingen selecteren en kijken hoe ze eruitzien in het voorbeeld.

[Klik hier](https://www.microsoft.com/en-gb/accessibility/windows) voor meer informatie over hoe u ervoor zorgt dat u uw apparaat makkelijker hoort of gebruikt met visuele alternatieven voor geluid.

## Interactie

ш **Spraak:** Praten in plaats van typen. Druk op **[1]** (Windows-toets) + H om dicteren te starten of selecteer de microfoonknop op het schermtoetsenbord. Cortana, de ingebouwde digitale assistent van Windows 10, kan u helpen bij het instellen van herinneringen, het openen van apps, het zoeken van informatie en het verzenden van emails en sms-berichten.

Cortana is alleen beschikbaar in bepaalde landen en sommige Cortana-functies zijn mogelijk niet overal beschikbaar

- m. **Toetsenbord:** Naast diverse andere functies biedt deze optie personen met beperkte fysieke capaciteiten de mogelijkheid te typen door te wijzen en te klikken.
- п. **Muis:** Hier kunt u de grootte en kleur van de muisaanwijzer wijzigen, zodat deze beter zichtbaar is. Andere muisinstellingen kunnen worden aangepast via **Andere muisopties wijzigen**.
- ш **Ogenbediening:** Hier kunt u een oogtraceringsapparaat instellen. Raadpleeg [Compatibel oogtraceringsapparaat](https://support.microsoft.com/en-us/help/4043921/windows-10-get-started-eye-control) voor meer informatie.

Voor meer informatie over de functie Toegankelijkheid en andere toegankelijkheidsfuncties van het voorafgeladen besturingssysteem Windows 10 [klikt u hier](https://www.microsoft.com/en-gb/accessibility/windows).

## **Overige**

- Alle poorten voor aansluiting van een in- of uitvoerapparaat voldoen п aan de industrienormen en kunnen worden gebruikt voor de aansluiting van elk compatibel apparaat van een andere leverancier dat aan deze normen voldoet.
- **In-/uitschakelen:** De gebruiker kan ervoor zorgen dat de notebook п naar de slaapstand overschakelt, zodat de gebruiker deze niet handmatig hoeft uit te schakelen of moet klikken op **Start** en vervolgens op **(Aan/uit) > Afsluiten** wanneer het deksel wordt gesloten. [Klik hier](https://support.microsoft.com/en-ca/help/13770/windows-shut-down-sleep-hibernate-your-pc) voor meer informatie over deze functie. De notebook kan zo worden geconfigureerd dat deze wordt hervat wanneer het deksel worden geopend zonder dat op de aan/uit-knop moet worden gedrukt. Dit kan worden ingesteld via Energiebeheer. Rechtsklik op het accupictogram **op** op de taakbalk en selecteer **Energiebeheer** om dit te configureren.
- **Aanmeldingsopties:** Windows biedt diverse aanmeldingsopties,  $\blacksquare$ waaronder biometrische en niet-biometrische. Raadpleeg *[Aanmeldingsopties](#page-31-0)* in hoofdstuk 2 van de gebruikershandleiding.
- **Touchpad:** Het touchpad in de polssteun ondersteunt diverse п functies. Raadpleeg het gedeelte *[Het touchpad gebruiken](#page-49-0)* voor meer informatie.
- **Toetsenbord:** Het aantal toetsen op het toetsenbord is afhankelijk  $\blacksquare$ van de regio waarvoor uw computer is geconfigureerd. Er zijn toetsenborden voor allerlei talen beschikbaar. Er zijn verschillende soorten toetsen, functietoetsen, de speciale Windows-toets en geïntegreerde numerieke toetsen. Raadpleeg het gedeelte *[Het](#page-50-0) [toetsenbord](#page-50-0)* voor meer informatie.
- **Vingerafdruksensor:** Sommige notebooks zijn geconfigureerd met ш een vingerafdruksensor voor het registreren en herkennen van vingerafdrukken. Raadpleeg het gedeelte *[De vingerafdruksensor](#page-53-0) [gebruiken](#page-53-0)* voor meer informatie.
- $\blacksquare$ **Accu:** Wanneer de netadapter niet is aangesloten, is de hoofdaccu de hoofdvoedingsbron van de computer. Raadpleeg het gedeelte *[Accu's](#page-55-0)* voor informatie over het opladen en onderhouden van de accu.
- $\blacksquare$ **Geheugenmedia:** De computer is voorzien van een geheugenmediasleuf waarin bepaalde soorten geheugenmedia met verschillende capaciteiten kunnen worden geplaatst, zodat u gegevens kunt overzetten tussen apparaten. Raadpleeg het gedeelte *[Geheugenmedia](#page-58-0)* voor meer informatie.
- **HDMI™-uitgang:** De HDMI-uitgang zet zowel video- als п audiogegevens digitaal over en hierop kan een HDMI™-compatibel extern beeldscherm worden aangesloten. Raadpleeg het gedeelte *[HDMI™-uitgang](#page-62-0)* voor meer informatie.
- **LAN:** Uw computer heeft mogelijk ingebouwd Ethernet LAN (10BASEп T, 100BASE-TX of Gigabit Ethernet LAN 1000BASE-T). Raadpleeg het gedeelte *[LAN](#page-63-0)* voor meer informatie over hoe u verbinding maakt met een LAN en de verbinding verbreekt.
- **Wireless Display:** Uw computer ondersteunt mogelijk Wireless п Display, een draadloze technologie die Wi-Fi gebruikt om de computer in staat te stellen draadloos verbinding te maken met externe beeldschermen, met inbegrip van tv's, die als schermuitbreiding worden gebruikt. Raadpleeg het gedeelte *[Wireless Display](#page-65-0)* voor meer informatie.
- ш **Beveiligingsslot:** Met het beveiligingsslot kunt u de computer aan een bureau of ander voorwerp verankeren om te voorkomen dat de computer wordt gestolen of door onbevoegden wordt verwijderd. Raadpleeg het gedeelte *[Beveiligingsslot](#page-65-0)* voor meer informatie.
- **Geluidssysteem en videomodus:** In dit gedeelte worden enkele п audiobedieningsfuncties beschreven, zoals volumemixer, microfoonniveau, Realtek Audio Console en videomodi. Raadpleeg het gedeelte *[Geluidssysteem en videomodus](#page-66-0)* voor meer informatie.
- **Hulpprogramma's en geavanceerd gebruik:** Uw computer bevat ш vooraf geïnstalleerde hulpprogramma's zoals dynabook Support Utility, BIOS Setup Utility (inclusief Systeemwachtwoord etc.) en dynabook-hulpprogramma voor onderhoud. Raadpleeg het gedeelte *[Hulpprogramma's en geavanceerd gebruik](#page-69-0)* voor meer informatie. Afhankelijk van het model dat u hebt gekocht, hebt u mogelijk alle genoemde software.
- **Speciale voorzieningen:** Er kunnen diverse speciale voorzieningen ш vooraf zijn geïnstalleerd op uw computer, zoals Beeldscherm automatisch uitschakelen, Ingebouwde schijf automatisch uitschakelen, Systeem automatisch in slaapstand/sluimerstand, Wachtwoord voor opstarten, Intelligente stroomvoorziening, Energiebesparingsmodus, In-/uitschakelen via LCD, Automatische sluimerstand bij lage acculading, Slaapstand, Sluimerstand, USBactivering, Activering op draadloos LAN en Warmteverspreiding. Raadpleeg het gedeelte *[Speciale voorzieningen](#page-71-0)* voor meer informatie.
- ш. **Problemen oplossen:** Dynabook heeft met deze computer een duurzaam en betrouwbaar product willen maken, maar mochten zich problemen voordoen, dan kunt u aan de hand van de procedures in het gedeelte *[Problemen oplossen](#page-75-0)* de oorzaak bepalen. Het is raadzaam dit gedeelte goed te lezen omdat u bepaalde problemen kunt vermijden als u weet wat er fout kan gaan.
- **Ondersteuning:** Ga naar onze ondersteuningswebsite ш http://emea.dynabook.com/support-country-selector als u meer hulp nodig hebt.

## Wettelijke voetnoten

## Niet-toepasselijke pictogrammen

Bepaalde computerchassis zijn ontworpen om alle mogelijke configuraties voor een volledige productserie te huisvesten. Het door u geselecteerde model heeft dus mogelijk niet alle voorzieningen en specificaties die corresponderen met de pictogrammen of schakelaars op het computerchassis.
### CPU

De prestaties van de CPU (Central Processing Unit ofwel Centrale Verwerkingseenheid) in uw computer kunnen afwijken van de specificaties, onder invloed van de volgende factoren:

- $\blacksquare$ gebruik van bepaalde externe randapparaten;
- $\blacksquare$ gebruik van accuvoeding in plaats van netvoeding;
- gebruik van bepaalde multimedia, door de computer gegenereerde ш afbeeldingen of videotoepassingen;
- gebruik van standaardtelefoonlijnen of langzame  $\blacksquare$ netwerkverbindingen;
- gebruik van complexe ontwerpsoftware, bijvoorbeeld geavanceerde ш CAD-toepassingen;
- gelijktijdig gebruik van verschillende toepassingen of functies; ш
- $\blacksquare$ gebruik van de computer in gebieden met lage luchtdruk (grote hoogte van meer dan 1000 meter boven zeeniveau);
- gebruik van de computer bij temperaturen tussen 5°C en 30°C of  $\blacksquare$ hoger dan 25°C op grote hoogte. (Deze temperatuurlimieten zijn niet precies en kunnen afwijken al naar gelang het specifieke computermodel. Raadpleeg de technische ondersteuning voor meer informatie.)

De CPU-prestaties kunnen bovendien afwijken van de specificaties als gevolg van de ontwerpconfiguratie.

In sommige omstandigheden kan de computer mogelijk automatisch worden afgesloten. Dit is een normale beschermende maatregel ter voorkoming van gegevensverlies of beschadiging van het product bij gebruik buiten de aanbevolen omstandigheden. Vermijd het risico van gegevensverlies door altijd back-ups van gegevens te maken. Dit doet u door de gegevens van tijd tot tijd op een extern opslagmedium op te slaan. Voor optimale prestaties dient u uw computer alleen onder de aanbevolen omstandigheden te gebruiken. Lees de aanvullende beperkingen in de productdocumentatie door. Neem voor meer informatie contact op met de technische service en ondersteuning of raadpleeg het gedeelte *[Technische](#page-88-0) [ondersteuning](#page-88-0)*.

#### 64-bits computergebruik

Bepaalde 32-bits apparaatstuurprogramma's en/of toepassingen zijn mogelijk niet compatibel met 64-bits processors/besturingssystemen en werken daarom niet correct.

#### Hoofdgeheugen

Een deel van het hoofdsysteemgeheugen kan door het grafische systeem worden gebruikt om de grafische prestaties te verbeteren, waardoor de beschikbare hoeveelheid systeemgeheugen voor andere computeractiviteiten afneemt. De hoeveelheid systeemgeheugen die wordt toegewezen om de grafische prestaties te verbeteren, hangt af van het grafische systeem, de gebruikte toepassingen, de grootte van het systeemgeheugen en andere factoren.

#### Gebruiksduur van de accu

De gebruiksduur van de accu varieert sterk al naar gelang factoren zoals productmodel, configuratie, toepassingen, energiebeheerinstellingen en gebruikte functies. Bovendien is de gebruiksduur onderhevig aan de natuurlijke prestatievariaties die voortvloeien uit het ontwerp van afzonderlijke onderdelen. Bepaalde modellen en configuraties die door Dynabook vóór het tijdstip van publicatie zijn getest, worden geleverd met een classificatie voor de gebruiksduur van de accu. De oplaadtijd is afhankelijk van het gebruik. De accu wordt mogelijk niet opgeladen wanneer de computer maximale stroom verbruikt.

Nadat de accu meerdere malen is opgeladen en ontladen, kan deze niet langer op maximale capaciteit werken en is het tijd voor vervanging. Dat geldt voor alle accu's. Zie de informatie over accessoires die bij de computer is geleverd om na te gaan hoe en waar u een nieuwe accu kunt aanschaffen.

#### Capaciteit van ingebouwde schijf

1 gigabyte (GB) betekent  $10^9$  = 1.000.000.000 bytes als de macht 10 wordt gebruikt. Het besturingssysteem van de computer vermeldt de opslagcapaciteit echter met de macht 2 waarbij 1 GB =  $2^{30}$  = 1.073.741.824 bytes. Hierdoor wordt een lagere geheugencapaciteit vermeld. De beschikbare opslagcapaciteit is minder als er op het product een of meer besturingssystemen, zoals Microsoft Windows, en/of een of meer toepassingen vooraf zijn geïnstalleerd. De werkelijke capaciteit na formatteren kan per model verschillen.

#### Lcd-scherm

Na verloop van tijd en afhankelijk van het gebruik van de computer, neemt de helderheid van het lcd-scherm af. Dit is een bekend kenmerk van de lcd-technologie.

Maximale helderheid is alleen beschikbaar als het apparaat op netvoeding wordt gebruikt. Het beeldscherm wordt gedimd wanneer de computer op accuvoeding wordt gebruikt. Het is niet mogelijk de helderheid van het scherm te verhogen.

#### Draadloos LAN

De verzendsnelheid via het draadloos LAN en het maximale bereik van draadloos LAN kunnen variëren al naar gelang de elektromagnetische omgeving, obstakels, ontwerp en configuratie van toegangspunten, clientontwerp en software-/hardwareconfiguratie.

De werkelijke verzendsnelheid zal lager zijn dan de theoretische maximumsnelheid.

### Kopieerbeveiliging

Technologie ter bescherming van het auteursrecht in sommige media verhindert mogelijk het weergeven en opnemen van die media.

# Index

## $\blacktriangle$

B

Batterij

Beeldscherm automatisch uitschakelen [5-4](#page-72-0) scherm [3-7](#page-45-0)

**Accu** capaciteit controleren [4-9](#page-57-0) energiebesparingsmodus [5-4](#page-72-0) gebruiksduur verlengen [4-10](#page-58-0)

Real-Time Clock [4-7](#page-55-0) RTC-batterij [3-9](#page-47-0)

### E

Externe monitor problemen [6-13](#page-87-0)

### G

**Geheugenmedia** verwijderen [4-13](#page-61-0)

Geheugenmediasleuf [4-10](#page-58-0)

Geheugenmedium plaatsen [4-12](#page-60-0)

Geluidssysteem problemen [6-12](#page-86-0)

## $\mathsf{H}$

L

Herstelmedia [2-14](#page-37-0)

Herstelschijfstation [2-15](#page-38-0)

#### Controlelijst van apparatuur [2-1](#page-24-0)

Bluetooth® [7-6](#page-95-0)

Beveiligingsslot [4-17](#page-65-0)

### $\Box$

C

DC IN-/acculampje [3-9](#page-47-0)

Draadloze communicatie [7-5](#page-94-0)

Dubbel aanwijsapparaat touchpad [6-10](#page-84-0)

LAN aansluiten [4-16](#page-64-0) typen kabels [4-15](#page-63-0)

LAN-aansluiting [4-16](#page-64-0)

## M

Mediabehandeling geheugenkaarten [4-12](#page-60-0) kaarten [4-12](#page-60-0)

microSD/SDHC/SDXC-kaart opmerking [4-11](#page-59-0)

# N

**Netadapter** aansluiten [2-3](#page-26-0) extra [4-18](#page-66-0) gelijkstroomingang (19 V) [3-2](#page-40-0)

### P

Problemen accu [6-6](#page-80-0) controlelijst voor hardware en systeem [6-4](#page-78-0) dubbel aanwijsapparaat [6-9](#page-83-0) externe monitor [6-12](#page-86-0) geheugenkaart [6-9](#page-83-0) geluidssysteem [6-12](#page-86-0) intern beeldscherm [6-8](#page-82-0) netvoeding [6-5](#page-79-0) probleem analyseren [6-2](#page-76-0) Real-Time Clock [6-7](#page-81-0) Technische ondersteuning [6-14](#page-88-0) toetsenbord [6-7](#page-81-0) touchpad [6-10](#page-84-0) uitschakelen bij oververhitting [6-5](#page-79-0) USB-apparaat [6-11](#page-85-0) USB-muis [6-11](#page-85-0) vaste schijf [6-8,](#page-82-0) [6-9](#page-82-0) voeding [6-5](#page-79-0)

formatteren [4-11](#page-59-0)

Slaapstand instelling [2-9](#page-32-0) systeem automatisch in [5-4](#page-72-0)

Stroomvoorziening afsluitmodus [2-8](#page-31-0) in-/uitschakelen via LCD [5-4](#page-72-0) inschakelen [2-5](#page-28-0) slaapstand [2-9](#page-32-0) sluimerstand [2-11](#page-34-0) uitschakelen [2-8](#page-31-0)

Toetsenbord functietoetsen [4-3](#page-51-0) functietoetsen F1...F12 [4-3](#page-51-0) problemen [6-7](#page-81-0) Speciale Windowstoetsen [4-4](#page-52-0)

### $\mathsf{U}$

T

USB-apparaat problemen [6-11](#page-85-0)

## V

Vaste schijf automatisch uitschakelen [5-4](#page-72-0)

Verplaatsen van de computer [1-20](#page-22-0)

Videomodus [4-20](#page-68-0)

### R

Reinigen van de computer [1-19](#page-21-0)

### S

SD/SDHC/SDXC-kaart

# W

Wachtwoord opstarten [5-4](#page-72-0)

Webcam [3-6](#page-44-0)